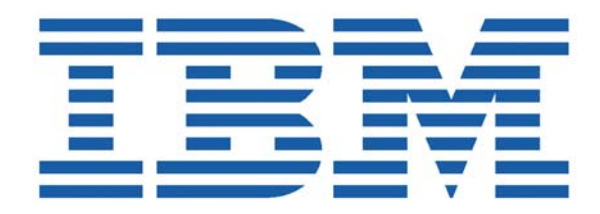

# SHADOW MAINFRAME ADAPTER CLIENT FOR IMS/TM

# SHADOW MAINFRAME ADAPTER CLIENT INSTALLATION AND ADMINISTRATION

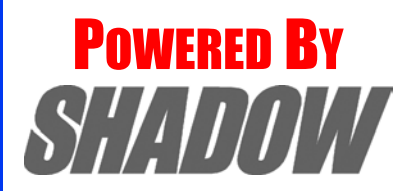

**Date: January, 2004**

This document is published by the NEON Systems, Inc. Technical Publications Department and applies to Shadow Mainframe Adapter Client for IMS/TM.

Copyright © 1994-2003 NEON Systems, Inc. All rights reserved. Printed in the U.S.A.

Licensee is granted permission to make a limited number of copies of the documentation for its internal business purposes only. All such copies shall bear all copyright, trade secret, trademark and any other intellectual property notices on the original copies. This limited right to reproduce for internal purposes only is not transferable. Furthermore, this limited right DOES NOT include any license to distribute, modify, display or make derivative works from the Copyrighted materials.

NEON, Shadow, Shadow Direct, and Enterprise Direct are registered trademarks, and the NEON logo, Shadow Activity Monitor, Shadow Advanced Controls, Shadow Advanced Scalability, Shadow AutoHTML, Shadow Mainframe Adapter Client, Shadow Enterprise Auditing, Shadow Enterprise Direct, Shadow Enterprise Transactions, Shadow Event Facility, Shadow Enterprise Transactions, Shadow Interface, Shadow JDBC Adapter, Shadow MDI Replacement Module, Shadow REXX/Tools, Shadow Mainframe Adapter Server, Shadow SSL Support Module, Shadow Support Module, Shadow Web Interface, and Shadow Web Mainframe Adapter Server are trademarks of NEON Systems, Inc. in the USA and in other select countries.

The symbols <sup>®</sup> and <sup>™</sup> denote USA trademark rights.

All other trademarks are the property of their respective owners.

Throughout this publication, NEON Systems, Inc. is also, for convenience, referred to as "NEON." The Reader should not presume that such use of NEON conflicts with the use of NEON as a registered trademark associated with certain products of NEON Systems, Inc.

This software/documentation contains proprietary information of NEON Systems, Inc.; it is provided under a license agreement containing restrictions on use and disclosure and is also protected by copyright law. Reverse engineering of the software is prohibited.

If this software/documentation is delivered to any U.S. Government Agency, then it is delivered with Restricted Rights and the following legend is applicable:

#### **Restricted Rights Legend**

Use, duplication, or disclosure by the U.S. Government is subject to restrictions set forth in FAR Section 52.227-14 (June 1987) Alt. III(g)(3)(June 1987), FAR Section 52.227-19 (June 1987), or sub-clause (c)(1)(ii) of Rights in Technical Data and Computer Software clause at DFARS 252.227-7013, as applicable. Contractor is NEON Systems, Inc. 14100 Southwest Freeway, Suite 500, Sugar Land, Texas 77478.

NEON Systems, Inc. does not warrant that this document is error-free. The information in this document is subject to change without notice and does not represent a commitment on the part of NEON Systems, Inc. No part of this document may be reproduced or transmitted in any form or by any means, electronic or mechanical, including photocopying and recording, for any purpose without the express written permission of an authorized representative of NEON Systems, Inc.

Address inquiries to:

**NEON Systems, Inc.** 14100 SW Freeway, Suite 500 Sugar Land, Texas 77478

World Wide Web: http://www.neonsys.com

Phone: 1-800-505-6366 (281) 491-4200 (Corporate Sales, Customer Support) Fax: (281) 242-3880

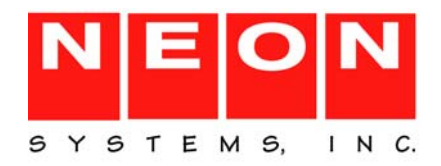

## **[Part I: Introduction](#page-6-0)**

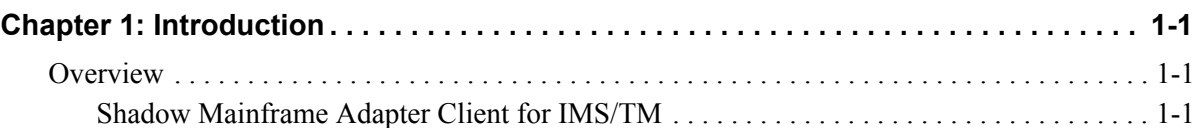

# **[Part II: Planning and Installation](#page-12-0)**

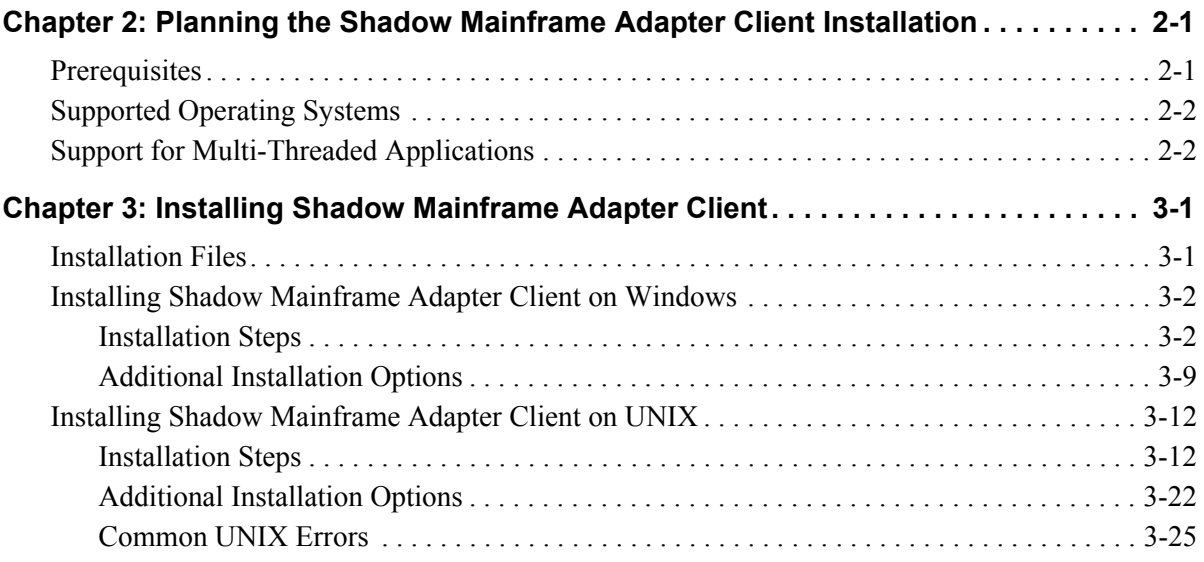

# **[Part III: Administration](#page-42-0)**

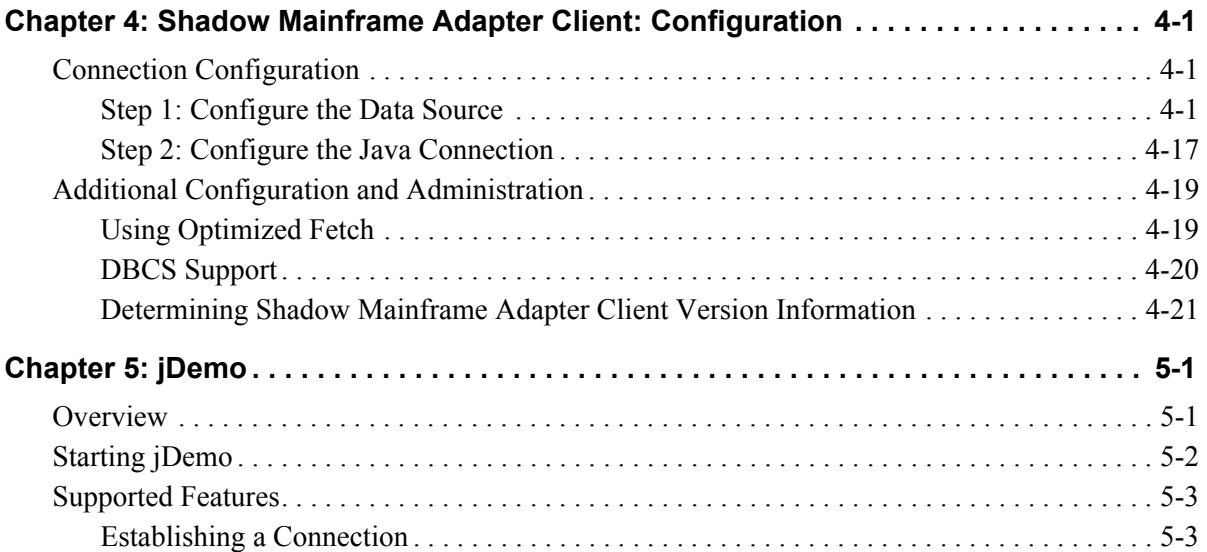

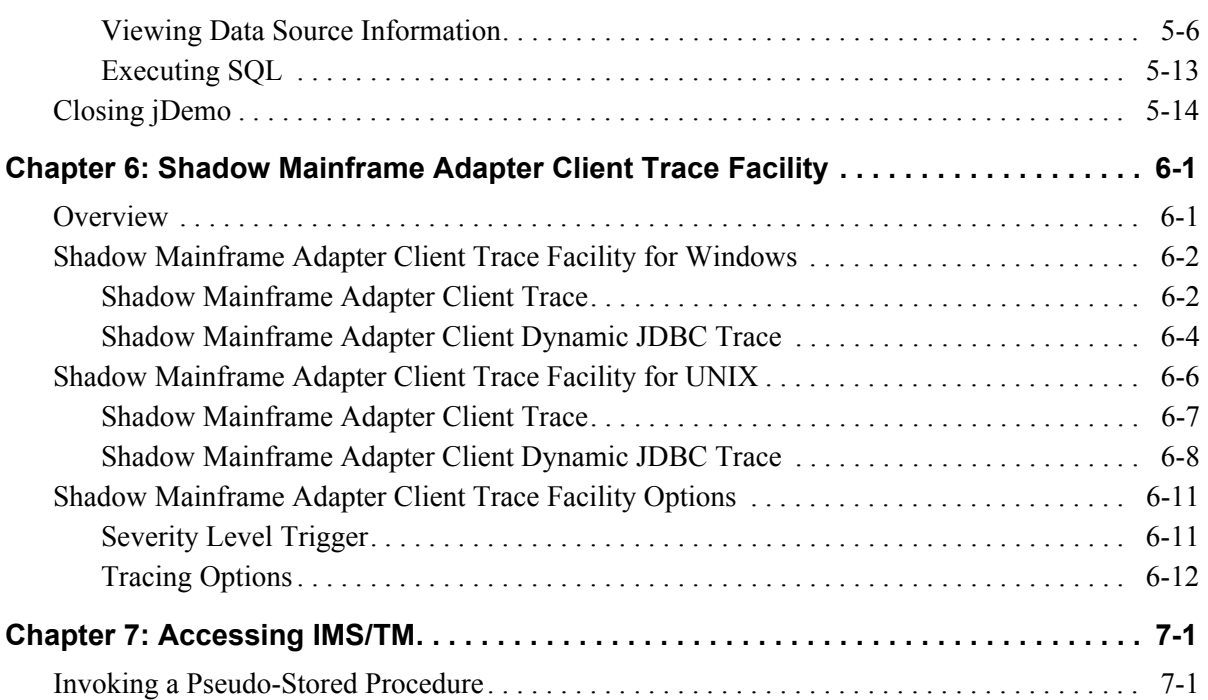

# **[Part IV: Appendices](#page-96-0)**

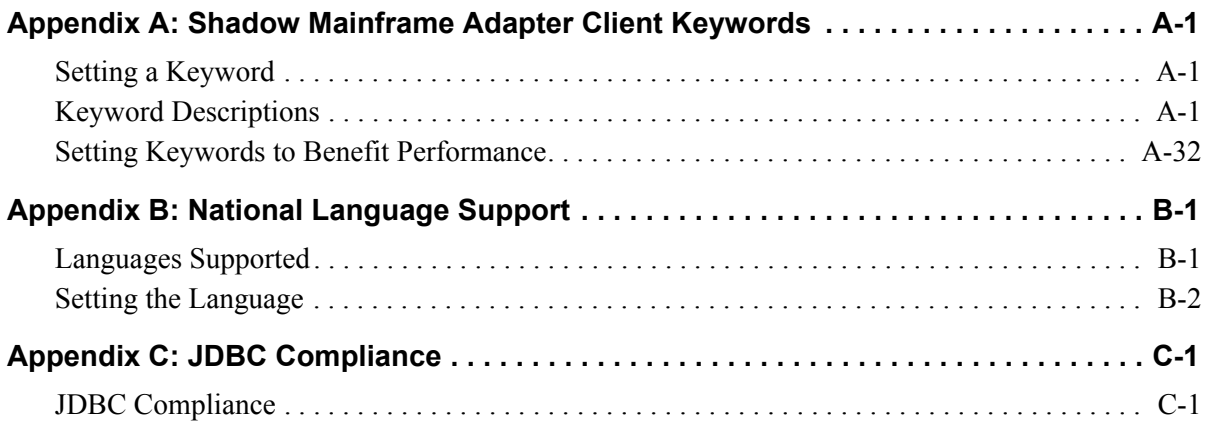

This book contains user documentation for Shadow Mainframe Adapter Client, the client component of the Shadow Connect product.

# **How this Publication Is Organized**

This book contains the following chapters:

## **[Part I: Introduction](#page-6-1)**

 [Chapter 1, "Introduction,"](#page-8-3) provides a brief overview of the Shadow Connect product.

## **[Part II: Planning and Installation](#page-12-1)**

- [Chapter 2, "Planning the Shadow Mainframe Adapter Client Installation,"](#page-14-2)  describes the prerequisites for installing Shadow Mainframe Adapter Client.
- [Chapter 3, "Installing Shadow Mainframe Adapter Client," d](#page-16-2)etails the installation of Shadow Mainframe Adapter Client on all of the supported operating platforms. This chapter includes step-by-step installation instructions as well as installation considerations.

# **[Part III: Administration](#page-42-1)**

- [Chapter 4, "Shadow Mainframe Adapter Client: Configuration,"](#page-44-3) covers general administrative procedures for configuring Shadow Mainframe Adapter Client.
- Chapter 5, "iDemo," desribes the functionality provided by the iDemo program, a graphical user interface (GUI) to access data structures using Shadow Mainframe Adapter Client.
- [Chapter 6, "Shadow Mainframe Adapter Client Trace Facility," p](#page-80-2)rovides information on using the Shadow Mainframe Adapter Client Trace Facility to capture traces to solve problems that can occur during installation and use of Shadow Mainframe Adapter Client.
- [Chapter 7, "Accessing IMS/TM," c](#page-94-2)overs the use of Shadow Mainframe Adapter Client for accessing IMS/TM, including details about invoking the pseudo-stored procedure.

# **[Part IV: Appendices](#page-96-1)**

 [Appendix A, "Shadow Mainframe Adapter Client Keywords," p](#page-98-3)rovides details about each Shadow Mainframe Adapter Client keyword and shows you how to change a keyword setting.

- [Appendix B, "National Language Support," d](#page-132-2)escribes the National Language Support (NLS) of Shadow Mainframe Adapter Client.
- [Appendix C, "JDBC Compliance," p](#page-136-2)rovides information about JDBC compliance.

# **Reader's Comments**

Please e-mail any comments or questions you have about our documentation to support@neonsys.com.

Thank you!

# <span id="page-6-1"></span><span id="page-6-0"></span>Introduction

<span id="page-8-0"></span>This chapter gives a general introduction to the Shadow Connect product, including details about the Shadow Mainframe Adapter Client for IMS/TM component.

<span id="page-8-3"></span>Topics include the following:

- $\blacksquare$  Overview
	- − Shadow Mainframe Adapter Client for IMS/TM

# <span id="page-8-1"></span>**Overview**

Shadow Connect is an efficient, easy-to-use, and flexible solution for integrating mainframe data sources and transaction environments to client/server and n-tier environments. The unique Shadow Connect architecture provides maximum flexibility with minimal impact on CPU cycles.

# <span id="page-8-2"></span>*Shadow Mainframe Adapter Client for IMS/TM*

The Shadow Connect product offers various connectivity options, including Shadow Mainframe Adapter Client for IMS/TM. With Shadow Mainframe Adapter Client for IMS/TM, any JDBC enabled application can use standard JDBC facilities to access IMS transactions.

Shadow Mainframe Adapter Client for IMS/TM consists of the following components:

- **Bradow Mainframe Adapter Server**
- Shadow Mainframe Adapter Client
- Shadow Interface™ for IMS/TM

### **Shadow Mainframe Adapter Server**

The Shadow Mainframe Adapter Server component, which resides on the mainframe, offers the following benefits:

- **Provides native access to ADABAS, CICS, DB2, IMS/DB, IMS/TM, Natural,** and VSAM from a single tool.
- Eliminates of the need for a mid-tier gateway.
- $\blacksquare$  Installs in less than one day.
- Incorporates centralized online monitoring, control, and diagnostic capabilities.

### **Shadow Mainframe Adapter Client**

The Shadow Mainframe Adapter Client component, which consists of Shadow Mainframe Adapter Client, is a connector that enables Java applications to integrate z/OS data and transactional sources through the JDBC API. The Shadow Mainframe Adapter Client provide applications with transparent access to z/OS data and transactions through standard interfaces, and performs data and SQL dialect conversations, data compression, and network optimization in conjunction with the Shadow Mainframe Adapter Server.

The Shadow Mainframe Adapter Client component is installed on the client side or the mid-tier server by using a standard installation process; it is quick and easy to install and to use.

#### *Features*

Features and benefits include the following:

- **Robust Java Support.** Provides robust supports of JVM 1.2 (J2EE) and Java servlets and is JDBC 2.0 compliant. This support includes taking advantage of Java capabilities including multi-threading, connection pooling, and batch updates.
- **Multiple Platforms.** Runs on a growing range of platforms including HP-UX, IBM AIX, Linux, Linux/390, Sun Solaris, and Windows.
- **Multiple Communcations Protocols.** Operates over multiple communications protocols such as TCP/IP, SNA, or MQ Series.
- **Security Features.** Integrates tightly with enterprise security packages such as RACF, ACF2, and Top Secret. In addition, security is further improved by directly authenticating userids. Finally, reliability and resilience are improved by smoothly handling error messages coming from Security Access Facility (SAF), the z/OS security interface.
- **Two-Phase Commit Support.** Enables robust transactions by supporting two-phase commit.
- **Customizations and Optimization.** Delivers high performance with numerous field-proven customizations and optimizations. For example, data and SQL dialect conversations, data compression, and network optimization is performed in conjunction with the Shadow Mainframe Adapter Server.
- **Diagnostics and Control Features.** Simplifies support of the solution with end-to-end diagnostics. In addition, administration is made easy with comprehensive monitoring and control.
- **DBCS Support.** Permits use of multiple language character sets via DBCS support.

### **Shadow Interface for IMS/TM**

The Shadow Interface for IMS/TM provides the necessary tools to access IMS transactions through Shadow Mainframe Adapter Server Support for IMS/APPC. IMS/TM connectivity is via the pseudo-stored procedure (metadata support).

This procedure is a DB2 pseudo-stored procedure that contains the metadata for input and output fields, as well as other required parameters for accessing IMS transactions. It stores this information in the DB2 catalog.

The pseudo-stored procedure provides a simpler, more flexible call for clients. If the user needs to supply complex input data types, this method allows the input to be mapped (via the Shadow Data Mapping Facility) to pre-extracted definitions. Thus, the full range of mainframe high-level language data types can be supported, such as small integer, large integer, packed decimal, and floating point.

# <span id="page-12-1"></span><span id="page-12-0"></span>Planning and Installation

# <span id="page-14-2"></span><span id="page-14-0"></span>*CHAPTER 2: Planning the Shadow Mainframe Adapter Client Installation*

This chapter discusses the planning considerations required for installing Shadow Mainframe Adapter Client, part of the client component of the Shadow Connect product.

Topics include the following:

- Prerequisites
- Supported Operating Systems
- Support for Multi-Threaded Applications

# <span id="page-14-1"></span>**Prerequisites**

Before you install Shadow Mainframe Adapter Client on your machine, you must meet the following prerequisites:

- **All Users:**
	- − A color depth on the target system of at least 256 colors.
	- − JVM 1.2 or higher.

#### *Note:*

A simple way to verify the availability of JVM 1.2 or higher is to execute the following from within the path:

- \$ java -version
- **Windows Users:**
	- − Approximately 30 MB of available disk space for installation.
	- − A minimum of 16 MB of RAM.
	- A 386 or higher processor.
- **UNIX Users:** Up to 50 MB of available disk space for installation.
- **Linux Users:** glibc v2.1.1 or above.
- **LU 6.2 Users:** One of the following:
	- − Wall Data's Rumba for Office
	- − Wall Data's Rumba for Mainframe
	- − Attachmate's EXTRA! v4.1 (or the 4.0 APPC upgrade) for Windows
	- − IBM Network Services/DOS version 1.0
	- − Any other LU 6.2 stack that supports APPC

# <span id="page-15-0"></span>**Supported Operating Systems**

Shadow Mainframe Adapter Client currently support the following operating platforms:

- $\blacksquare$  AIX
- $HPIIX$
- Linux
- Linux/390
- Solaris
- Windows

# <span id="page-15-1"></span>**Support for Multi-Threaded Applications**

JDBC users require a "thread-safe" environment. Shadow Mainframe Adapter Client is enhanced to work with multi-threaded applications, which include many popular server products that use concurrent threads or thread-based connection pooling models to invoke operations. Shadow Mainframe Adapter Client is fully thread-safe and does not require thread affinity. No additional parameter or code changes need to be made.

# <span id="page-16-2"></span><span id="page-16-0"></span>*CHAPTER 3: Installing Shadow Mainframe Adapter Client*

This chapter describes the procedure for installing Shadow Mainframe Adapter Client, part of the client component of the Shadow Connect product.

Topics include the following:

- **Installation Files**
- Installing Shadow Mainframe Adapter Client on Windows
- Installing Shadow Mainframe Adapter Client on UNIX

#### *Note:*

Before installing Shadow Mainframe Adapter Client, ensure that the prerequisites have been met. For more information, see [Chapter 2, "Planning the Shadow Mainframe Adapter Client](#page-14-2)  [Installation,"](#page-14-2) of this guide.

# <span id="page-16-1"></span>**Installation Files**

You can install Shadow Mainframe Adapter Client with installation files from the Shadow Connect CD. This CD should have been included in the package you received, containing the Shadow Connect product. When executing the installation file, you will need to pick the appropriate Shadow Mainframe Adapter Client file for your operating system, based on [Table 3–1.](#page-16-3)

<span id="page-16-3"></span>

| <b>Operating System</b>                  | Installation File <sup>®</sup>       |
|------------------------------------------|--------------------------------------|
| $AIX 4.3$ or higher                      | IBMShadowClient 3 9 nnn aix.bin      |
| $HP-UX 11.0$ or higher                   | IBMShadowClient 3 9 nnn hp.bin       |
| Linux                                    | IBMShadowClient 3 9 nnn linux.bin    |
| Linux/390                                | IBMShadowClient 3 9 nnn linux390.bin |
| Solaris 2.6 or higher                    | IBMShadowClient 3 9 nnn solaris.bin  |
| 32-bit Windows (XP, 2000, NT, 98, or 95) | IBMShadowClient 3 9 nnn win32.exe    |

**Table 3–1. Shadow Mainframe Adapter Client Files**

\* Note: The "nnn" represents the Shadow Mainframe Adapter Client build number.

# <span id="page-17-0"></span>**Installing Shadow Mainframe Adapter Client on Windows**

Installing the Shadow Mainframe Adapter Client on Windows involves the following:

- Installation steps.
- Additional installation options.

## <span id="page-17-1"></span>*Installation Steps*

To install Shadow Mainframe Adapter Client on Windows, do the following:

- 1. Install Shadow Mainframe Adapter Client.
- 2. Verify the search paths.
- 3. Verify the installation.

## <span id="page-17-3"></span>**Step 1: Install Shadow Mainframe Adapter Client**

### *Note:*

The Shadow Mainframe Adapter Client installation can be customized by changing the default settings, as detailed in ["Additional Installation Options" on page 3-9](#page-24-0).

To install Shadow Mainframe Adapter Client on any 32-bit Windows operating system, do the following:

- 1. Locate the Shadow Mainframe Adapter Client executable installation file, as listed in [Table 3–1 on page 3-1](#page-16-3).
- 2. Launch the Shadow Mainframe Adapter Client executable installation file. An introductory dialog box offering language choices is displayed, as shown in [Figure 3–1.](#page-17-2)

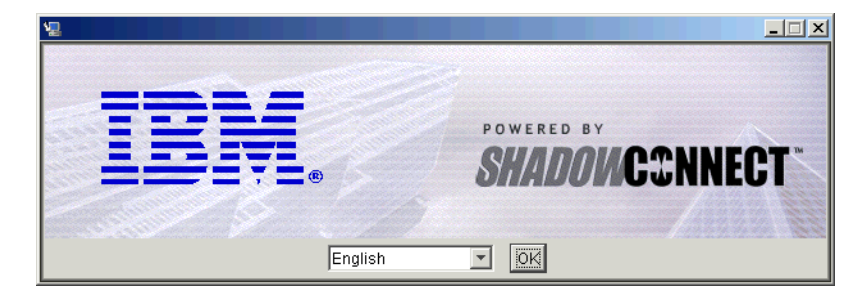

*Figure 3–1. Introductory Dialog Box -- Choosing a Language*

<span id="page-17-2"></span>3. From the drop-down menu, select the language.

4. Click **OK**. After the system prepares the files, the **Introduction** dialog box is displayed, as shown in [Figure 3–2.](#page-18-0) This dialog box offers general information for proceeding with the installation.

| $ \Box$ $\times$<br>IBM Shadow Connect Client Install (3.9.291.0)                                          |                                                                                                    |  |
|----------------------------------------------------------------------------------------------------|----------------------------------------------------------------------------------------------------|--|
|                                                                                                    | Introduction                                                                                                    |  |
| <b>E</b> Introduction<br>■ License Agreement<br>Pre 3.8 Installation Found<br>Pre 3.8 Installation Still F | Shadow Connect is the leading software technology for application<br>platform to mainframe integration. This program will install the client<br>components of Shadow Connect, including JDBC adapters, utilities,<br>and sample programs.                                                                                                    |  |
| Choose Install Set<br>Choose Install Folder<br>Existing Installation Found                                 | Click 'Next' to proceed to the next screen. If you want to change<br>something on a previous screen, click 'Previous'. You may cancel this<br>installation at any time by clicking 'Cancel'.                                                                                                    |  |
| Drivers in C:WINNT\syst<br>Pre-Installation Summary<br>Installing<br>View Readme File?<br>Install Complete | (C) 1994-2003 by NEON Systems, Inc. All rights reserved. The<br>NEON logo, Shadow, Shadow Connect are registered trademarks,<br>and Shadow Console is a trademark of NEON Systems, Inc., in the<br>USA and in other select countries. All other trademarks, service<br>marks and product or service names are the property of their<br>respective owners. |  |
| InstallAnywhere by Zero G                                                                                  |                                                                                                    |  |
| Cancel                                                                                                    | Previous<br>Next                                                                                                    |  |

*Figure 3–2. Introduction Dialog Box*

<span id="page-18-0"></span>5. Click **Next**. The **License Agreement** dialog box is displayed, as shown in [Figure 3–3.](#page-18-1)

| V. IBM Shadow Connect Client Install (3.9.291.0)<br>$ \Box$ $\times$                                                                                                    |                                                                                                    |  |
|----------------------------------------------------------------------------------------------------|----------------------------------------------------------------------------------------------------|--|
|                                                                                                    | License Agreement                                                                                                    |  |
| $\blacksquare$ Introduction<br><b>E</b> License Agreement<br>Pre 3.8 Installation Found                                                                                                    | Installation and Use of IBM Shadow Connect Client Install<br>(3.9.291.0) Requires Acceptance of the Following License<br>Agreement:                                                                                                    |  |
| Pre 3.8 Installation Still F.<br>Choose Install Set<br>Choose Install Folder<br>Existing Installation Found<br>Drivers in C:W/INNT\syst<br>Pre-Installation Summary<br>$\blacksquare$ Installing<br>View Readme File? | <b>IMPORTANT - READ CAREFULLY:</b><br><b>IMPORTANT - READ CAREFIILLY: BY DOWNLOADING OR</b><br><b>INSTALLING THE SOFTWARE AND DOCUMENTATION FILES</b><br>DOWNLOADED OR INCLUDED ON THE MEDIA DELIVERED TO<br>YOU BY THE LICENSOR (THE "SOFTWARE"), YOU AGREE TO $\lambda_0^2$<br>BE BOUND BY THE TERMS OF THIS SOFTWARE LICENSE<br>AGREEMENT. IF VOILDO NOT AGREE TO THE TERMS OF<br>THIS SOFTWARE LICENSE AGREEMENT, YOU MAY NOT<br><b>DOWNLOAD OR INSTALL THE SOFTWARE.</b> |  |
| Install Complete                                                                                                    | J accept the terms of the License Agreement<br>⊙<br>○ I do NOT accept the terms of the License Agreement                                                                                                    |  |
| InstallAnywhere by Zero G<br>Cancel                                                                                                    | Previous<br>Next                                                                                                    |  |

*Figure 3–3. License Agreement Dialog Box*

<span id="page-18-1"></span>6. After reviewing the license agreement, to accept the terms and continue with the installation, click the appropriate radio button.

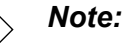

If you do not accept the terms of the license agreement, you will not be able to continue with the installation.

7. Click **Next**. The **Choose Install Set** dialog box is displayed, as shown in [Figure 3–4.](#page-19-0)

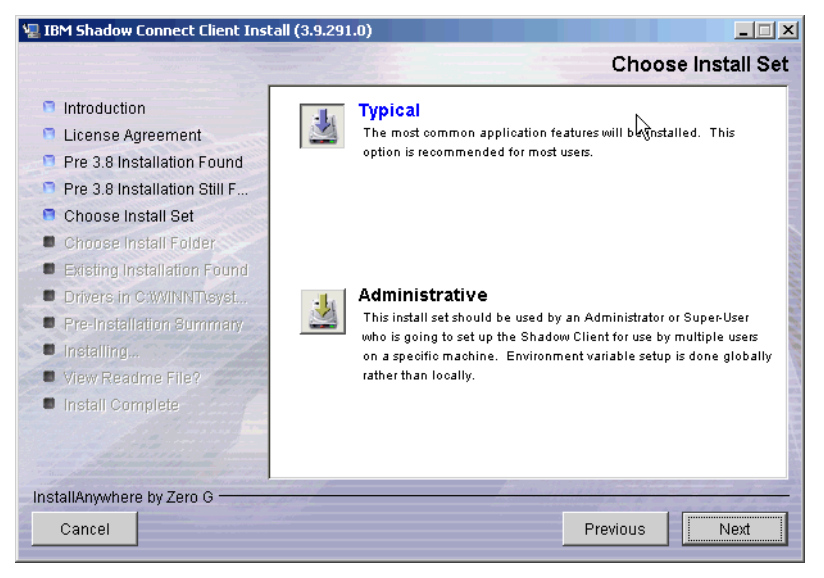

*Figure 3–4. Choose Install Set Dialog Box*

- <span id="page-19-1"></span><span id="page-19-0"></span>8. Choose the appropriate installation option. The installation options are as follows:
	- **Typical:** The typical Shadow Mainframe Adapter Client installation offers a full installation with the setting of user (local) environment variables.
	- **Administrative:** The administrative Shadow Mainframe Adapter Client installation offers a full installation with the setting of system (global) environment variables.

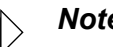

*Note:*

The selected option will be displayed in blue text.

9. Click **Next**. The **Choose Install Folder** dialog box is displayed, as shown in [Figure 3–5.](#page-20-0)

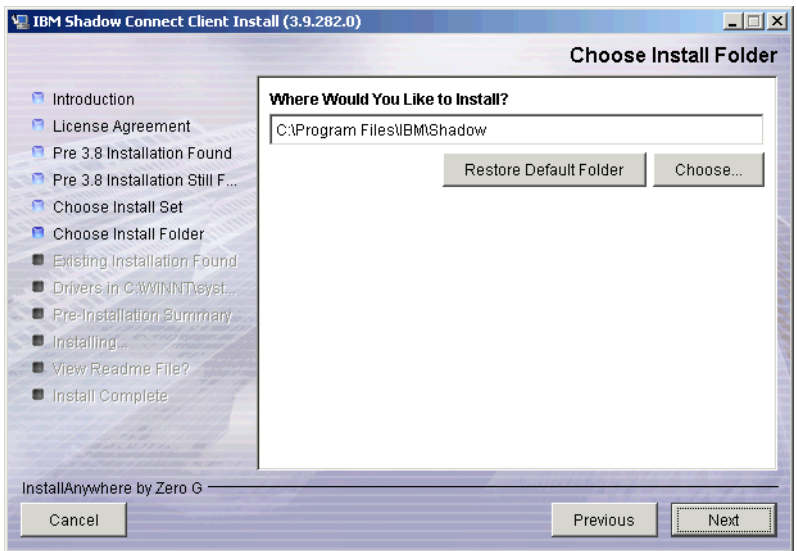

*Figure 3–5. Choose Install Folder Dialog Box*

- <span id="page-20-0"></span>10. Choose the destination for the installed files. You may do either of the following:
	- Accept the default destination folder for the installation  $(C:\Per\varphi)$ Files\IBM\Shadow).
	- Select a different location using the **Choose** button.
- 11. Click **Next**. The installation will search for previously installed versions of Shadow Mainframe Adapter Client.
	- If a previous Shadow Mainframe Adapter Client installation is not found, then the **Pre-Installation Summary** dialog box will be displayed, as shown in [Figure 3–7 on page 3-7](#page-22-0). See [step 12 on page 3-7](#page-22-1).
	- If a previous Shadow JDBC installation is found, then the **Existing Installation Found** dialog box will be displayed, as shown in [Figure 3–6](#page-21-0).

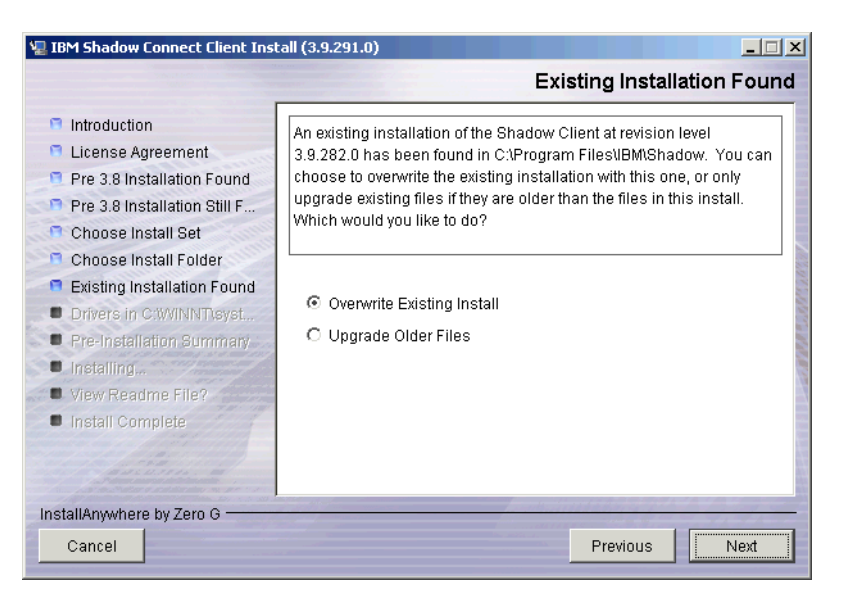

*Figure 3–6. Existing Installation Found Dialog Box*

#### <span id="page-21-0"></span>*Note:*  $\triangleright$

Users are only allowed one installation location. For existing installations, users will not be given the option to select the destination for the installed files; the files will be installed to the same location as the existing installation by default.

- <span id="page-21-1"></span>a. Select one of the following options:
	- − Completely overwrite the existing Shadow Mainframe Adapter Client installation, regardless of which installation is more current.
	- − Upgrade the existing files only if they are older than the ones about to be installed.
- b. Click **Next**. The **Pre-Installation Summary** dialog box will be displayed, as shown in [Figure 3–7](#page-22-0).

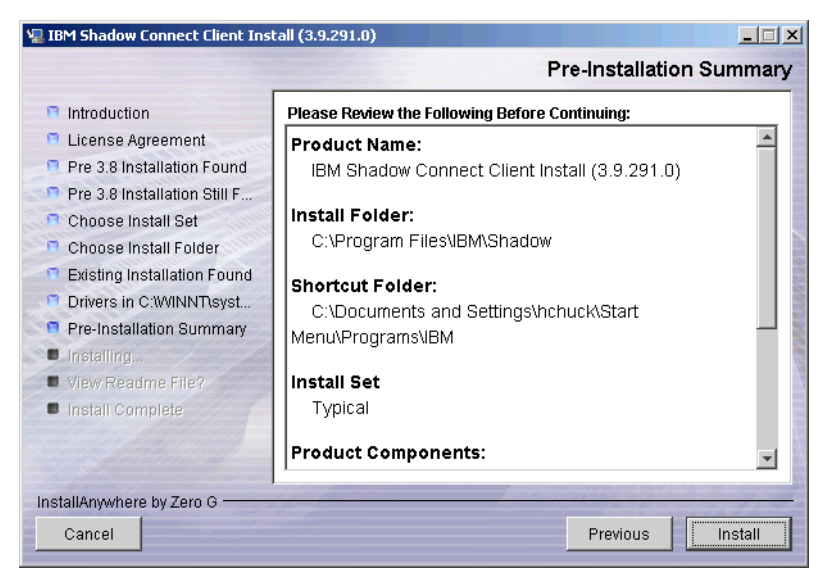

*Figure 3–7. Pre-Installation Summary Dialog Box*

<span id="page-22-1"></span><span id="page-22-0"></span>12. Click **Install**. A screen is displayed that shows the progress of the installation for Shadow Mainframe Adapter Client. After the files have been installed, the **View Readme File** dialog box will be displayed, as shown in [Figure 3–8](#page-22-2).

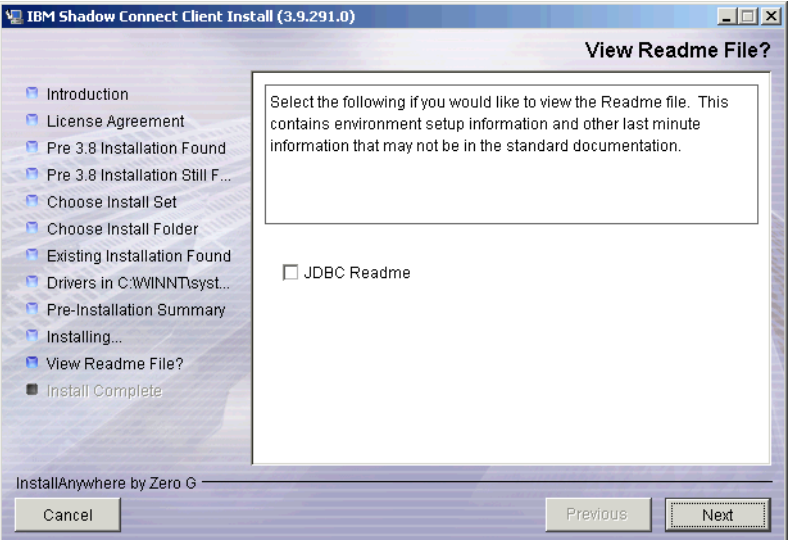

*Figure 3–8. View Readme File Dialog Box*

<span id="page-22-2"></span>13. Review the README file, if desired, and then click **Next**. The installation process is completed, as indicated by the **Install Complete** dialog box shown in [Figure 3–9](#page-23-0).

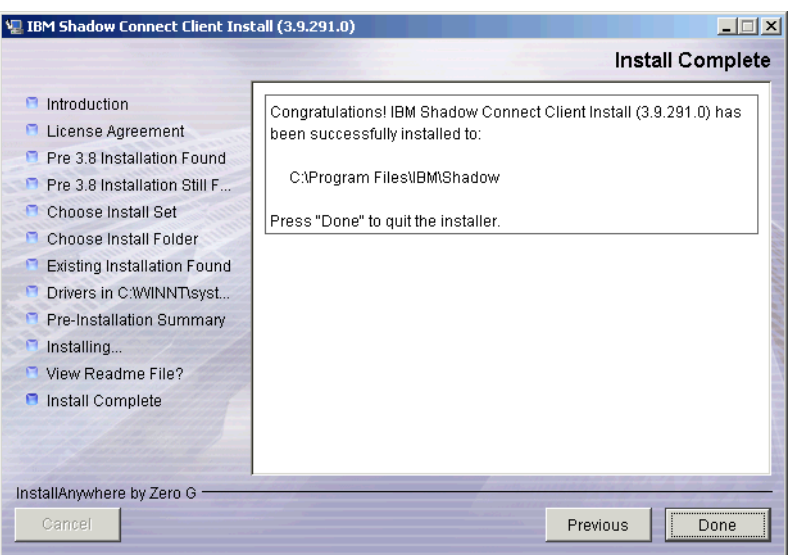

*Figure 3–9. Install Complete Dialog Box*

<span id="page-23-0"></span>14. Click **Done** to exit.

*Note:*

On Windows 98, the computer must be restarted after installing Shadow Mainframe Adapter Client.

# **Step 2: Verify the Search Paths**

Verify that the CLASSPATH and PATH environment variables are set correctly for the Shadow Mainframe Adapter Client files. The Shadow Mainframe Adapter Client files can be located in any directory as long as the environment variables are set so that they can be found.

#### *Note:*

If you chose a typical installation, user environment variables should be defined. If you chose an administrative installation, system level environment variables should be defined. The type of installation was selected in [step 8 on page 3-4.](#page-19-1)

## *Verifying the CLASSPATH Environment Variable*

Ensure that the CLASSPATH environment variable points to the jar file you wish to use. Assuming a default installation, the jar file will be copied to the following location:

C:\Program Files\IBM\Shadow\jdbc

The jar file is named as follows:

- **Debug Version:** scjd12ts.jar
- **Non-Debug Version:** scjd12.jar

#### **Example**

If the jar files are installed under C:\Program Files\IBM\Shadow\jdbc, to use the non-debug version of Shadow Mainframe Adapter Client, the CLASSPATH environment variable should include the following value:

C:\Program Files\IBM\Shadow\jdbc\scjd12.jar

#### *Verifying the PATH Environment Variable*

The PATH environment variable should point to the location of the bin directory.

#### **Example**

Assuming a default installation, the PATH environment variable should point to the following location:

C:\Program Files\IBM\Shadow\bin

### **Step 3: Verify the Installation**

To verify the installation of Shadow Mainframe Adapter Client, you can use the jDemo program, a graphical interface demo program, that is installed with Shadow Mainframe Adapter Client.

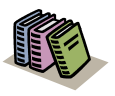

#### *Doc Reference:*

The jDemo program is documented in [Chapter 5,](#page-66-2)  ["jDemo," o](#page-66-2)f this guide.

# <span id="page-24-0"></span>*Additional Installation Options*

The Shadow Mainframe Adapter Client installation can be configured and customized by specifying the installer properties. The installer properties are configured within a user-created text file called installer.properties. From this file, you can configure default installation properties, such as the installation directory location and the components to be installed, as well as specify the installation mode.

### **Configuring the Installation Properties**

To configure the installation properties, simply do the following:

1. Within the directory where the actual Shadow Mainframe Adapter Client installation file is located, create a text file called installer.properties.

#### *Note:*  $\triangleright$

To use an installer.properties file that is located in a different directory, see ["Command Line Installation Option"](#page-26-0)  [on page 3-11](#page-26-0).

- 2. Specify the installation properties within the installer.properties file. The details of the properties that can be set are described in [Table 3–2](#page-25-0). An example installer.properties file is shown in [Figure 3–10](#page-26-1).
- 3. Run the installation program. With the installer.properties file located in the same directory, the installation program will automatically use the installer.properties file to configure the installation settings.

<span id="page-25-0"></span>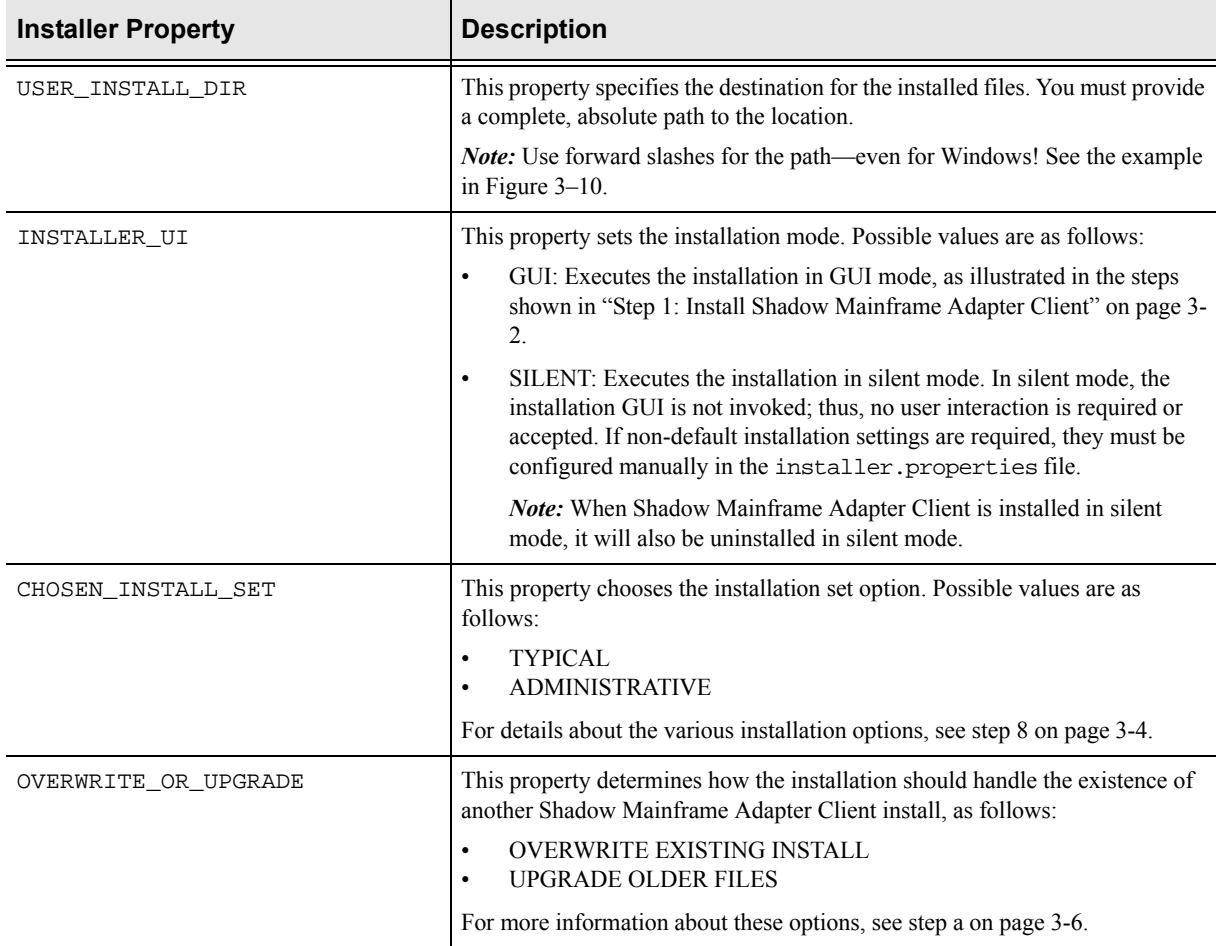

#### **Table 3–2. Windows Installer Properties**

# This is a sample installer.properties file that can be used with the # Shadow Mainframe Adapter Client installation. ############################################################################ # Use the USER\_INSTALL\_DIR setting to control where Shadow Mainframe Adapter Client will # be installed. Provide a complete, absolute path to the location. # NOTE: Use forward slashes on Windows! ############################################################################ USER\_INSTALL\_DIR=C:/Program Files/IBM/Shadow ############################################################################ # Use the INSTALLER\_UI setting to control whether the installer launches a # GUI, a text interface, or runs silently. For a GUI, use "GUI" as the value. # For the text interface, use "CONSOLE" as the value. For a silent install, # use "SILENT" as the value. This sample is configured to run silently, as # that is typical when running with a properties file. ############################################################################ INSTALLER\_UI=SILENT ############################################################################ # The CHOSEN\_INSTALL\_SET setting allows you to choose between the high level # install sets that are available in the install. They are "TYPICAL" and # "ADMINISTRATIVE". # # TYPICAL: Includes Shadow Mainframe Adapter Client, samples, and user env variables. # ADMINISTRATIVE: Includes Shadow Mainframe Adapter Client, samples, and system env variables. ############################################################################ CHOSEN\_INSTALL\_SET=TYPICAL ############################################################################ # If an existing installation is found on your system, the Windows installer # will ask you if you would like to overwrite the existing install or upgrade # the existing installation. Use the OVERWRITE\_OR\_UPGRADE setting to make

# *Figure 3–10. Example Installer Properties File -- Windows*

<span id="page-26-1"></span><span id="page-26-0"></span># that choice. Valid values are "OVERWRITE EXISTING INSTALL" or "UPGRADE

### **Command Line Installation Option**

By executing the installation program via the command line, you can force the installation to use an installer.properties file that is located in a different directory. Use the "-f" command line option to accomplish this, as follows:

C:\>install\_path\install\_file -f prop\_path\\installer.properties

#### *Note:*

Note the "escaped" back-slashes used to specify the path for the installer.properties file.

### *Example*

Assume the following:

- The installation program is located at  $C:\In{shs}$ .
- The installer.properties file is located at  $C:\$ Properties.

To run the installation with the installer.properties file, type the following on the command line:

```
C:\>C:\Installs\IBMShadowClient_3_9_nnn_win32.exe -f 
C:\\Properties\\installer.properties
```
# <span id="page-27-0"></span>**Installing Shadow Mainframe Adapter Client on UNIX**

Installing Shadow Mainframe Adapter Client on UNIX involves the following:

- Installation steps.
- Additional installation options.
- Common UNIX errors.

# <span id="page-27-1"></span>*Installation Steps*

To install Shadow Mainframe Adapter Client on UNIX, do the following:

- 1. Set the file permissions.
- 2. Install Shadow Mainframe Adapter Client.
- 3. Verify the search paths.
- 4. (If using debugging) Set NEONTRACE log file permissions.
- 5. Verify the installation.

### **Step 1: Set the File Permissions**

Before attempting to install Shadow Mainframe Adapter Client on UNIX, the file permissions for the installation file must be updated to allow execution of the file. The following command will set the appropriate permissions:

chmod 777 IBMShadowClient\_3\_9\_nnn\_xxx.bin

Where nnn is the build number and xxx is the suffix reflecting the UNIX platform (see [Table 3–1 on page 3-1](#page-16-3) for the list of file names).

### **Step 2: Install Shadow Mainframe Adapter Client**

#### *Considerations*

The following should be considered before installing Shadow Mainframe Adapter Client:

**Upgrade Considerations:** When performing an upgrade, ensure that all files were properly upgraded.

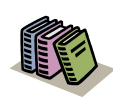

#### *Doc Reference:*

For details about resolving upgrade issues, see ["Upgrade Issues" on page 3-19.](#page-34-0)

- **Installation Options:** Shadow Mainframe Adapter Client offers three installation methods:
	- **GUI Installation:** The GUI installation, which is the standard installation method, requires a UNIX system that has X Windows enabled. See ["GUI](#page-29-0)  [Installation" on page 3-14](#page-29-0).
	- − **Console Installation:** The console installation, which executes via a text interface instead of the GUI, can be executed by users running the installation via a telnet connection or on any UNIX system that does not have X Windows enabled. See ["Console Installation" on page 3-18.](#page-33-0)
	- **Silent Installation:** The silent installation requires no user input and does not invoke the GUI, so it can also be executed by users running the installation via a telnet connection or on any UNIX system that does not have X Windows enabled. See ["Silent Installation" on page 3-19.](#page-34-1)

Additional customizable options include changing the default installation settings.

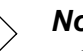

#### *Note:*

When running the UNIX installation via Windows telnet, you need to install with either the console installation or the silent installation.

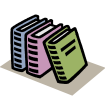

#### *Doc Reference:*

For details regarding the installation options, see ["Additional Installation Options" on page 3-22](#page-37-0).

### <span id="page-29-0"></span>*GUI Installation*

To install Shadow Mainframe Adapter Client using the GUI installation on a UNIX system with X Windows enabled, do the following:

- 1. Ensure that your DISPLAY environment variable is set appropriately.
- 2. Locate the appropriate binary file, as listed in [Table 3–1 on page 3-1](#page-16-3).
- 3. Launch the installation file. An introductory dialog box offering language choices is displayed, as shown in [Figure 3–11](#page-29-1).

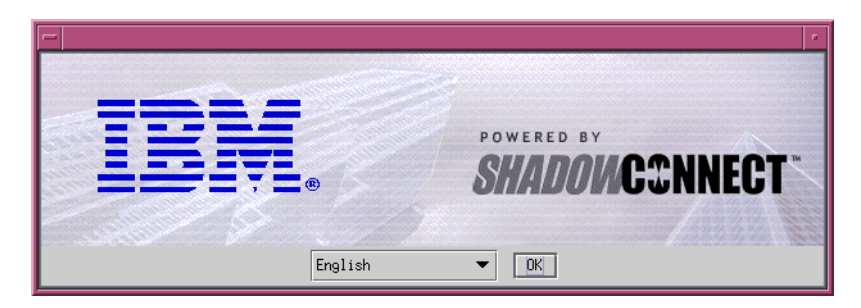

<span id="page-29-1"></span>*Figure 3–11. Introductory Dialog Box -- Choosing a Language*

- 4. From the drop-down menu, select the language.
- 5. Click **OK**. After the system prepares the files, the **Introduction** dialog box is displayed, as shown in [Figure 3–12.](#page-29-2) This dialog box offers general information for proceeding with the installation.

| IBM Shadow Connect Client Install (3.9.291.0)                                                                                                    |                                                                                                    |  |
|----------------------------------------------------------------------------------------------------|----------------------------------------------------------------------------------------------------|--|
|                                                                                                    | Introduction                                                                                                    |  |
| <b>A</b> Introduction<br><b>U</b> License Agreement<br>Choose Install Set<br>Choose Install Folder<br>Pre-Installation Summary<br>$\blacksquare$ Installing<br><b>D</b> Install Complete<br>View Readme File?<br><b>B</b> Install Complete | Shadow Connect is the leading software technology for<br>application platform to mainframe integration. This program<br>will install the client components of Shadow Connect, including<br>JDBC adapters, utilities, and sample programs.<br>Click 'Next' to proceed to the next screen. If you want to<br>change something on a previous screen, click 'Previous', You<br>may cancel this installation at any time by clicking 'Cancel'.<br>(C) 1994-2003 by NEON Systems, Inc. All rights reserved. The<br>NEON logo, Shadow, Shadow Connect are registered trademarks,<br>and Shadow Console is a trademark of NEON Systems, Inc., in the<br>USA and in other select countries. All other trademarks,<br>service marks and product or service names are the property of<br>their respective owners. |  |
| InstallAnywhere by Zero G-<br>Cancel                                                                                                    | Next.<br>Previous                                                                                                    |  |
|                                                                                                    |                                                                                                    |  |

*Figure 3–12. Introduction Dialog Box*

<span id="page-29-2"></span>6. Click **Next**. The **License Agreement** dialog box is displayed, as shown in [Figure 3–13](#page-30-0).

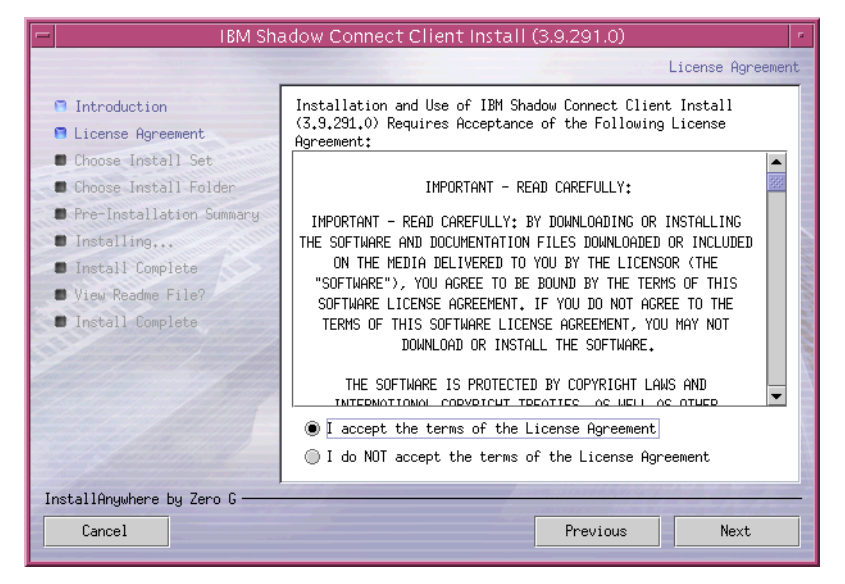

*Figure 3–13. License Agreement Dialog Box*

<span id="page-30-0"></span>7. After reviewing the license agreement, to accept the terms and continue with the installation, click the appropriate radio button.

#### *Note:*

If you do not accept the terms of the license agreement, you will not be able to continue with the installation.

8. Click **Next**. The **Choose Install Set** dialog box is displayed, as shown in [Figure 3–14](#page-30-1).

<span id="page-30-1"></span>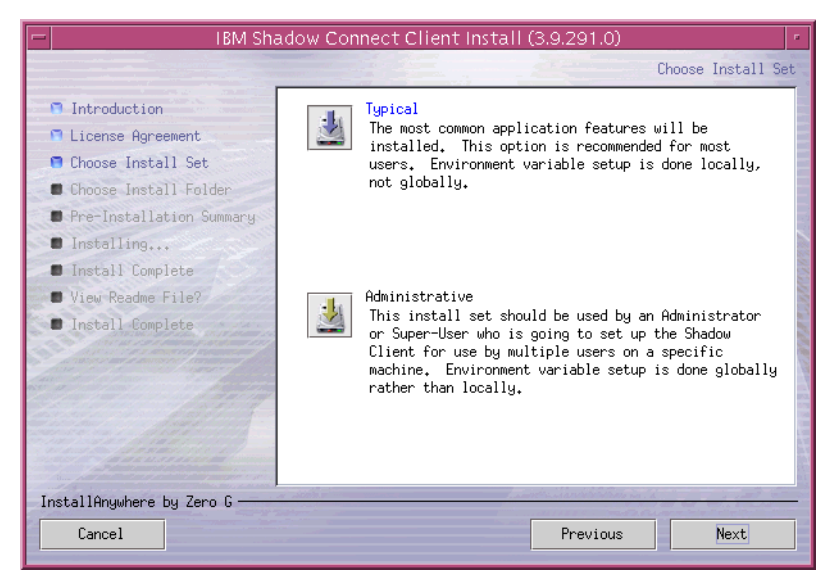

*Figure 3–14. Choose Install Set Dialog Box*

- <span id="page-31-1"></span>9. Choose the appropriate installation option. The installation options are as follows:
	- **Typical:** The typical Shadow Mainframe Adapter Client installation offers a full installation with the setting of user (local) environment variables.
	- **Administrative:** The administrative Shadow Mainframe Adapter Client installation offers a full installation with the setting of system (global) environment variables.

#### *Notes:*

- The selected option will be displayed in blue text.
- Shadow Mainframe Adapter Client installations on Linux/390 *do not* set environment variables during the installation process.
- 10. Click **Next**. The **Choose Install Folder** dialog box is displayed, as shown in [Figure 3–15](#page-31-0).

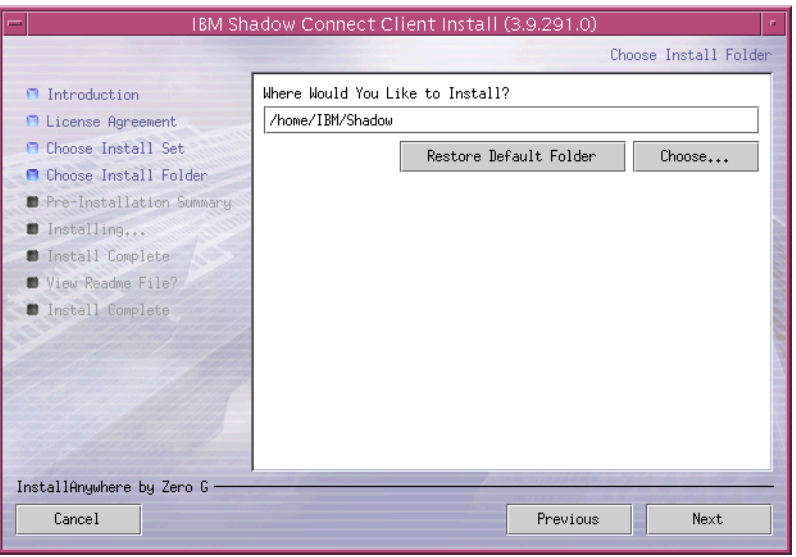

*Figure 3–15. Choose Install Folder Dialog Box*

- <span id="page-31-0"></span>11. Choose the destination for the installed files. You may do either of the following:
	- Accept the default destination folder for the installation (/home/IBM/ Shadow).
	- Select a different location using the **Choose** button.
- 12. Click **Next**. The **Pre-Installation Summary** dialog box will be displayed, as shown in [Figure 3–16](#page-32-0).

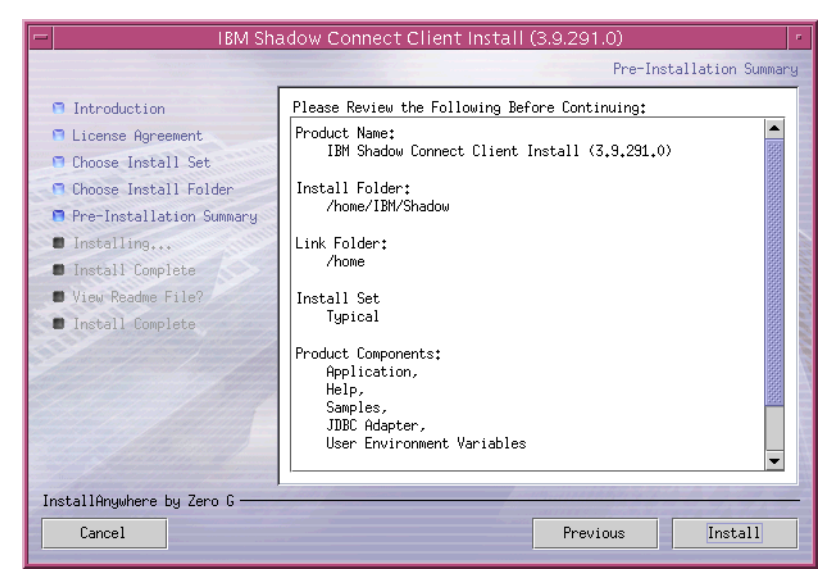

*Figure 3–16. Pre-Installation Summary Dialog Box*

<span id="page-32-0"></span>13. Click **Install**. A screen is displayed that shows the progress of the installation for Shadow Mainframe Adapter Client. After the files have been installed, the **View Readme File** dialog box will be displayed, as shown in [Figure 3–17.](#page-32-1)

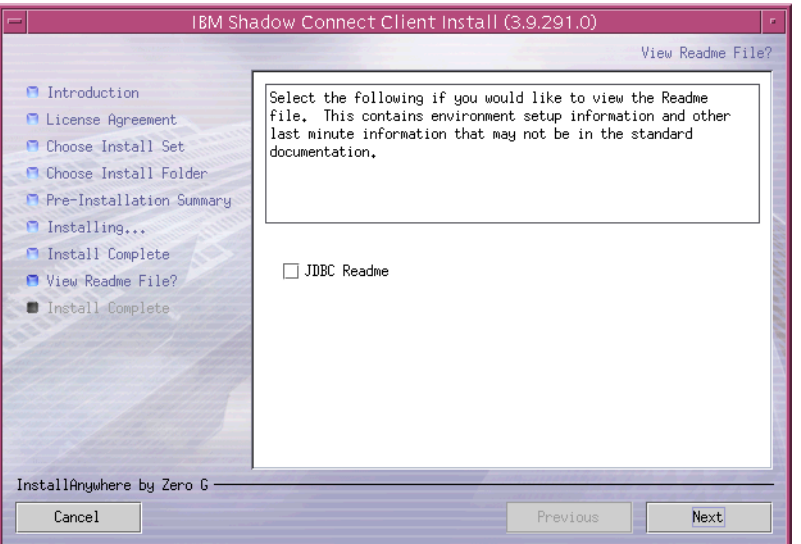

*Figure 3–17. View Readme File Dialog Box*

<span id="page-32-1"></span>14. Review the README file, if desired, and then click **Next**. The installation process is completed, as indicated by the **Install Complete** dialog box shown in [Figure 3–18.](#page-33-1)

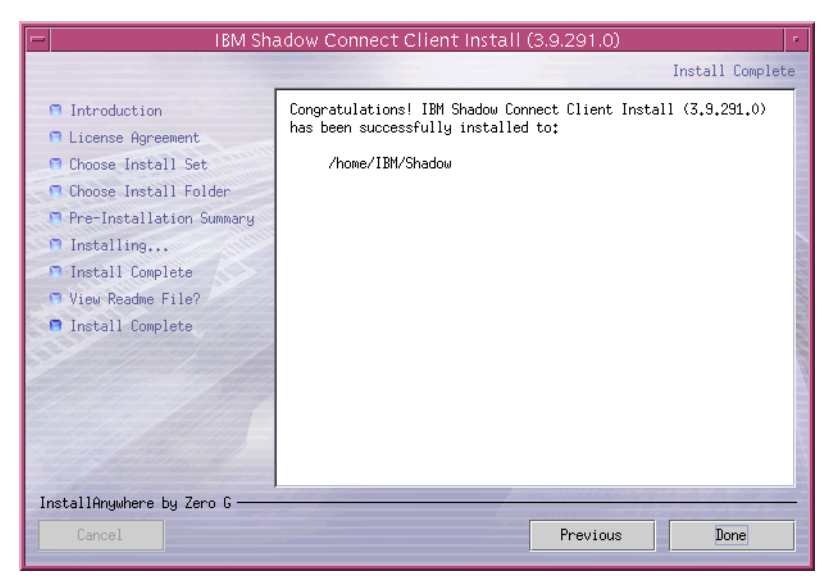

*Figure 3–18. Install Complete Dialog Box*

<span id="page-33-1"></span>15. Click **Done** to exit.

#### <span id="page-33-0"></span>*Console Installation*

The Shadow Mainframe Adapter Client installation can also be run in console mode instead of GUI mode. You will still have the same options and functionality as the GUI version, but everything will be displayed as text.

To install in console mode, do either of the following:

` Launch the installation from the command line using the "-i console" option, as follows:

\$ /home/file -i console

Where file is the name of the Shadow Mainframe Adapter Client installation file (see [Table 3–1 on page 3-1\)](#page-16-3).

#### **Or**

` Add the following line to the installer.properties file:

INSTALLER\_UI=CONSOLE

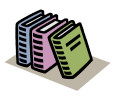

#### *Doc Reference:*

For details regarding the installer.properties file, see ["Additional Installation Options" on page 3-](#page-37-0) [22.](#page-37-0)

#### <span id="page-34-1"></span>*Silent Installation*

The Shadow Mainframe Adapter Client installation can also be run "silently." In silent mode, the installation GUI is not invoked; thus, no user interaction is required or accepted. If non-default installation settings are required, they must be configured manually in the installer.properties file.

#### *Note:*

When Shadow Mainframe Adapter Client is installed in silent mode, it will also be uninstalled in silent mode.

To install in silent mode, do either of the following:

 $\blacktriangleright$  Launch the installation from the command line using the "-i silent" option, as follows:

\$ /home/file -i silent

Where file is the name of the Shadow Mainframe Adapter Client installation file (see [Table 3–1 on page 3-1\)](#page-16-3).

#### **Or**

` Add the following line to the installer.properties file:

INSTALLER\_UI=SILENT

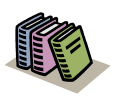

#### *Doc Reference:*

For details regarding the installer.properties file, see ["Additional Installation Options" on page 3-](#page-37-0) [22.](#page-37-0)

#### <span id="page-34-0"></span>*Upgrade Issues*

When upgrading Shadow Mainframe Adapter Client on UNIX, if your installation receives errors indicating that certain files could not be upgraded, check the installation log for errors such as the following:

Install File: /path/file Status: ERROR Additional Notes: ERROR - ZeroGnd: /path/file (Cannot open or remove a file containing a running program.)

If such errors were noted, do the following:

1. Ensure that no programs are currently using any of the Shadow Mainframe Adapter Client components.

- 2. Manually remove any files that cannot be removed by the installation, such as install.dir.xxx (an NFS mount file).
- 3. Rerun the upgrade, checking the installation log to verify a successful installation.

## **Step 3: Verify the Search Paths**

The search paths must be specified for both the jar file and the library file. In addition, if using Shadow Mainframe Adapter Client data sources, the search path for the shadow.ini configuration file must be specified. The Shadow Mainframe Adapter Client files can be located in any directory as long as the environment variables are set so that they can be found.

#### *Note:*

- If you chose a typical installation, user environment variables should be defined. If you chose an administrative installation, system level environment variables should be defined. The type of installation was selected in [step 9 on](#page-31-1)  [page 3-16.](#page-31-1)
- Shadow Mainframe Adapter Client installations on Linux/ 390 *do not* set environment variables during the installation process; thus, any required environment variables must be set manually by the user.

To use Shadow Mainframe Adapter Client, verify the following search paths:

- 1. Verify the CLASSPATH environment variable.
- 2. Verify the search path for the library file.
- 3. Verify the SHADOW\_INI environment variable.

### *Verifying the CLASSPATH Environment Variable*

Ensure that the CLASSPATH environment variable points to the jar file you wish to use. Assuming a default installation, the jar file will be copied to the following location:

/home/IBM/Shadow/jdbc

The jar file is named as follows:

- **Debug Version:** scjd12ts.jar
- **Non-Debug Version:** scjd12.jar
#### **Example**

If the jar files are installed under /home/IBM/Shadow/jdbc, to use the non-debug version of Shadow Mainframe Adapter Client, the CLASSPATH environment variable should be set as follows:

CLASSPATH=/home/IBM/Shadow/jdbc/scjd12.jar:\$CLASSPATH

### *Verifying the Search Path for the Library File*

The jar file pointed to by the CLASSPATH variable requires a certain library file. Assuming a default installation, the jar file will be copied to the following location:

/home/IBM/Shadow/lib

The library file is named as follows:

- **Debug Version:** libscjd12ts.xx
- **Non-Debug Version:** libscjd12.xx

Where xx represents the file extension, which depends on your UNIX operating system.

Ensure that the directory name where the library is located is specified with the appropriate environment variable, as follows:

- **Linux, Linux/390, and Solaris:** The LD LIBRARY PATH environment variable should specify the directory name for the required library file.
- **HP-UX:** The SHLIB PATH environment variable should specify the directory name for the required library file.
- **AIX:** The LIBPATH environment variable should specify the directory name for the required library file.

#### **Example (Solaris)**

Assuming the appropriate library file is installed at /home/IBM/Shadow/lib, the library path variable would be specified as follows for Solaris:

<span id="page-36-0"></span>LD\_LIBRARY\_PATH=/home/IBM/Shadow/lib:\$LD\_LIBRARY\_PATH

#### *Verifying the SHADOW\_INI Environment Variable*

Ensure that the SHADOW\_INI environment variable points to the shadow.ini configuration file. Assuming a default installation, the configuration file file will be copied to the following location:

/home/IBM/Shadow/bin/shadow.ini

#### **Example**

If the configuration file is installed at /home/IBM/Shadow/bin, the SHADOW INI environment variable should be set as follows:

SHADOW\_INI=/home/IBM/Shadow/bin/shadow.ini:\$SHADOW\_INI

### **Step 4: Set NEONTRACE Log File Permissions**

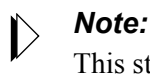

This step is only required if debugging will be used.

If debugging is used, the NEONTRACE log file used for debugging must have READ/WRITE permission by the current effective user.

### **Step 5: Verify the Installation**

To verify the installation of Shadow Mainframe Adapter Client, you can use the jDemo program, a graphical interface demo program, that is installed with Shadow Mainframe Adapter Client.

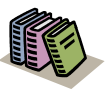

#### *Doc Reference:*

The jDemo program is documented in [Chapter 5,](#page-66-0)  ["jDemo," o](#page-66-0)f this guide.

### *Additional Installation Options*

The Shadow Mainframe Adapter Client installation can be configured and customized by specifying the installer properties. The installer properties are configured within a user-created text file called installer.properties. From this file, you can configure default installation properties, such as the installation directory location and the components to be installed, as well as specify the installation mode.

### **Configuring the Installation Properties**

To configure the installation properties, simply do the following:

1. Within the directory where the actual Shadow Mainframe Adapter Client installation file is located, create a text file called installer.properties.

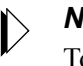

#### *Note:*

To use an installer.properties file that is located in a different directory, see ["Command Line Installation Option"](#page-39-0)  [on page 3-24.](#page-39-0)

- 2. Specify the installation properties within the installer.properties file. The various preference settings are listed in [Table 3–3.](#page-38-0) An example installer.properties file is shown in [Figure 3–19](#page-39-1).
- 3. Run the installation program. With the installer.properties file located in the same directory, the installation program will automatically use the installer.properties file to configure the installation settings.

<span id="page-38-0"></span>

| <b>Installer Property</b> | <b>Description</b>                                                                                                    |  |  |  |
|---------------------------|----------------------------------------------------------------------------------------------------|--|--|--|
| USER INSTALL DIR          | This property specifies the destination for the installed files. You must provide a complete,<br>absolute path to the location.                                                                                                    |  |  |  |
| INSTALLER UI              | This property sets the installation mode. Possible values are as follows:                                                                                                    |  |  |  |
|                           | GUI: Executes the installation in GUI mode, as illustrated in the steps shown in "GUI<br>٠<br>Installation" on page 3-14.                                                                                                    |  |  |  |
|                           | CONSOLE: Executes the installation via a text interface instead of the GUI, as<br>٠<br>described in "Console Installation" on page 3-18.                                                                                                    |  |  |  |
|                           | SILENT: Executes the installation in silent mode, requiring no user input, as described<br>$\bullet$<br>in "Silent Installation" on page 3-19. In silent mode, the installation GUI is not<br>invoked; thus, no user interaction is required or accepted. If non-default installation<br>settings are required, they must be configured manually in the<br>installer.properties file. |  |  |  |
|                           | <b><i>Note:</i></b> When Shadow Mainframe Adapter Client is installed in either console or silent<br>mode, it will also be uninstalled in that mode.                                                                                                    |  |  |  |
| CHOSEN INSTALL SET        | This property chooses the installation set option. Possible values are as follows:<br><b>TYPICAL</b><br>$\bullet$<br><b>ADMINISTRATIVE</b><br>$\bullet$<br>For details about the various installation options, see step 9 on page 3-16.                                                                                                    |  |  |  |

**Table 3–3. UNIX Installer Properties**

# This is a sample installer.properties file that can be used with the # Shadow Mainframe Adapter Client installation. ############################################################################ # Use the USER\_INSTALL\_DIR setting to control where Shadow Mainframe Adapter Client will # be installed. Provide a complete, absolute path to the location. ############################################################################ USER\_INSTALL\_DIR=/usr/local/IBM/Shadow ############################################################################ # Use the INSTALLER\_UI setting to control whether the installer launches a # GUI, a text interface, or runs silently. For a GUI, use "GUI" as the value. # For the text interface, use "CONSOLE" as the value. For a silent install, # use "SILENT" as the value. This sample is configured to run silently, as # that is typical when running with a properties file. ############################################################################ INSTALLER\_UI=SILENT ############################################################################ # The CHOSEN\_INSTALL\_SET setting allows you to choose between the high level # install sets that are available in the install. They are "TYPICAL" and # "ADMINISTRATIVE". # # TYPICAL: Includes Shadow Mainframe Adapter Client, samples, and user env variables. # ADMINISTRATIVE: Includes Shadow Mainframe Adapter Client, samples, and system env

<span id="page-39-1"></span>*Figure 3–19. Example Installer Properties File -- UNIX*

### <span id="page-39-0"></span>**Command Line Installation Option**

By manually specifying the installer properties file, you can force the installation to use an installer.properties file that is located in a different directory. Use the "-f" command line option to accomplish this, as follows:

\$ /install\_path/install\_file -f //prop\_path//installer.properties

### *Notes:*

- Note the "escaped" slashes used to specify the path for the installer.properties file.
- Command line options can also be used to change the installation mode. For more information, see ["Step 2: Install](#page-28-0)  [Shadow Mainframe Adapter Client" on page 3-13.](#page-28-0)

#### *Example*

Assume the following:

- The installation program is located at /installs.
- The installer.properties file is located at /properties.

To run the installation with the installer.properties file, type the following on the command line:

\$ /installs/file.bin -f //properties//installer.properties

Where file is the name of the Shadow Mainframe Adapter Client installation file (see [Table 3–1 on page 3-1\)](#page-16-0).

### *Common UNIX Errors*

### **GUI Installation Failure**

**Symptom:** An attempt to launch the Shadow Mainframe Adapter Client installation in GUI mode fails with the following error:

```
$ ./IBMShadowClient_3_9_nnn_xxx.bin
Preparing to install...
Extracting the JRE from the installer archive...
Unpacking the JRE...
Extracting the installation resources from the installer 
archive...
Configuring the installer for this system's environment...
Launching installer...
Invocation of this Java Application has caused an 
InvocationTargetException. This application will now exit. (LAX)
Stack Trace:
java.lang.NoClassDefFoundError
         at java.lang.Class.forName0(Native Method)
         at java.lang.Class.forName(Class.java:115)
         at java.awt.GraphicsEnvironment.getLocalGraphics
         Environment(GraphicsEnvironment.java:53)
         at java.awt.Window.<init>(Window.java:183)
         at java.awt.Frame.<init>(Frame.java:310)
         at java.awt.Frame.<init>(Frame.java:257)
         at com.zerog.ia.installer.Main.c(Unknown Source)
         at com.zerog.ia.installer.Main.main(Unknown Source)
         at java.lang.reflect.Method.invoke(Native Method)
         at com.zerog.lax.LAX.launch(Unknown Source)
         at com.zerog.lax.LAX.main(Unknown Source)
GUI-
```
**Description:** This error indicates that the DISPLAY environment variable is not set appropriately.

### **Internal Error in scodbcco.c**

Symptom: A message warning of an internal error detected in scodbcco.c, such as the following:

Wed May 14 16:41:25 2003 internal error detected: file scodbcco.c line 3416 rc = 0 from yp\_get\_default\_domain Wed May 14 16:41:25 2003 internal error detected: file scodbcco.c line 957 rc = -1 from scinnsck

**Description:** This message indicates that the Shadow Mainframe Adapter Client Trace Facility is not configured properly; tracing has not been set to a valid log file. For example, in the following configuration, an appropriate path name is not specified:

NEONTRACE="INFO JDBCLOG=jdbc.log log=odbc.log"

# Administration

# <span id="page-44-1"></span>*CHAPTER 4: Shadow Mainframe Adapter Client: Configuration*

Shadow Mainframe Adapter Client is part of the client component of Shadow Connect. Shadow Mainframe Adapter Client enables Java applications to integrate z/OS data and transactional sources through the JDBC API.

This chapter will cover the following topics:

- **Connection Configuration** 
	- − Step 1: Configure the Data Source
	- − Step 2: Configure the Java Connection
- Additional Configuration and Administration
	- − Using Optimized Fetch
	- − DBCS Support
	- − Determining Shadow Mainframe Adapter Client Version Information

## **Connection Configuration**

To configure the connection, do the following:

- 1. Configure the data source.
- 2. Configure the Java connection.

### <span id="page-44-0"></span>*Step 1: Configure the Data Source*

To use Shadow Mainframe Adapter Client, the data source settings must be specified. This may be done using one of the following methods:

- Using the Cliention string.
- Using the jConfig tool to configure a JDBC data source.

### <span id="page-44-2"></span>**Using the Cliention String**

#### *Note:*

Any Shadow Mainframe Adapter Client keywords set in the connection string override any keywords set within the JDBC data source settings.

You can make a connection without having to create a data source by appropriately configuring the Cliention string.

### *Cliention String Syntax*

#### *Note:*

Instead of formatting the Cliention string manually, you can also use the jConfig tool graphical user interface (GUI) to create a connection string. For further details, see ["Configuring a](#page-59-0)  [Cliention String" on page 4-16.](#page-59-0)

You must specify the following in the Cliention string:

- The data source name.
- All the required keywords to complete the connection.
- Any optional keywords.

The general format for the Cliention string is as follows:

```
jdbc:neon:<data-source-name>;
<keyword1>=<value1>;...;<keywordN>=<valueN>
```
#### **Data Source Name**

The jdbc:neon:<data-source-name> statement must be specified as follows:

- If the connection string is being used *instead of* a JDBC data source, the data source name does not apply and can be set to any arbitrary value.
- If a predefined JDBC data source is being used (possibly in conjuction with a connection string), the data source name must be set appropriately to identify the data source.

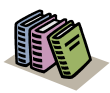

#### *Doc Reference:*

For more information about configuring a JDBC data source, see ["Configuring a JDBC Data Source" on](#page-48-0)  [page 4-5.](#page-48-0)

#### **Required Keywords**

Specify the following required keywords in the Cliention string:

- **UID:** Specifies the mainframe userid.
- **PWD:** Specifies the mainframe password.
- **HOST:** Specifies the host name or IP address. This field can contain a hostname string or a TCP/IP address in dot-notation format.

**PORT:** Specifies the port number on which Shadow Mainframe Adapter Server is listening. You can find this number by examining Shadow Mainframe Adapter Server. It is often set to 1200.

#### *Note:*

Failover Shadow Servers can be specified by listing host/port combinations as follows:

HOST=Host1,Host2,Host3;PORT=1200,1210,1500

Based on the host/port combinations specified, Shadow Mainframe Adapter Client would try to connect to Host1:1200, Host2:1210, and Host3:1500, in that order.

Specified host names can be the same host. Note that this syntax should *not* be used to specify Shadow Mainframe Adapter Server group directors.

**SUBSYS:** Specifies the DB2 subsystem.

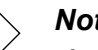

#### *Note:*

If set to DFLT, then the DEFAULTDB2SUBSYS parameter that is set on the Shadow Mainframe Adapter Server will be used.

- **PLAN:** Shadow uses plan names on the host to make a connection to DB2. The format for the plan name is as follows:
	- The first two letters of the name are always "SD."
	- The third letter is always the last letter of the Shadow Mainframe Adapter Server subsystem name, which is "B" by default.
	- − The fourth letter designates the isolation level of the plan, as follows:

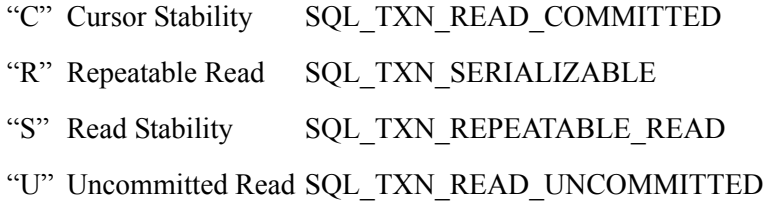

#### *Note:*

If the fourth character is any character other than "R," "S," or "U," it is assumed the plan was bound with an isolation level of Cursor Stability.

− The final four characters are always a version number (such as "1010").

For example, the default plan name value is SDBC1010. This default is release-dependent.

*Note:*

If set to either DFLT or DEFAULT, then the DEFAULTDB2PLANNAME parameter that is set on the Shadow Mainframe Adapter Server will be used for that connection.

- **CPFX:** Specify one of the following:
	- Specify SYSIBM if the stored procedure will be generated using the standard system catalogs (SYSIBM).
	- Specify SHADOW if the stored procedure will be generated using the Shadow-optimized catalog feature. SHADOW should represent the table owner (in DB2 terminology, the authorization ID) for a set of DB2 tables that are optimized to support catalog queries.
	- Specify SDBMAP to return metadata related to data maps in the Shadow Data Mapping Facility (DMF) for IMS pseudo-stored procedures.

#### **Optional Keywords**

In addition, any other optional Shadow Mainframe Adapter Client keywords can be set, as appropriate.

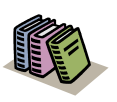

#### *Doc Reference:*

For a list of the keywords that are valid for the Cliention string, see [Appendix A, "Shadow Mainframe Adapter](#page-98-0)  [Client Keywords," o](#page-98-0)f this guide.

### **Using the jConfig Tool**

The jConfig tool is installed as part of the Shadow Mainframe Adapter Client installation. The jConfig tool offers an easy-to-use graphical interface that can be used to create and configure JDBC data sources and connection strings.

JDBC data source settings are stored in the SHADOW.INI. configuration file, the location of which is as follows:

- **Windows:** The location is specified in the registry.
- **UNIX:** The file is located as described in "Verifying the SHADOW INI Environment Variable" on page 3-21 within [Chapter 3, "Installing Shadow Mainframe Adapter Client," o](#page-16-1)f this guide.

You can use the jConfig tool to do the following:

- Configure a JDBC data source.
- Import data sources.
- Configure a Cliention string.

#### <span id="page-48-1"></span><span id="page-48-0"></span>*Configuring a JDBC Data Source*

To use the jConfig tool to create and/or configure a JDBC data source, do the following:

- 1. Launch the jConfig tool as follows:
	- **Windows Users:** Go to **Start** →**Programs** →**IBM** →**Shadow Mainframe Adapter Client** →**jConfig**.
	- **UNIX Users:** Launch the ShadowConfig.sh file, which will be installed to the following location by default:

/home/IBM/Shadow/bin/

#### *Note:*  $\triangleright$

When the jConfig tool is launched, the script will display the command that launches jConfig as follows:

Running java -DSHADOW\_INI=...

The "-DSHADOW\_INI=..." parameter defines the location of the shadow.ini file. This parameter is based on the SHADOW\_INI environment variable. If it is incorrect, please verify the SHADOW\_INI setting as described in ["Verifying the SHADOW\\_INI Environment](#page-36-0)  [Variable" on page 3-21](#page-36-0) within [Chapter 3, "Installing](#page-16-1)  [Shadow Mainframe Adapter Client," o](#page-16-1)f this guide.

The system displays the jConfig tool, as shown in [Figure 4–1](#page-49-0).

The jConfig tool also accepts the following command line arguments:

- The **browse** command starts jConfig in browse mode to browse and select data sources for use with jDemo (see [Chapter 5, "jDemo,"](#page-66-0) of this guide).
- The **import** command will copy and migrate existing data sources for use with Shadow Mainframe Adapter Client. The user interface *will not* be displayed.

Note: For UNIX, an absolute path for the odbc.ini file is required following the **import** command.

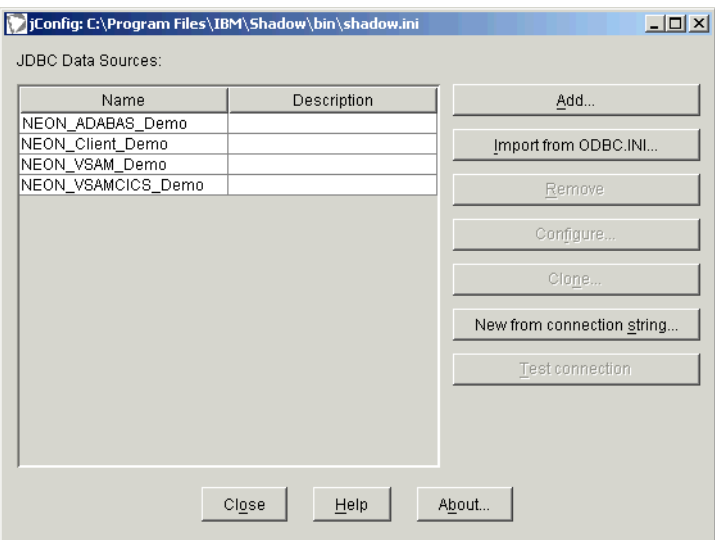

*Figure 4–1. Main Window -- jConfig Tool*

- <span id="page-49-0"></span>2. Either create a new data source or edit an existing data source, as follows:
	- Click **Add** to add a new JDBC data source.
	- **EXECUTE:** Click **Import from ODBC.INI** to select existing data sources to import and convert into JDBC data sources. For more information, see ["Importing Data Sources" on page 4-15.](#page-58-0)
	- Click **Configure** to edit an existing JDBC data source.
	- Click **Clone** to make a copy of an existing JDBC data source.
	- **EXECUTE:** Click **New from Connection String** to create a JDBC data source based on a connection string that you provide.

The system displays the **JDBC Data Source Configuration** dialog box in a new window, as shown in [Figure 4–2.](#page-50-0)

#### *Note:*

When creating a JDBC data source with the jConfig tool, the Shadow Mainframe Adapter Client version (debug versus non-debug) will be determined by the CLASSPATH setting. For more information, see the following within [Chapter 3,](#page-16-1)  ["Installing Shadow Mainframe Adapter Client,"](#page-16-1) of this guide:

- **Windows Users:** See "Step 2: Verify the Search Paths" [on page 3-8.](#page-23-0)
- **UNIX Users:** See "Step 3: Verify the Search Paths" on [page 3-20](#page-35-0).

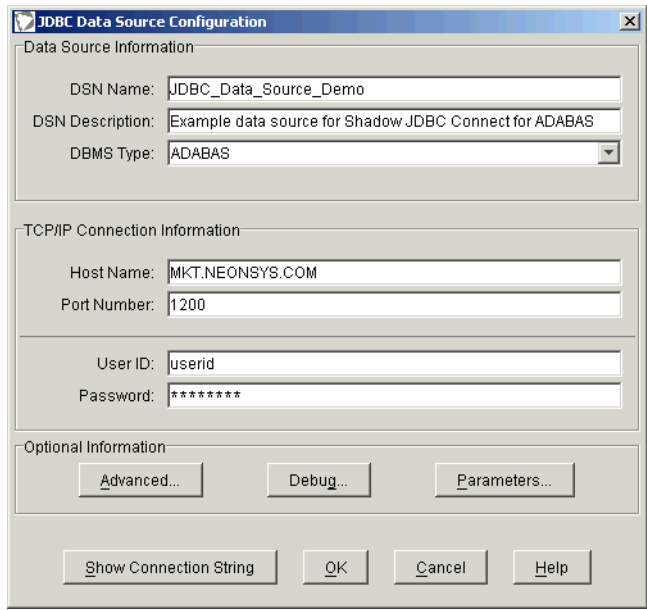

*Figure 4–2. JDBC Data Source Configuration*

- <span id="page-50-0"></span>3. In the **Data Source Information** section, specify the following:
	- **DSN Name:** Type a name for the data source. For existing data sources, the name will be entered by default; however, you can change the data source name by typing over the existing name.
	- **DSN Description:** (Optional) Type a description for the data source, if desired.

If you enter a description, spaces are allowed.

- **DBMS Type:** Select **DB2**.
- 4. In the **TCP/IP Connection Information** section, specify the following:
	- **Host Name: (Required)** The host name or TCP/IP address for the connection. This field can contain a hostname string or a TCP/IP address in dot-notation format.
	- **Port Number: (Required)** The port number on which Shadow Mainframe Adapter Server is listening. You can find this number by examining Shadow Mainframe Adapter Server. It is often set to 1200.

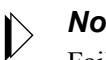

#### *Note:*

Failover Shadow Servers can be specified by listing multiple host/port values, separated by commas. Shadow Mainframe Adapter Client will try to connect to each listed host/port pair in order.

Specified host names can be the same host. Note that this syntax should *not* be used to specify Shadow Mainframe Adapter Server group directors.

- **User ID:** Mainframe userid.
- **Password:** Mainframe password. This is automatically encrypted (both on the screen and in the data source settings).
- 5. In the **Optional Information** section, click **Advanced**. The system displays the **Advanced Information** dialog box, as shown in [Figure 4–3.](#page-51-0)

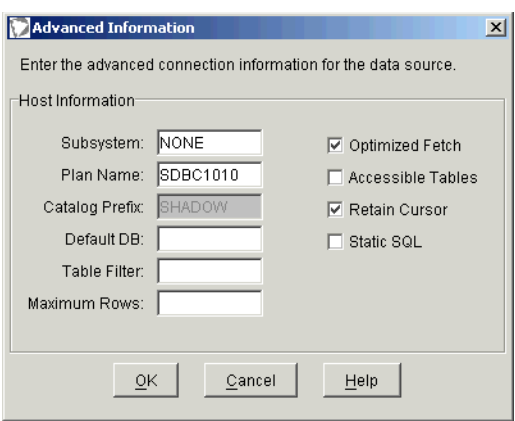

<span id="page-51-0"></span>*Figure 4–3. Advanced Information*

- 6. Specify the following information:
	- **Subsystem:** The DB2 subsystem to which you want to connect.

#### *Note:*  $\triangleright$

If the client sets **Subsystem** to DFLT, then the DEFAULTDB2SUBSYS parameter that is set on the Shadow Mainframe Adapter Server will be used for that connection.

- **Plan Name:** Shadow uses plan names on the host to make a connection to DB2. The format for the plan name is as follows:
	- − The first two letters of the name are always "SD."
	- − The third letter is always the last letter of the Shadow Mainframe Adapter Server subsystem name, which is "B" by default.
	- − The fourth letter designates the isolation level of the plan, as follows:

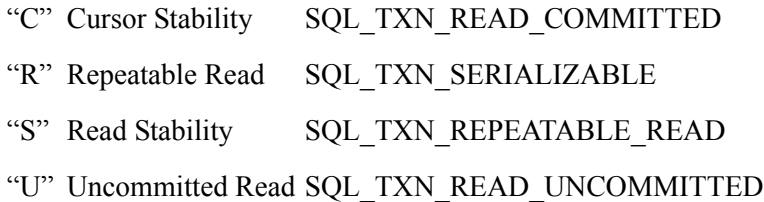

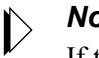

#### *Note:*

If the fourth character is any character other than "R," "S," or "U," it is assumed the plan was bound with an isolation level of Cursor Stability.

The final four characters are always a version number (such as "1010").

For example, the default plan name value is SDBC1010. This default is release-dependent.

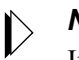

#### *Note:*

If the client sets **Plan Name** to either DFLT or DEFAULT, then the DEFAULTDB2PLANNAME parameter that is set on the Shadow Mainframe Adapter Server will be used for that connection.

**Catalog Prefix:** Specify one of the following values:

- **SYSIBM:** Specify SYSIBM if the stored procedure will be generated using the standard system catalogs (SYSIBM).
- **SHADOW:** Specify SHADOW if the stored procedure will be generated using the Shadow-optimized catalog feature, which requires DB2. SHADOW should represent the table owner (in DB2 terminology, the authorization ID) for a set of DB2 tables that are optimized to support catalog queries.

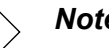

Shadow-optimized catalogs are considered essential for smooth operation of pre-packaged applications with the Shadow product.

- − **SDBMAP:** Specify SDBMAP to return metadata related to data maps in the Shadow Data Mapping Facility (DMF) for IMS pseudo-stored procedures.
- **Default DB:** If you need to create tables in DB2 using your application, you must specify the name of the database in which your userid has authority to create tables. This value is added to CREATE TABLE statements that do not specify a database in which to create the table. If the statement did not specify the IN DATABASE clause, Shadow Mainframe Adapter Client then appends this clause. This is *required* for users who do not have authority to create tables in DB2's default database, which includes most users.
- **Table Filter:** This field, along with the accessible tables feature described later, is used to restrict the information returned by catalog inquiries (SQLTables, SQLTablePrivileges, and SQLColumns). When your application requests a list of all the tables in your RDBMS instance, Shadow Mainframe Adapter Client constructs this list based on the value of the table filter. If this field is left blank, only tables that fall under the first-level name (userid) are returned. This filter can include the two SQL wildcard characters "%" and "\_", where "%" substitutes for zero or more characters and " " for exactly one character. This field is useful because the RDBMS typically sends thousands of rows if it is not limited.

- If the **Table Filter** field is left blank, the filter defaults to the userid value, which means Shadow Mainframe Adapter Client only returns tables that you own or created under your userid. If you are sure that no filter is needed, specify "%" in the field. This will return all tables. For further filtering, for example, ai38% will return tables that begin with "ai38", such as ai38og.staff, ai38pds.staff, and ai38pds.xyz.
- More than one table filter can be specified by comma delimiting the entries.
- **Maximum Rows:** This field contains an integer that limits the number of rows returned from a single query. If no value is entered, no restriction is placed on the number of rows returned.
- **Optimized Fetch:** This box should be checked if you want to use the block fetch feature of Shadow Mainframe Adapter Client to speed up your queries. The increase in performance is significant.

#### *Note:*  $\ket$

When the block fetch feature is enabled, cursor-based deletes (DELETE WHERE CURSOR OF) cannot be used.

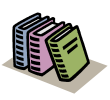

#### *Doc Reference:*

For more information about the optimized fetch feature, see ["Using Optimized Fetch" on page 4-](#page-62-0) [19.](#page-62-0)

- **Accessible Tables:** Many applications require information about the tables in the connected data source. However, in DB2's case, this list of tables is unmanageably large unless you provide restrictions on the size. To do this, select the **Accessible Tables** box. Only those tables for which you have SELECT authority are returned. This includes those in PUBLIC and PUBLIC AT ALL LOCATIONS but not those where you have SELECT authority by virtue of a secondary authorization ID.
- **Retain Cursor:** This box controls how DB2 COMMIT operations affect cursors in the data source. **Retain Cursor** should be selected to preserve cursors in the same position as before the COMMIT operation took place. This enables the application to execute or fetch without preparing the statement again. The default is set to ON. If you uncheck the box (this sets the value to OFF), the application will close and delete cursors after a

COMMIT operation, meaning you must prepare and execute the next statement from scratch. If you are not sure about this value, set it to ON (checked).

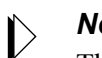

*Note:*

The **Retain Cursor** option also causes Shadow Mainframe Adapter Server to issue COMMITs after every SELECT statement as long as auto-commit is enabled by the application.

- **Static SQL:** Not applicable.
- 7. Click **OK** to return to to the **JDBC Data Source Configuration** dialog box, as shown in [Figure 4–2 on page 4-7](#page-50-0).
- 8. If you wish to enable base tracing, click **Debug**. The system will display the **Debug Information** dialog box, as shown in [Figure 4–4](#page-56-0). You can use this dialog box to configure the Shadow Mainframe Adapter Client Trace Facility options.

#### *Notes:*

- To enable tracing, you must be using a debug version of Shadow Mainframe Adapter Client (as specified via the CLASSPATH setting).
- The **Debug Information** dialog box will *only* configure base tracing. To configure JDBC traces, you must set the NEONTRACE environment variable appropriately.

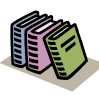

#### *Doc Reference:*

For more information about the Shadow Mainframe Adapter Client Trace Facility, see [Chapter 6,](#page-80-0)  ["Shadow Mainframe Adapter Client Trace Facility,"](#page-80-0)  of this guide.

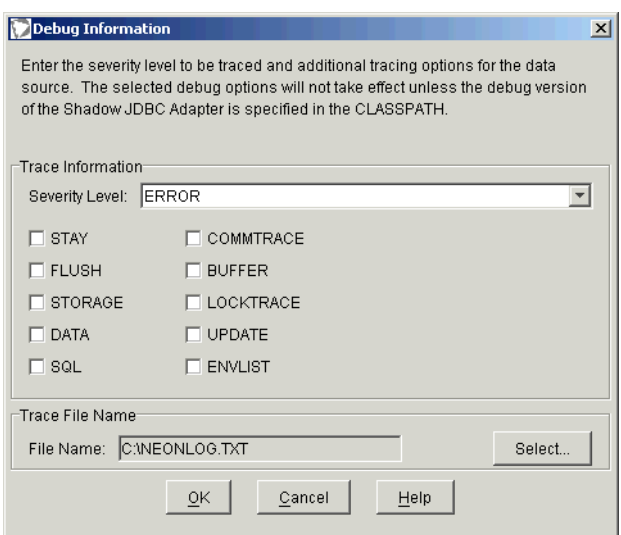

*Figure 4–4. Debug Information*

- <span id="page-56-0"></span>9. Click **OK** to return to the **JDBC Data Source Configuration** dialog box, as shown in [Figure 4–2 on page 4-7](#page-50-0).
- 10. In the **Optional Information** section, click **Parameters**. The system will display the **Optional Parameter Information** dialog box, as shown in [Figure](#page-57-0)  [4–5](#page-57-0). You can use this dialog box to set additional Shadow Mainframe Adapter Client keyword values.

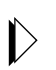

Some of these keyword values may need to be set to nondefault values. The keywords and their values are detailed in [Appendix A, "Shadow Mainframe Adapter Client](#page-98-0)  [Keywords," o](#page-98-0)f this guide.

| Name »                                 | <b>Kewvord</b> | Kewvord                                    |  |  |
|----------------------------------------|----------------|--------------------------------------------|--|--|
| <b>ADABAS Correlation Name Support</b> | ABCN           | <b>ABCN</b>                                |  |  |
| Add ESCAPE Option                      | LKES           | ⊢Value <sup>-</sup>                        |  |  |
| Add WITH UR To Queries                 | <b>WIUR</b>    |                                            |  |  |
| Allow Repeating SQLGetData             | <b>RPGT</b>    | C YES                                      |  |  |
| Alternate (Secondary) Userid           | ALUS.          |                                            |  |  |
| Always Convert Dynamic SQL             | IALCD.         | <u>় N</u> O                               |  |  |
| Always Get Password From ODBC.INI      | ALPO.          |                                            |  |  |
| Always Get Userid From ODBC.INI        | al Uo          | This keyword requests support for ADABAS - |  |  |
| Application Name                       | APNA           | column correlation names on a connection   |  |  |
| Application Server                     | <b>ISECN</b>   | basis. Use the server parameter            |  |  |
| Async Execution Timeout Value          | <b>ASTM</b>    | ADABASCORRELATIONIDS to control            |  |  |
| Binary Passthrough                     | <b>RIPA</b>    | correlation name support for all           |  |  |
| Bypass Double Quotes                   | <b>BYDB</b>    | Setting this keyword to<br>connections.    |  |  |
| CALL Lock Value                        | CALK           | YES may cause errors with older,           |  |  |
| Change Dynamic SQL to Auto-Static      | AUST           | non-standard SQL, that uses syntax that    |  |  |
| Client Certificate File                | ісі ст.        | is in conflict with correlation name.      |  |  |
| Cognos Impromptu Compatibility         | CGFX           | usage. The default is NO.                  |  |  |
| ColumnOrder Option                     | <b>CLOR</b>    |                                            |  |  |
| Confirm New Password                   | CMNP           |                                            |  |  |
| Connection Dialog Type                 | CNDG           |                                            |  |  |
| Connection Mode                        | CNMD           | Default/Clear All<br>Default               |  |  |
| <b>Connection Name</b>                 | <b>CNNA</b>    |                                            |  |  |

<span id="page-57-0"></span>*Figure 4–5. Optional Parameter Information*

You can sort the list either by **Name** (the long name) or **Keyword** by simply clicking the appropriate column heading.

- 11. Click **OK** to return to to the **JDBC Data Source Configuration** dialog box, as shown in [Figure 4–2 on page 4-7](#page-50-0).
- 12. Click **OK** to return to the main window of the jConfig tool (see [Figure 4–1 on](#page-49-0)  [page 4-6](#page-49-0)). Your entered values will be written into the SHADOW.INI settings for that JDBC data source.

#### **Testing a JDBC Data Source Connection**

Once you have created a JDBC data source, you can verify the configuration by testing the JDBC data source connection as follows:

- 1. Within the main window of the jConfig tool (see [Figure 4–1 on page 4-6](#page-49-0)), from the **JDBC Data Sources** list, select the data source.
- 2. Click **Test Connection**. The system displays the **Test Connection** dialog box, indicating the results of the test, as shown in [Figure 4–6.](#page-58-1)

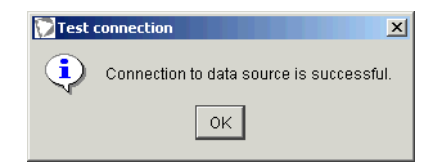

<span id="page-58-1"></span>*Figure 4–6. Test Connection -- Successful Connection*

If the connection test is not successful, the resulting error message will be displayed to offer assistance in problem diagnosis.

#### <span id="page-58-0"></span>*Importing Data Sources*

When Shadow Mainframe Adapter Client is installed, any existing data sources that have been determined to be Shadow Mainframe Adapter Client data sources<sup>1</sup> will be automatically copied and migrated for use with the updated version of Shadow Mainframe Adapter Client.

*Note:*

After the data sources are imported, existing data sources will *not* be removed; it will be left to the user to delete unused data sources.

In addition, the jConfig tool also offers a feature to allow users to manually select existing data sources to be imported for use with Shadow Mainframe Adapter Client. To import data sources, do the following:

- 1. From the main window of the jConfig tool (see [Figure 4–1 on page 4-6](#page-49-0)), click **Import from ODBC.INI**. The system will locate existing Shadow Mainframe Adapter Client data sources as follows:
	- **Windows:** The jConfig tool uses the registry to find Shadow Mainframe Adapter Client data sources defined in the ODBC. INI settings.
	- **UNIX:** The jConfig tool will display the **Select ODBC.INI File to Import Data Sources** dialog box, allowing users to navigate to and select the appropriate file from which to import existing data sources.

Upon finding the existing Shadow Mainframe Adapter Client data sources, the system will display the **Import Data Sources** dialog box, as shown in [Figure 4–7.](#page-59-1)

<sup>1 &</sup>quot;Shadow Mainframe Adapter Client data sources" are defined as ODBC/TCPIP data sources with the APPL, DBTY, HOST, and PLAN keywords configured (empty string values are acceptable). For details about Shadow Mainframe Adapter Client keywords, see [Appendix A, "Shadow Mainframe Adapter Client Keywords," o](#page-98-0)f this guide.

| $\vert x \vert$<br><b>Import Data Sources</b> |                |        |  |  |  |  |
|-----------------------------------------------|----------------|--------|--|--|--|--|
| Select data sources to import to SHADOW.INI:  |                |        |  |  |  |  |
|                                               |                |        |  |  |  |  |
| Name                                          | Description    | Import |  |  |  |  |
| NEON_ADABAS_Demo                              |                | ⊽      |  |  |  |  |
| NEON_Client_Debug_Samp                        |                | ⊽      |  |  |  |  |
| NEON_Client_Demo                              |                | ⊽      |  |  |  |  |
| NEON_Test_Data_Source                         |                | ⊽      |  |  |  |  |
| NEON_VSAM_Demo                                |                | ⊽      |  |  |  |  |
| NEON_VSAMCICS_Demo                            |                | ⊽      |  |  |  |  |
|                                               |                |        |  |  |  |  |
|                                               |                |        |  |  |  |  |
|                                               |                |        |  |  |  |  |
|                                               |                |        |  |  |  |  |
|                                               |                |        |  |  |  |  |
|                                               |                |        |  |  |  |  |
|                                               |                |        |  |  |  |  |
|                                               |                |        |  |  |  |  |
|                                               |                |        |  |  |  |  |
| Show all data sources in ODBC.INI             |                |        |  |  |  |  |
|                                               |                |        |  |  |  |  |
| ΟK                                            | Cancel<br>Help |        |  |  |  |  |
|                                               |                |        |  |  |  |  |

*Figure 4–7. Import Data Sources*

<span id="page-59-1"></span>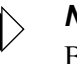

By default, only the data sources that have been determined to be Shadow Mainframe Adapter Client data sources will be displayed. If you wish to display all existing data sources, select the **Show all data sources in ODBC.INI** check box.

- 2. From the list of data sources, select the ones to be imported.
- 3. Click **OK**.
- 4. The data source will be imported and added to the list of data sources shown in the main window of the jConfig tool.

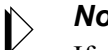

#### *Note:*

If an imported ODBC data source has the same name as an existing JDBC data source, the imported data source name will be suffixed by a "2".

### <span id="page-59-2"></span><span id="page-59-0"></span>*Configuring a Cliention String*

To use the jConfig tool to create and/or configure a Cliention string, do the following:

1. Use the jConfig tool to configure a JDBC data source as described in ["Configuring a JDBC Data Source" on page 4-5](#page-48-0).

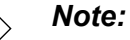

In order to create a connection string, you do *not* need to save the JDBC data source.

2. From the **JDBC Data Source Configuration** dialog box (see [Figure 4–2 on](#page-50-0)  [page 4-7](#page-50-0)), click **Show Connection String**. The system will display the **Connection String** dialog box, as shown in [Figure 4–8.](#page-60-0)

From the **Connection String** dialog box, you can copy the connection string to paste into Java source codes or configuration dialog boxes for application servers.

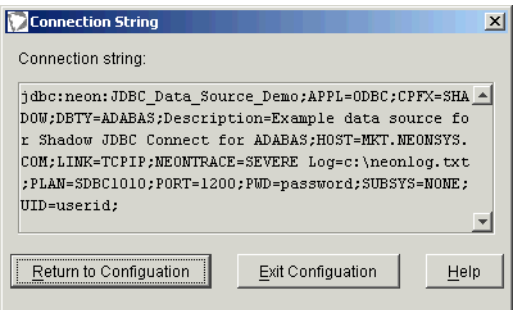

*Figure 4–8. Connection String*

- <span id="page-60-0"></span>3. Close the dialog box as follows:
	- Click **Return to Configuration** to return to the **JDBC Data Source Configuration** dialog box (see [Figure 4–2 on page 4-7\)](#page-50-0).
	- Click **Exit Configuration** to return to the main window of the jConfig tool (see [Figure 4–1 on page 4-6\)](#page-49-0).

### *Step 2: Configure the Java Connection*

There are two methods to make a Java connection with Shadow Mainframe Adapter Client:

- (Recommended) Using javax.sql.DataSource to connect.
- Using java.sql.Driver to connect.

### **Using javax.sql.DataSource to Connect**

The recommended way of getting the correct DataSource object is via the Java Naming and Directory Interface (JNDI) service, which involves using javax.sql.DataSource to connect, as follows:

- 1. The DataSource object will depend on the environment, as follows:
	- **Users in a J2EE compatible environment:** Register the com.neon.jdbc.DataSource object with JNDI as follows:

```
com.neon.jdbc.DataSource ds = new 
com.neon.jdbc.DataSource();
ds.setDataSourceName ("XYZ");
Context ctx = new InitialContext();
ctx.bind ("jdbc/MyDB", ds);
```
Where XYZ specifies the name of the data source created in ["Step 1:](#page-44-0)  [Configure the Data Source" on page 4-1](#page-44-0).

- **Users in a non-J2EE compatible environment:** Use the com.neon.jdbc.SimpleDataSource object after including the jdbc2\_0-stdext.jar file in the CLASSPATH environment variable as follows (assuming default installations):
	- − **Windows:** SET CLASSPATH=C:\Program Files \IBM\Shadow\jdbc\jdbc2\_0-stdext.jar;%CLASSPATH%
	- − **UNIX:** CLASSPATH=/home/IBM/Shadow/jdbc /jdbc2\_0-stdext.jar:\$CLASSPATH
- 2. Retrieve the DataSource object as follows:

```
Context ctx = new InitialContext();
DataSource ds = (DataSource) ctx.lookup ("jdbc/MyDB");
```
3. Connect to the data source, as follows:

Connection conn = ds.getConnection ("username", "password");

Where username specifies the userid and password specifies the password.

### **Using java.sql.Driver to Connect**

To use javax.sql.DataSource to connect, do the following:

1. Create the following driver class:

Class cls = Class.forName("com.neon.jdbc.Driver");

2. Create a driver instance as follows:

```
java.sql.Driver driver = (java.sql.Driver) cls.newInstance();
```
3. Connect to the data source using the Cliention string as follows:

java.sql.Connection conn = driver.connect ("jdbc:neon:XYZ;UID=xxx;PWD=yyy", null);

Where XYZ specifies the name of the data source created in ["Step 1:](#page-44-0)  [Configure the Data Source" on page 4-1](#page-44-0), xxx specifies the userid, and yyy specifies the password.

### **Additional Configuration and Administration**

Other configuration options and administrative features include the following:

- Using optimized fetch.
- **DBCS** support.
- Determining Shadow Mainframe Adapter Client version information.

### <span id="page-62-0"></span>*Using Optimized Fetch*

When Shadow Mainframe Adapter Client is instructed to use optimized fetch, it adds the FOR FETCH ONLY clause to every SELECT statement it receives that does not include a FOR UPDATE clause. The statements are then sent to the Shadow Mainframe Adapter Server, which detects the FOR FETCH ONLY statement and begins to asynchronously pre-extract rows ahead of the current row. Shadow Mainframe Adapter Server sends these rows back to Shadow Mainframe Adapter Client in large blocks. Each block can hold as much as 32 kilobytes of data. The use of optimized fetch is highly recommended because it enhances performance in two ways:

- Network traffic is minimized, since blocks of information are sent.
- Subsequent fetches done with Shadow Mainframe Adapter Client can nearly always be satisfied by data that has already been transmitted.

In general, block fetch improves performance for queries that process large portions of tables without materially affecting single-row queries. However, if block fetch is used with a Repeatable Read (RR) plan, many more pages may be locked for update than without block fetch, especially if the number of rows normally extracted by the query is small.

### **Enabling Optimized Fetch**

Optimized fetch is enabled as follows:

- **Using the Connection String:** Enable optimized fetch by setting RO=YES in the connection string to set the appropriate Shadow Mainframe Adapter Client keyword.
- **Using a JDBC Data Source:** Enable optimized fetch via the jConfig tool by navigating to the **Configure** →**Advanced** option and selecting **Optimized Fetch**.

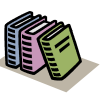

#### *Doc References:*

- For detailed descriptions of Shadow Mainframe Adapter Client keywords, see [Appendix A, "Shadow](#page-98-0)  [Mainframe Adapter Client Keywords,"](#page-98-0) of this guide.
- For more information about setting Shadow Mainframe Adapter Client keywords, see ["Step 1:](#page-44-0)  [Configure the Data Source" on page 4-1](#page-44-0).

Also, block fetch can be used without making configuration changes to Shadow Mainframe Adapter Client. By manually adding the FOR FETCH ONLY clause to the SELECT statement, you instruct Shadow Mainframe Adapter Server to use block fetch for that series of operations.

### **Optimized Fetch Restriction**

The only restriction on using optimized fetch is that cursor-based deletes cannot be used while optimized fetch is turned on. In other words, you cannot use DELETE WHERE CURRENT OF statements.

This restriction can be circumvented by passing a SELECT statement that includes the FOR UPDATE clause. In this case, Shadow Mainframe Adapter Client does not add the FOR FETCH ONLY clause to the end of the statement and cursor-based deletes can be used as needed. It is not necessary to perform an UPDATE when using this clause.

### *DBCS Support*

Shadow Mainframe Adapter Client supports DBCS on all of its supported platforms *except* Windows 95/98.

### *Note:*

In order to support DBCS on Linux, you must have glibc2.1.1 on your Linux machine.

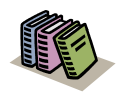

#### *Doc Reference:*

For a list of the platforms supported by Shadow Mainframe Adapter Client, see [Chapter 2, "Planning the](#page-14-0)  [Shadow Mainframe Adapter Client Installation," o](#page-14-0)f this guide.

### *Determining Shadow Mainframe Adapter Client Version Information*

Shadow Mainframe Adapter Client offers a feature to enable users to quickly and easily determine information about their version of Shadow Mainframe Adapter Client.

The DriverInfo class will return information about Shadow Mainframe Adapter Client.

Assuming a default location, the DriverInfo class will be located as follows:

- **Windows:** C:\Program Files\IBM\Shadow\jdbc
- **UNIX:** /home/IBM/Shadow/jdbc

Execute the DriverInfo class to determine Shadow Mainframe Adapter Client information as follows:

java DriverInfo -jdbc

The Shadow Mainframe Adapter Client name, version, build date, and other relevant information will be returned.

#### **Example**

[Figure 4–9](#page-64-0) shows an example of executing the DriverInfo class on Windows to return information about Shadow Mainframe Adapter Client.

<span id="page-64-0"></span>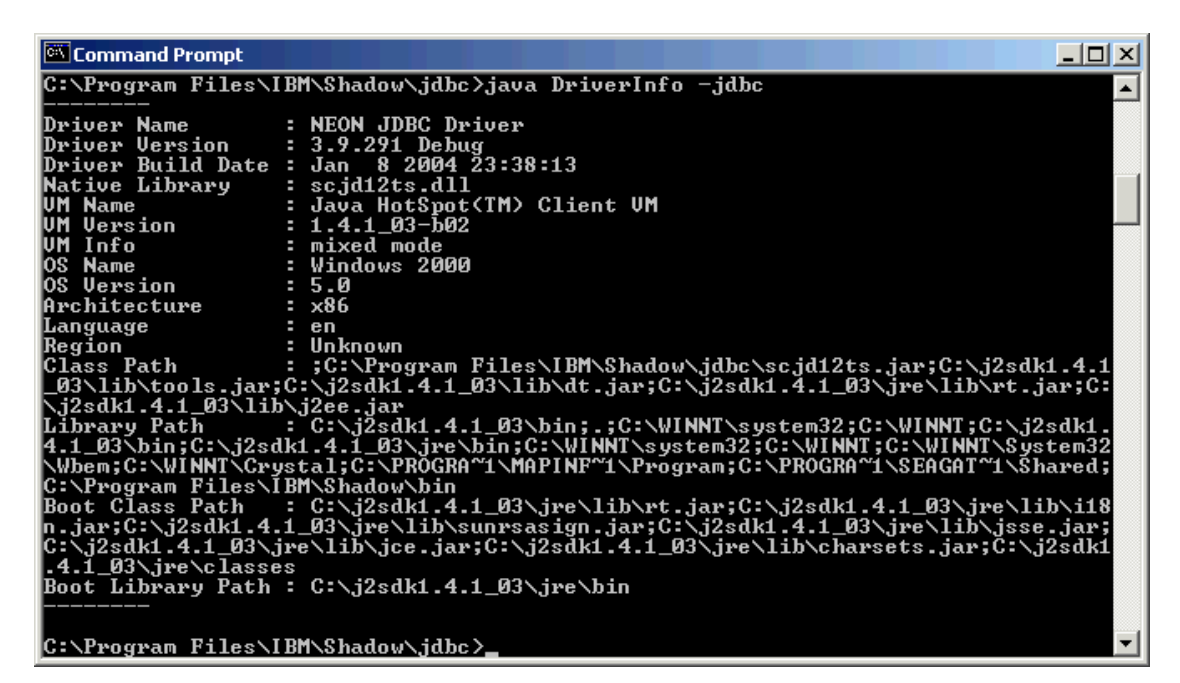

*Figure 4–9. Execute DriverInfo for Shadow Mainframe Adapter Client*

The jDemo program is a graphical user interface (GUI) provided with Shadow Mainframe Adapter Client, part of the client component of the Shadow Connect product. The jDemo interface is used to access data structures using Shadow Mainframe Adapter Client.

<span id="page-66-0"></span>Topics include the following:

- **Overview**
- Starting jDemo
- Supported Features
	- − Establishing a Connection
	- − Viewing Data Source Information
	- − Executing SQL
- Closing jDemo

### **Overview**

jDemo was installed onto your computer as part of the standard Shadow Mainframe Adapter Client installation. jDemo can be used to demonstrate some basic database functionality through Shadow Mainframe Adapter Client. It provides a GUI to allow the user to do the following:

- Make a database connection.
- Retrieve general data source information.
- **Execute SQL statements to access ADABAS, CICS, DB2, IMS, and VSAM** data, as well as Natural/ACI programs.
- Collect query results.

### **Prerequisites**

jDemo can be run on any client machine meeting the following prerequisites:

- Shadow Mainframe Adapter Client must be installed.
- Java Runtime Environment v1.2 or greater must be available.

### **Starting jDemo**

To start jDemo, do the following:

- **Windows Users:** From the client PC Windows **Start** menu, select **Programs**  →**IBM** → **Shadow Mainframe Adapter Client** →**jDemo**.
- **UNIX Users:** Launch the NeonJavaDemo.sh file, which will be installed to the following location by default:

/home/IBM/Shadow/bin/

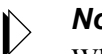

#### *Note:*

When the jDemo tool is launched, the script will display the command that launches jDemo as follows:

Running java -DSHADOW\_INI=...

The "-DSHADOW\_INI=..." parameter defines the location of the shadow.ini file. This parameter is based on the SHADOW INI environment variable. If it is incorrect, please verify the SHADOW\_INI setting as described in ["Verifying the SHADOW\\_INI Environment Variable" on](#page-36-0)  [page 3-21](#page-36-0) within [Chapter 3, "Installing Shadow Mainframe](#page-16-1)  [Adapter Client," o](#page-16-1)f this guide.

The main jDemo window opens, as shown in [Figure 5–1](#page-67-0).

<span id="page-67-0"></span>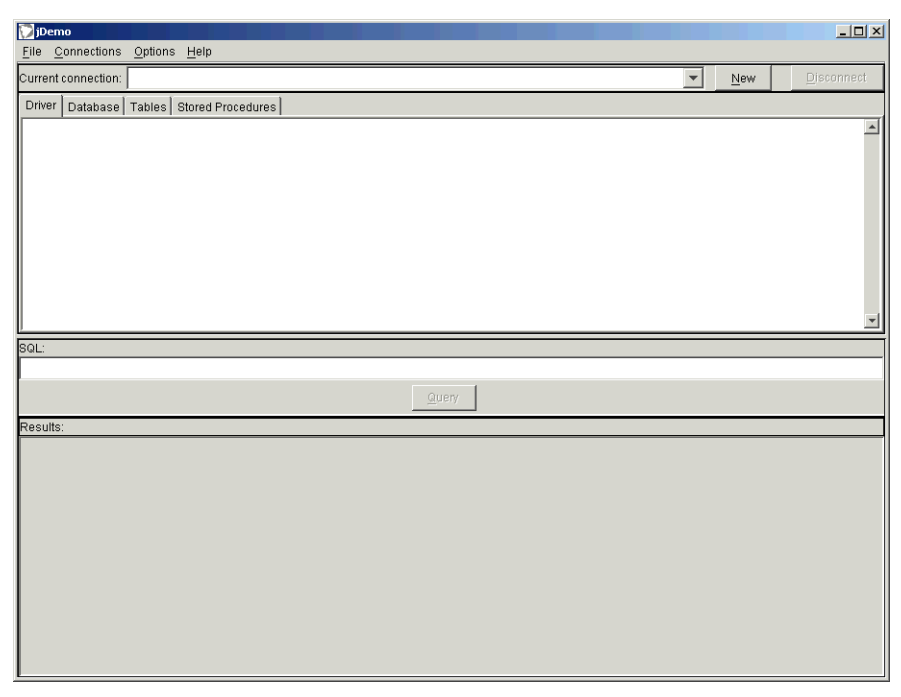

*Figure 5–1. Main Window -- jDemo*

## **Supported Features**

jDemo supports the following features:

- **Establishing a Connection:** Users can establish single or multiple connections to data sources through various means:
	- − Establish connections using a connection string.
	- Establish connections using a defined JDBC data source.
- **EXECUTE:** Viewing Data Source Information: Users can view the following data related to a data source once a connection is established:
	- − Display Shadow Mainframe Adapter Client name and version information for an established connection.
	- − Display database name and version information for an established connection.
	- Display tables and stored procedures for the data source.
- **Executing SQL:** Users can execute SQL statements against and display query results.

### *Establishing a Connection*

To establish a connection using jDemo, do one of the following:

 In the jDemo window, go to the **Connections** menu and select **Add New Connection**.

#### **Or**

In the jDemo window, click **New**.

The system displays the **New Database Connection** dialog box, as shown in [Figure 5–2.](#page-69-0)

#### *Note:*

You *can* have more than one connection open at the same time.

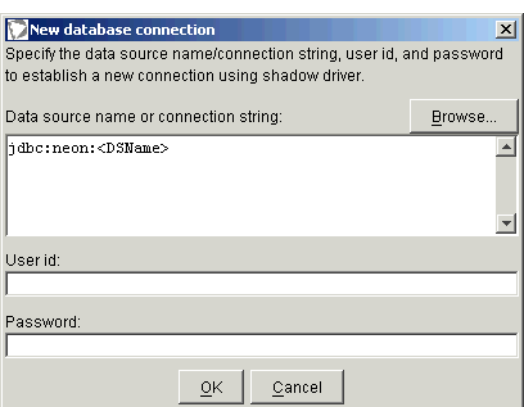

*Figure 5–2. New Database Connection*

<span id="page-69-0"></span>From the **New Database Connection** dialog box, you can do either of the following:

- Establish a connection using a connection string.
- Establish a connection using a defined JDBC data source.

### **Establishing a Connection Using a Connection String**

To establish a connection using a connection string, you can do either of the following:

Type a valid connection string into the text box as follows:

jdbc:neon:DataSourceName;keyword1=value1;keyword2=value2;...

Where DataSourceName can be set to any arbitrary value because it does not apply and *must not* specify an existing JDBC data source. The keyword and value pairs should specify the desired configuration.

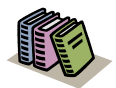

#### *Doc Reference:*

For more information about the connection string syntax, see ["Using the Cliention String" on page 4-1](#page-44-2) within [Chapter 4, "Shadow Mainframe Adapter](#page-44-1)  [Client: Configuration,"](#page-44-1) of this guide.

#### **Or**

Click **Browse** to use the jConfig tool to create a connection string.

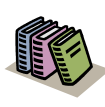

#### *Doc Reference:*

For more information about using the jConfig tool to create a connection string, see ["Configuring a](#page-59-2)  [Cliention String" on page 4-16](#page-59-2) within [Chapter 4,](#page-44-1)  ["Shadow Mainframe Adapter Client:](#page-44-1)  [Configuration," o](#page-44-1)f this guide.

### *Note:*

The **Userid** and **Password** fields can be used to specify the userid and password, respectively. This will prevent the password from being displayed in clear text in the connection string. Any values specified in those fields will override any values specified in the connection string.

### **Establishing a Connection Using a JDBC Data Source**

To establish a connection using a JDBC data source, click **Browse**. The system opens the jConfig tool, which allows users to select an existing, defined JDBC data source or create a new JDBC data source.

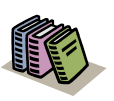

#### *Doc Reference:*

For more information about creating and configuring a JDBC data source, see ["Configuring a JDBC Data](#page-48-1)  [Source" on page 4-5](#page-48-1) within [Chapter 4, "Shadow](#page-44-1)  [Mainframe Adapter Client: Configuration," o](#page-44-1)f this guide.

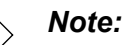

The **Userid** and **Password** fields can be used to specify the userid and password, respectively, overriding any values specified in the JDBC data source configuration.

### **Established Connections**

For each established connection, the system issues a message to indicate the connection was established, as shown in [Figure 5–3.](#page-70-0)

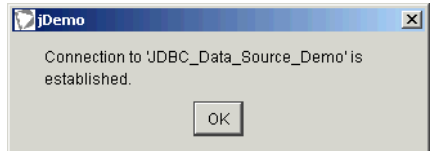

<span id="page-70-0"></span>*Figure 5–3. Connection Established*

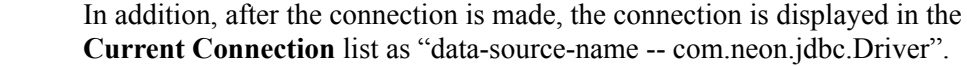

### *Viewing Data Source Information*

Once a connection is established, the following data related to a data source can be viewed:

- Shadow Mainframe Adapter Client name and version information.
- Database name and version information.
- Tables, table contents, and/or table columns for the data source.
- Stored procedures for the data source.

### **Displaying Shadow Mainframe Adapter Client Information**

To display the Shadow Mainframe Adapter Client name and version information, select the **Driver** tab, as shown in [Figure 5–4](#page-71-1).

```
Driver | Database | Tables | Stored Procedures
Driver name: NEON JDBC Driver
                                                                                                                                                                  \overline{\phantom{a}}Driver version: Version 3.9.294
```
*Figure 5–4. jDemo -- Driver Tab*

### <span id="page-71-1"></span>**Displaying Database Information**

To display the database name and version information, select the **Database** tab, as shown in [Figure 5–5.](#page-71-0)

<span id="page-71-0"></span>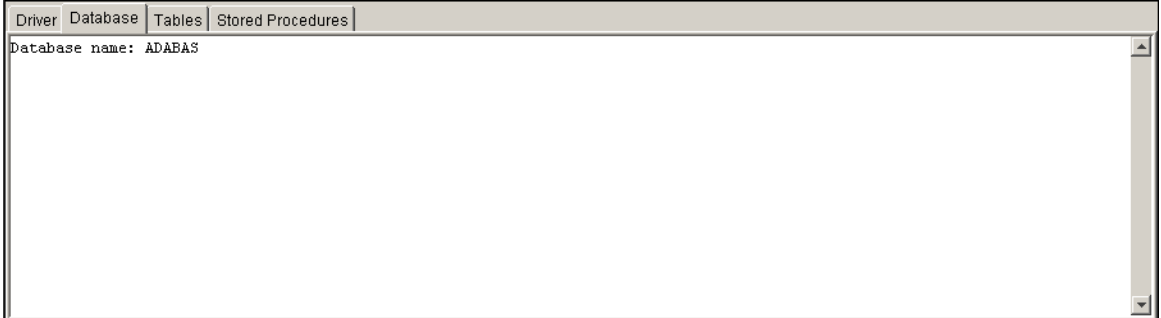

*Figure 5–5. jDemo -- Database Tab*
# **Displaying Tables and Related Information**

To display the tables, table contents, and/or table columns for the data source, select the **Tables** tab. When the tab is first selected, no tables are listed.

### *Displaying Tables*

To display the tables for the data source, do the following:

1. From the **Tables** tab, click **Load Tables**. The system displays the **Load Tables -- Parameters** dialog box, as shown in [Figure 5–6.](#page-72-0)

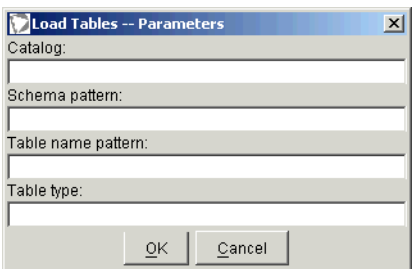

*Figure 5–6. Load Tables -- Parameters*

<span id="page-72-0"></span>2. Specify criteria in the available fields to filter the tables that will be returned.

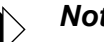

#### *Note:*

The tables that are returned also depend on the table filter, which is set as follows:

- **Connection string:** Set via the DP keyword.
- **JDBC data source:** Set via the **Table Filter** field from the **Advanced** options.

For more information, see ["Step 1: Configure the Data](#page-44-0)  [Source" on page 4-1](#page-44-0) within [Chapter 4, "Shadow Mainframe](#page-44-1)  [Adapter Client: Configuration,"](#page-44-1) of this guide.

3. Click **OK**. jDemo will load and display the tables that meet the specified criteria, as shown in [Figure 5–7](#page-72-1).

<span id="page-72-1"></span>

| Driver <sup>1</sup>   | Database                        | Tables        |                | Stored Procedures |       |                       |                     |  |                    |                |  |
|-----------------------|---------------------------------|---------------|----------------|-------------------|-------|-----------------------|---------------------|--|--------------------|----------------|--|
|                       | TABLE CAT                       |               |                | TABLE SCHEM       |       | TABLE NAME            | TABLE TYPE          |  |                    | <b>REMARKS</b> |  |
|                       | <b>ADABAS</b>                   | <b>ADABAS</b> |                | <b>ADATST1A</b>   | TABLE |                       |                     |  |                    |                |  |
| 2                     | <b>JADABAS</b>                  |               |                | <b>ADABAS</b>     |       | ADATST1C              | <b>TABLE</b>        |  |                    |                |  |
| 3                     | <b>JADABAS</b><br><b>ADABAS</b> |               | <b>BATCH-A</b> | TABLE             |       |                       |                     |  |                    |                |  |
| 4                     | <b>IADABAS</b>                  | <b>ADABAS</b> |                | DATE-TIME-FILE    | TABLE |                       |                     |  |                    |                |  |
| 5                     | <b>JADABAS</b>                  |               |                | <b>ADABAS</b>     |       | <b>DATES</b>          | TABLE               |  |                    |                |  |
| 6                     | <b>ADABAS</b>                   |               |                | <b>ADABAS</b>     |       | DATES                 | <b>TABLE</b>        |  |                    |                |  |
|                       | <b>JADABAS</b>                  |               |                | ADABAS            |       | <b>EMPLOYEE</b>       | TABLE               |  |                    |                |  |
| 8                     | <b>JADABAS</b>                  |               |                | ADABAS            |       | <b>IEMPLOYEE TEST</b> | <b>TABLE</b>        |  |                    |                |  |
| 9                     | <b>IADABAS</b>                  |               |                | <b>ADABAS</b>     |       | <b>EMPLOYEES</b>      | <b>TABLE</b>        |  |                    |                |  |
| 10                    | <b>JADABAS</b>                  |               |                | ADABAS            |       | <b>IEMPLOYEES</b>     | TABLE               |  |                    |                |  |
| A                     | <b>Lananan</b>                  |               |                | lamanan.          |       | <b>EMBLOVS</b>        | <b>TADLE</b>        |  |                    |                |  |
| Table:<br>Load tables |                                 |               |                |                   |       |                       | Show table contents |  | Show table columns |                |  |

*Figure 5–7. jDemo -- Tables Tab*

## *Displaying Table Contents*

To display the table contents for a table, do the following:

- 1. Do one of the following to select a table:
	- If the table information for the desired table has already been loaded and displayed (as shown in [Figure 5–7](#page-72-1)), then from the **Tables** tab, within the TABLE\_NAME column, simply select the desired table name. The row will be highlighed, as shown in [Figure 5–8.](#page-73-0)

**Or**

Within the **Table** field, type the name of the table.

| Driver         | Database Tables | Stored Procedures         |                  |              |                     |                    |
|----------------|-----------------|---------------------------|------------------|--------------|---------------------|--------------------|
|                | TABLE CAT       | TABLE SCHEM<br>TABLE NAME |                  |              | TABLE TYPE          | <b>REMARKS</b>     |
|                | <b>ADABAS</b>   | <b>ADABAS</b>             | ADATST1A         | TABLE        |                     |                    |
|                | <b>JADABAS</b>  | <b>ADABAS</b>             | ADATST1C         | TABLE        |                     |                    |
| 3.             | <b>ADABAS</b>   | <b>ADABAS</b>             | <b>BATCH-A</b>   | TABLE        |                     |                    |
| 4              | <b>JADABAS</b>  | <b>ADABAS</b>             | DATE-TIME-FILE   | TABLE        |                     |                    |
| 5.             | <b>ADABAS</b>   | <b>ADABAS</b>             | DATES            | TABLE        |                     |                    |
| 6              | <b>ADABAS</b>   | <b>ADABAS</b>             | <b>DATES</b>     | TABLE        |                     |                    |
|                | ADABAS          | ADABAS                    | <b>EMPLOYEE</b>  | <b>TABLE</b> |                     |                    |
| 8              | <b>ADABAS</b>   | <b>ADABAS</b>             | EMPLOYEE TEST    | TABLE        |                     |                    |
| 9              | <b>JADABAS</b>  | <b>ADABAS</b>             | <b>EMPLOYEES</b> | TABLE        |                     |                    |
| 10             | <b>ADABAS</b>   | <b>ADABAS</b>             | <b>EMPLOYEES</b> | TABLE        |                     |                    |
| $\overline{A}$ | <b>Lanenso</b>  | enenen                    | IEMBL OVS.       | <b>TADLE</b> |                     |                    |
|                | Load tables     | Table: ADABAS.EMPLOYEE    |                  |              | Show table contents | Show table columns |

<span id="page-73-0"></span>*Figure 5–8. jDemo -- Tables Tab with Selected Table*

2. Click **Show Table Contents**. The system displays the table contents in the **Results** pane, as shown in [Figure 5–9.](#page-74-0)

|                | <b>Demo</b>                        |                                          |                                               |                           |                                         |                           |                                     |                     |                          |     |                | $ \Box$ $\times$   |                         |
|----------------|------------------------------------|------------------------------------------|-----------------------------------------------|---------------------------|-----------------------------------------|---------------------------|-------------------------------------|---------------------|--------------------------|-----|----------------|--------------------|-------------------------|
| File           | Connections<br>Current connection: | Options Help                             | JDBC_Data_Source_Demo -- com.neon.jdbc.Driver |                           |                                         |                           |                                     |                     | $\overline{\phantom{0}}$ | New |                | Disconnect         |                         |
|                |                                    | Driver Database Tables Stored Procedures |                                               |                           |                                         |                           |                                     |                     |                          |     |                |                    |                         |
|                | TABLE_CAT                          |                                          |                                               | TABLE SCHEM<br>TABLE NAME |                                         |                           |                                     | TABLE_TYPE          |                          |     | <b>REMARKS</b> |                    |                         |
| <b>UU</b>      | <b>DONODO</b>                      |                                          | ਹਾਰਾਹਾ                                        |                           | ਨਾਰਾਚਨ                                  |                           | ਗਰਾਜ                                |                     |                          |     |                |                    | $\blacktriangle$        |
| 67             | DSNDB06                            |                                          | <b>SYSIBM</b>                                 |                           | SYSPLSYSTEM                             |                           | <b>SYSTEM TABLE</b>                 |                     |                          |     |                |                    |                         |
| 68             | DSNDB06                            |                                          | <b>SYSIBM</b>                                 |                           | <b>SYSPRINT</b><br><b>SYSPROCEDURES</b> |                           | SYSTEM TABLE<br><b>SYSTEM TABLE</b> |                     |                          |     |                |                    |                         |
| 69             | <b>IDSNDB06</b>                    |                                          | SYSIBM<br>SYSIBM                              |                           | SYSPSMOUT                               |                           | SYSTEM TABLE                        |                     |                          |     |                |                    |                         |
| 70             | DSNDB06<br><b>IDSNDB06</b>         |                                          | SYSIBM                                        |                           | SYSRELS                                 |                           | SYSTEM TABLE                        |                     |                          |     |                |                    |                         |
| 71<br>72       | DSNDB06                            |                                          | SYSIBM                                        |                           | SYSRESAUTH                              |                           | <b>SYSTEM TABLE</b>                 |                     |                          |     |                |                    |                         |
|                | <b>IDSNDB06</b>                    |                                          | SYSIBM                                        |                           | SYSROUTINEAUTH                          |                           | <b>SYSTEM TABLE</b>                 |                     |                          |     |                |                    |                         |
| 73<br>74       | DSNDB06                            |                                          | <b>SYSIBM</b>                                 |                           | SYSROUTINES                             |                           | <b>SYSTEM TABLE</b>                 |                     |                          |     |                |                    |                         |
| 75             | DSNDB06                            |                                          | <b>SYSIBM</b>                                 |                           | SYSROUTINES OPTS                        |                           | <b>SYSTEM TABLE</b>                 |                     |                          |     |                |                    |                         |
| 76             | <b>IDSNDB06</b>                    |                                          | <b>SYSIBM</b>                                 |                           | SYSROUTINES SRC                         |                           | SYSTEM TABLE                        |                     |                          |     |                |                    | $\overline{\mathbf{v}}$ |
|                |                                    |                                          |                                               |                           |                                         |                           |                                     |                     |                          |     |                |                    |                         |
|                | Load tables                        |                                          | Table: SYSIBM.SYSROUTINES                     |                           |                                         |                           |                                     | Show table contents |                          |     |                | Show table columns |                         |
|                |                                    |                                          |                                               |                           |                                         |                           |                                     |                     |                          |     |                |                    |                         |
| lsQ∟:          |                                    |                                          |                                               |                           |                                         |                           |                                     |                     |                          |     |                |                    |                         |
|                |                                    |                                          |                                               |                           |                                         |                           |                                     |                     |                          |     |                |                    |                         |
|                |                                    |                                          |                                               |                           |                                         |                           |                                     |                     |                          |     |                |                    |                         |
|                |                                    |                                          |                                               |                           |                                         |                           |                                     |                     |                          |     |                |                    |                         |
|                |                                    |                                          |                                               |                           | <b>Query</b>                            |                           |                                     |                     |                          |     |                |                    |                         |
|                |                                    |                                          |                                               |                           |                                         |                           |                                     |                     |                          |     |                |                    |                         |
|                |                                    |                                          |                                               |                           |                                         |                           |                                     |                     |                          |     |                |                    |                         |
|                | <b>SCHEMA</b>                      | OWNER                                    | <b>NAME</b>                                   | ROUTINET                  | CREATED                                 | SPECIFIC                  | ROUTINEID                           | RETURN.             | ORIGIN                   |     | FUNCTION       |                    |                         |
|                |                                    |                                          |                                               | F                         |                                         |                           |                                     | ō                   |                          |     |                | PARM_C             |                         |
| 50             | <b>IMS</b><br><b>CICSEX</b>        | <b>SCHFS</b><br><b>SCHFS</b>             | <b>IMSUSEL</b><br><b>RUSERALL</b>             | P                         | <b>SCHFS</b><br><b>SCHFS</b>            | <b>IMSUSEL</b><br>RUSERAL | 683<br>684                          | o                   | Ε                        |     |                | 5<br>100           |                         |
| 51             |                                    |                                          | <b>RUSERUPD</b>                               | P                         |                                         |                           | 685                                 | 0                   | E                        |     |                | 7                  |                         |
| 52             | <b>CICSEX</b>                      | <b>SCHFS</b>                             |                                               |                           | <b>SCHFS</b>                            | RUSERUP                   |                                     |                     | E                        |     |                | 7                  |                         |
| 53             | <b>CICSEX</b>                      | <b>SCHFS</b>                             | <b>RUSERINS</b>                               | P<br>P                    | <b>SCHFS</b>                            | RUSERINS 686              | 687                                 | o<br>0              | E                        |     |                |                    |                         |
| 54             | <b>CICSEX</b>                      | <b>SCHFS</b>                             | <b>RUSERDEL</b>                               | P                         | SCHFS                                   | RUSERDE                   |                                     |                     | E                        |     |                | 4                  |                         |
| Results:<br>55 | <b>ICICSEX</b>                     | <b>SCHFS</b>                             | QUSERDEL                                      | P                         | <b>SCHFS</b>                            | QUSERDE                   | 688                                 | o                   | E                        |     |                | 4<br>7             |                         |
| 56             | <b>ICICSEX</b>                     | <b>SCHFS</b>                             | QUSERINS                                      | P                         | <b>SCHFS</b>                            | QUSERINS                  | 689                                 | ō<br>o              | E                        |     |                | 7                  |                         |
| 57             | <b>CICSEX</b><br><b>ICICSEX</b>    | SCHFS<br><b>SCHFS</b>                    | QUSERUPD<br>QUSERALL                          | P                         | <b>SCHFS</b><br><b>SCHFS</b>            | QUSERUP                   | 690<br>691                          | o                   | E                        |     |                | 100                |                         |
| 58             | <b>ICICSEX</b>                     | <b>SCHFS</b>                             | WBIRETR1                                      | P                         | <b>SCHFS</b>                            | QUSERAL<br>WBIRETR1       | 692                                 | o                   | E                        |     |                |                    |                         |
| 59             |                                    |                                          |                                               | P                         |                                         | WBIRETRV                  | 693                                 | 0                   | E                        |     |                | 1                  |                         |
| 60             | <b>CICSEX</b><br><b>CICSEX</b>     | <b>SCHFS</b>                             | WBIRETRV                                      | P                         | <b>SCHFS</b><br><b>SCHFS</b>            | WBIRETRO 694              |                                     | o                   | E                        |     |                | 1                  |                         |
| 61<br>62       | <b>CICSEX</b>                      | SCHFS<br><b>SCHFS</b>                    | WBIRETR0<br>WRDPSEL                           | P                         | <b>SCHFS</b>                            | WRDPSEL                   | 695                                 | ō                   | E<br>E                   |     |                | 7                  |                         |

*Figure 5–9. Table Contents*

# <span id="page-74-0"></span>*Displaying Table Columns*

To display the columns for a table, do the following:

- 1. If the table information for the desired table has already been loaded and displayed (as shown in [Figure 5–7 on page 5-7\)](#page-72-1), then from the **Tables** tab, within the TABLE\_NAME column, simply select the desired table name. The row will be highlighed (see [Figure 5–8\)](#page-73-0).
- 2. Click **Show Table Columns**. The system displays the **Load Table Columns -- Parameters** dialog box, as shown in [Figure 5–10](#page-74-1).

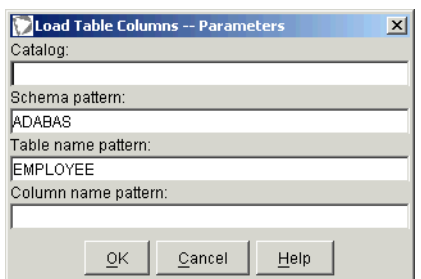

*Figure 5–10. Load Table Columns -- Parameters*

<span id="page-74-1"></span>3. Specify criteria in the available fields to filter the tables that will be returned.

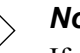

#### *Note:*

If a table was selected in step 1, then the **Schema Pattern** and **Table Name Pattern** fields will be specified according to the selected table; otherwise, you must specify the criteria appropriately.

4. Click **OK**. The system displays the table columns in the **Results** pane, as shown in [Figure 5–11 on page 5-10.](#page-75-0)

| l iDemo        |                                   |           |                           |                                               |                                        |                |                     |                      |                |                       | $\Box$ $\Box$ $\times$ |
|----------------|-----------------------------------|-----------|---------------------------|-----------------------------------------------|----------------------------------------|----------------|---------------------|----------------------|----------------|-----------------------|------------------------|
| File           | Connections<br>Options Help       |           |                           |                                               |                                        |                |                     |                      |                |                       |                        |
|                | Current connection:               |           |                           | JDBC_Data_Source_Demo -- com.neon.jdbc.Driver |                                        |                |                     | $\blacktriangledown$ | New            |                       | Disconnect             |
|                | Driver Database Tables            |           | Stored Procedures         |                                               |                                        |                |                     |                      |                |                       |                        |
|                |                                   | TABLE CAT |                           | TABLE SCHEM                                   | TABLE NAME                             |                | TABLE TYPE          |                      | <b>REMARKS</b> |                       |                        |
| υü<br>67       | <b>DONODOO</b><br><b>IDSNDB06</b> |           | oronom<br><b>SYSIBM</b>   |                                               | m <del>or L</del> ympic<br>SYSPLSYSTEM |                | SYSTEM TABLE        |                      |                |                       | $\blacktriangle$       |
| 68             | IDSNDB06                          |           | <b>SYSIBM</b>             |                                               | SYSPRINT                               |                | SYSTEM TABLE        |                      |                |                       |                        |
| 69             | DSNDB06                           |           | <b>SYSIBM</b>             |                                               | SYSPROCEDURES                          |                | SYSTEM TABLE        |                      |                |                       |                        |
| 70             | IDSNDB06                          |           | <b>SYSIBM</b>             |                                               | SYSPSMOUT                              |                | SYSTEM TABLE        |                      |                |                       |                        |
| 71             | <b>IDSNDB06</b>                   |           | <b>SYSIBM</b>             |                                               | SYSRELS                                |                | SYSTEM TABLE        |                      |                |                       |                        |
| 72             | DSNDB06                           |           | <b>SYSIBM</b>             |                                               | SYSRESAUTH                             |                | SYSTEM TABLE        |                      |                |                       |                        |
| 73             | <b>IDSNDB06</b>                   |           | <b>SYSIBM</b>             |                                               | SYSROUTINEAUTH                         |                | SYSTEM TABLE        |                      |                |                       |                        |
| 74             | DSNDB06                           |           | <b>SYSIBM</b>             |                                               | <b>SYSROUTINES</b>                     |                | <b>SYSTEM TABLE</b> |                      |                |                       |                        |
| 75             | <b>IDSNDB06</b>                   |           | <b>SYSIBM</b>             |                                               | SYSROUTINES OPTS                       |                | SYSTEM TABLE        |                      |                |                       |                        |
| 76             | <b>IDSNDB06</b>                   |           | <b>SYSIBM</b>             |                                               | SYSROUTINES SRC                        |                | SYSTEM TABLE        |                      |                |                       |                        |
|                | Load tables                       |           | Table: SYSIBM.SYSROUTINES |                                               |                                        |                |                     | Show table contents  |                | Show table columns    |                        |
| lso∟:          |                                   |           |                           |                                               |                                        |                |                     |                      |                |                       |                        |
|                |                                   |           |                           |                                               |                                        |                |                     |                      |                |                       |                        |
|                |                                   |           |                           |                                               |                                        |                |                     |                      |                |                       |                        |
|                |                                   |           |                           |                                               | Query                                  |                |                     |                      |                |                       |                        |
| Results:       |                                   |           |                           |                                               |                                        |                |                     |                      |                |                       |                        |
|                | TABLE CAT                         | TABLE SC. | TABLE NAME                | COLUMN NAME                                   | DATA TYPE                              | TYPE NAME      | COLUMN SIZE         | <b>BUFFER LENGTH</b> |                | <b>DECIMAL DIGITS</b> |                        |
|                | DSNDB06                           | SYSIBM    | <b>SYSROUTINES</b>        | <b>SCHEMA</b>                                 |                                        | CHAR           | 8                   | 8                    |                | <b>NULL</b>           |                        |
| $\overline{2}$ | DSNDB06                           | SYSIBM    | SYSROUTINES               | OWNER                                         |                                        | CHAR           | <sup>8</sup>        | 8                    |                | NULL                  |                        |
| 3              | DSNDB06                           | SYSIBM    | <b>SYSROUTINES</b>        | NAME                                          | l1                                     | CHAR           | 18                  | 18                   |                | NULL                  |                        |
| 4              | DSNDB06                           | SYSIBM    | SYSROUTINES               | ROUTINETYPE                                   | ł1                                     | CHAR           | 1                   | 1                    |                | NULL                  |                        |
| 5              | <b>IDSNDB06</b>                   | SYSIBM    | SYSROUTINES               | CREATEDBY                                     | 1                                      | CHAR           | 8                   | <sup>8</sup>         |                | NULL                  |                        |
| 6              | DSNDB06                           | SYSIBM    | SYSROUTINES               | <b>SPECIFICNAME</b>                           | h                                      | CHAR           | 18                  | 18                   |                | NULL                  |                        |
| 7              | <b>IDSNDB06</b>                   | SYSIBM    | <b>SYSROUTINES</b>        | ROUTINEID                                     | 4                                      | <b>INTEGER</b> | 10                  | 4                    |                | 0                     |                        |
| 8              | DSNDB06                           | SYSIBM    | SYSROUTINES               | RETURN TYPE                                   | 4                                      | <b>INTEGER</b> | 10                  | 4                    |                | n.                    |                        |
| 9              | DSNDB06                           | SYSIBM    | <b>SYSROUTINES</b>        | ORIGIN                                        |                                        | CHAR           | 1                   | 1                    |                | NULL                  |                        |
| 10             | DSNDB06                           | SYSIBM    | SYSROUTINES               | FUNCTION TYPE                                 | l1                                     | CHAR           | 1                   | 1                    |                | NULL                  |                        |
| 11             | <b>IDSNDB06</b>                   | SYSIBM    | SYSROUTINES               | PARM_COUNT                                    | 5                                      | SMALLINT       | 5                   | $\overline{a}$       |                | n.                    |                        |
| 12             | DSNDB06                           | SYSIBM    | SYSROUTINES               | LANGUAGE                                      | 1                                      | CHAR           | 8                   | 8                    |                | NULL                  |                        |
| 13             | <b>IDSNDB06</b>                   | SYSIBM    | SYSROUTINES               | COLLID                                        | h                                      | CHAR           | 18                  | 18                   |                | NULL                  | I۳                     |
|                | $\overline{4}$                    |           |                           |                                               |                                        |                |                     |                      |                |                       | $\blacktriangleright$  |

*Figure 5–11. Table Columns*

# <span id="page-75-0"></span>**Displaying Stored Procedures and Related Information**

To display the stored procedures and/or stored procedure columns for the data source, select the **Stored Procedures** tab. When the tab is first selected, no tables are listed.

### *Displaying Stored Procedures*

To display the stored procedures for the data source, do the following:

1. From the **Stored Procedures** tab, click **Load Stored Procedures**. The system displays the **Load Stored Procedures -- Parameters** dialog box, as shown in [Figure 5–12](#page-76-0).

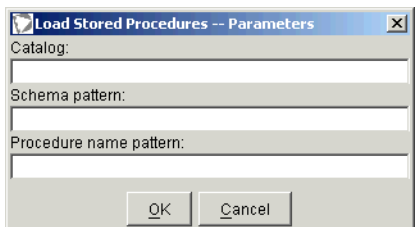

*Figure 5–12. Load Tables -- Parameters*

- <span id="page-76-0"></span>2. Specify criteria in the available fields to filter the stored procedures that will be returned.
- 3. Click **OK**. jDemo will load and display the stored procedures that meet the specified criteria, as shown in [Figure 5–13](#page-76-1).

| Driver <sup>1</sup> | Database Tables                                                              | Stored Procedures |                   |                |                |  |  |  |  |
|---------------------|------------------------------------------------------------------------------|-------------------|-------------------|----------------|----------------|--|--|--|--|
|                     | PROCEDURE CAT<br>PROCEDURE SCHEM                                             |                   | PROCEDURE NAME    | <b>REMARKS</b> | PROCEDURE TYPE |  |  |  |  |
| 32                  | <b>INULL</b>                                                                 | IMS.              | IMSUSEL           |                |                |  |  |  |  |
| 33                  | <b>NULL</b>                                                                  | ISQLJ             | INSTALL JAR       |                |                |  |  |  |  |
| 34                  | INULL                                                                        | IDSN8.            | <b>MONTHNAME</b>  |                |                |  |  |  |  |
| 35                  | <b>INULL</b>                                                                 | DSN8              | <b>MONTHNAME</b>  |                |                |  |  |  |  |
| 36                  | <b>INULL</b>                                                                 | P390              | PROC1             |                |                |  |  |  |  |
| 37                  | <b>INULL</b>                                                                 | <b>CICSEX</b>     | <b>OUSERALL</b>   |                |                |  |  |  |  |
| 38                  | <b>INULL</b>                                                                 | ICICSEX           | lQUSERDEL         |                |                |  |  |  |  |
| 39                  | <b>INULL</b>                                                                 | <b>CICSEX</b>     | <b>QUSERINS</b>   |                |                |  |  |  |  |
| 40                  | <b>INULL</b>                                                                 | ICICSEX           | lQUSERUPD         |                |                |  |  |  |  |
| 41                  | <b>INULL</b><br>lsol.J                                                       |                   | <b>REMOVE JAR</b> |                |                |  |  |  |  |
|                     | Load stored procedures<br>Stored procedure:<br>Show stored procedure columns |                   |                   |                |                |  |  |  |  |

*Figure 5–13. jDemo -- Stored Procedures Tab*

### <span id="page-76-1"></span>*Displaying Stored Procedure Columns*

To display the columns for a stored procedure, do the following:

- 1. Do one of the following to select a stored procedure:
	- If the information for the desired stored procedure has already been loaded and displayed (as shown in [Figure 5–13 on page 5-11\)](#page-76-1), then from the **Stored Procedure** tab, within the PROCEDURE\_NAME column, simply select the desired stored procedure name. The row will be highlighed, as shown in [Figure 5–14.](#page-77-0)

#### **Or**

 Within the **Stored Procedure** field, type the name of the stored procedure.

| Driver | Database   Tables Stored Procedures                                                       |                 |                 |                |                |  |  |  |  |  |
|--------|-------------------------------------------------------------------------------------------|-----------------|-----------------|----------------|----------------|--|--|--|--|--|
|        | PROCEDURE CAT                                                                             | PROCEDURE SCHEM | PROCEDURE NAME  | <b>REMARKS</b> | PROCEDURE TYPE |  |  |  |  |  |
| 32     | <b>INULL</b><br>IMS.                                                                      |                 | <b>IMSUSEL</b>  |                |                |  |  |  |  |  |
| 33     | lsqlJ<br><b>NULL</b>                                                                      |                 | INSTALL JAR     |                |                |  |  |  |  |  |
| 34     | <b>INULL</b>                                                                              | DSN8            | MONTHNAME       |                |                |  |  |  |  |  |
| 35     | <b>INULL</b>                                                                              | DSN8            | MONTHNAME       |                |                |  |  |  |  |  |
| 36     | P390<br><b>INULL</b>                                                                      |                 | PROC1           |                |                |  |  |  |  |  |
| 37     | <b>INULL</b>                                                                              | CICSEX          | lQUSERALL       |                |                |  |  |  |  |  |
| 38     | <b>INULL</b>                                                                              | <b>CICSEX</b>   | lQUSERDEL       |                |                |  |  |  |  |  |
| 39     | <b>INULL</b>                                                                              | <b>CICSEX</b>   | <b>QUSERINS</b> |                |                |  |  |  |  |  |
| 40     | <b>INULL</b>                                                                              | <b>CICSEX</b>   | lQUSERUPD       |                |                |  |  |  |  |  |
| 41     | <b>INULL</b>                                                                              | SQLJ            | REMOVE JAR      |                |                |  |  |  |  |  |
|        | Stored procedure: IIMS.IMSUSEL<br>Load stored procedures<br>Show stored procedure columns |                 |                 |                |                |  |  |  |  |  |

<span id="page-77-0"></span>*Figure 5–14. jDemo -- Stored Procedure Tab with Selected Stored Procedure*

2. Click **Show Stored Procedure Columns**. The system displays the **Load Stored Procedure Columns -- Parameters** dialog box, as shown in [Figure](#page-77-1)  [5–15.](#page-77-1)

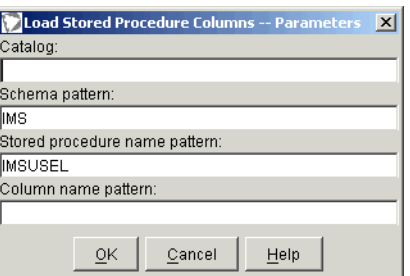

<span id="page-77-1"></span>*Figure 5–15. Load Stored Procedure Columns -- Parameters*

3. Specify criteria in the available fields to filter the stored procedures that will be returned.

#### *Note:*  $\triangleright$

If a table was selected in step 1, then the **Schema Pattern** and **Stored Procedure Name Pattern** fields will be specified according to the selected stored procedure; otherwise, you must specify the criteria appropriately.

4. Click **OK**. The system displays the stored procedure columns in the **Results** pane, as shown in [Figure 5–16 on page 5-13](#page-78-0).

| Demo           | File Connections                                                                         | Options Help    |                  |                                                                   |                             |    |                               |                          |                         |                | $\Box$                |
|----------------|------------------------------------------------------------------------------------------|-----------------|------------------|-------------------------------------------------------------------|-----------------------------|----|-------------------------------|--------------------------|-------------------------|----------------|-----------------------|
|                |                                                                                          |                 |                  | Current connection: JDBC_Data_Source_Demo -- com.neon.jdbc.Driver |                             |    |                               | $\overline{\phantom{0}}$ | New                     | Disconnect     |                       |
|                | Driver   Database   Tables   Stored Procedures                                           |                 |                  |                                                                   |                             |    |                               |                          |                         |                |                       |
|                |                                                                                          | PROCEDURE CAT   |                  | PROCEDURE SCHEM                                                   | PROCEDURE NAME              |    | <b>REMARKS</b>                |                          |                         | PROCEDURE TYPE |                       |
| 32             | NULL                                                                                     |                 | <b>IMS</b>       |                                                                   | <b>IMSUSEL</b>              |    |                               | 11                       |                         |                | $\blacktriangle$      |
| 33             | <b>NULL</b>                                                                              |                 | <b>SQLJ</b>      |                                                                   | <b>INSTALL JAR</b>          |    |                               | 1                        |                         |                |                       |
| 34             | <b>NULL</b>                                                                              |                 | <b>DSN8</b>      |                                                                   | <b>MONTHNAME</b>            |    |                               |                          | $\overline{\mathbf{2}}$ |                |                       |
| 35             | <b>INULL</b>                                                                             |                 | DSN8             |                                                                   | <b>MONTHNAME</b>            |    |                               |                          | $\overline{c}$          |                |                       |
| 36             | <b>NULL</b>                                                                              |                 | P390             |                                                                   | PROC1                       |    |                               | 1                        |                         |                |                       |
| 37             | <b>NULL</b>                                                                              |                 | CICSEX           |                                                                   | QUSERALL                    |    |                               | 1                        |                         |                |                       |
| 38             | <b>INULL</b>                                                                             |                 | CICSEX<br>CICSEX |                                                                   | QUSERDEL<br><b>QUSERINS</b> |    |                               | 1<br>1                   |                         |                |                       |
| 39             | <b>NULL</b><br><b>NULL</b>                                                               |                 | CICSEX           |                                                                   | QUSERUPD                    |    |                               | 1                        |                         |                |                       |
| 40<br>41       | NULL                                                                                     |                 | SQLJ             |                                                                   | REMOVE JAR                  |    |                               | $\overline{1}$           |                         |                |                       |
|                |                                                                                          |                 |                  |                                                                   |                             |    |                               |                          |                         |                | $\blacktriangledown$  |
|                | Show stored procedure columns<br>Stored procedure: IMS.IMSUSEL<br>Load stored procedures |                 |                  |                                                                   |                             |    |                               |                          |                         |                |                       |
| soL:           |                                                                                          |                 |                  |                                                                   |                             |    |                               |                          |                         |                |                       |
|                |                                                                                          |                 |                  |                                                                   |                             |    |                               |                          |                         |                |                       |
|                |                                                                                          |                 |                  |                                                                   |                             |    |                               |                          |                         |                |                       |
|                |                                                                                          |                 |                  |                                                                   | <b>Query</b>                |    |                               |                          |                         |                |                       |
| Results:       |                                                                                          |                 |                  |                                                                   |                             |    |                               |                          |                         |                |                       |
|                | PROCEDU.                                                                                 | PROCEDU PROCEDU |                  | COLUMN NAME                                                       | <b>COLUMN</b>               |    | DATA TYPE TYPE NAME PRECISION |                          | LENGTH                  | SCALE          | Ri                    |
| $\overline{1}$ | <b>NULL</b>                                                                              | <b>IMS</b>      | IMSUSEL          | CA_IN_LID                                                         | 1                           | l1 | CHAR                          | 18                       | 8                       | 0              | o                     |
| $\overline{2}$ | <b>NULL</b>                                                                              | <b>IMS</b>      | <b>IMSUSEL</b>   | CA OUT LID                                                        | $\overline{4}$              | l1 | CHAR                          | 8                        | 8                       | o              | o                     |
| 3              | INULL                                                                                    | <b>IMS</b>      | <b>IMSUSEL</b>   | CA OUT NAME                                                       | $\overline{4}$              | 1  | CHAR                          | 20                       | 20                      | o              | o                     |
| $\overline{4}$ | <b>NULL</b>                                                                              | <b>IMS</b>      | <b>IMSUSEL</b>   | CA_OUT_PHONE                                                      | $\overline{4}$              | l1 | CHAR                          | 10                       | 10                      | lo.            | o                     |
| $\overline{5}$ | <b>NULL</b>                                                                              | IMS             | <b>IMSUSEL</b>   | CA OUT EMAIL                                                      | $\overline{4}$              | I1 | CHAR                          | 24                       | 24                      | ١o             | o                     |
|                |                                                                                          |                 |                  |                                                                   |                             |    |                               |                          |                         |                |                       |
|                | $\overline{4}$                                                                           |                 |                  |                                                                   |                             |    |                               |                          |                         |                | $\blacktriangleright$ |

*Figure 5–16. Stored Procedure Columns*

# <span id="page-78-0"></span>*Executing SQL*

jDemo is a flexible tool for executing SQL queries.

### *Query Line Options*

jDemo offers two query line options:

- **Single Line Queries:** (Default) By going to the **Options** menu and selecting **Single Line Query**, users can only enter single-lined SQL statements in the SQL text box.
- **Multi-Line Queries:** By going to the **Options** menu and selecting **Multi-Line Query**, users can only enter SQL statements spanning multiple lines in the SQL text box.

### *Executing a SQL Query*

To execute a SQL query using jDemo, do the following:

1. In the **SQL** text box, type a SQL statement such as the following:

```
<code>CALL IMS.IMSSP('','','','','S','SOBIESKI','HENRY','F',</code>
'','','','','','','')
```
2. Click **Query**. The query is executed and the results are displayed in the **Results** pane, as shown in [Figure 5–17](#page-79-0).

| SQL:     |                                                                |        |               |               |                 |        |        |         |        |            |             |                 |
|----------|----------------------------------------------------------------|--------|---------------|---------------|-----------------|--------|--------|---------|--------|------------|-------------|-----------------|
|          | CALL IMS.IMSSP(",",",'S','SOBIESKI','HENRY','F',",",",",",",") |        |               |               |                 |        |        |         |        |            |             |                 |
|          | Query                                                          |        |               |               |                 |        |        |         |        |            |             |                 |
| Results: |                                                                |        |               |               |                 |        |        |         |        |            |             |                 |
|          | <b>ADDFLD</b>                                                  | CHGFLD | <b>REMFLD</b> | <b>REVFLD</b> | D05751          | D05757 | D05752 | D05754  | D05755 | D05756     | D15333      | <b>C</b>        |
|          | $\Box$                                                         | o      | Ο             | o             | SOBIESKI  HENRY |        |        | FAIRFAX | …lVA   | <b>IBM</b> | <b>TEST</b> | $\mathbb{Z}$ SD |
|          |                                                                |        |               |               |                 |        |        |         |        |            |             |                 |
|          | $\overline{4}$                                                 |        |               |               |                 |        |        |         |        |            |             | $\overline{E}$  |

*Figure 5–17. jDemo -- Executing a Query*

# <span id="page-79-0"></span>**Closing jDemo**

To close jDemo, perform the following steps:

- 1. To disconnect from the data source, do one of the following:
	- In the jDemo window, go to the **Connections** menu and select **Remove Current Connection**.

#### **Or**

- In the jDemo window, click **Disconnect**.
- 2. Go to the **File** menu and select **Exit**.

# *CHAPTER 6: Shadow Mainframe Adapter Client Trace Facility*

Debugging versions of Shadow Mainframe Adapter Client, part of the client component of the Shadow Connect product, include the Shadow Mainframe Adapter Client Trace Facility, which can produce trace log data. The output from this trace facility can be very useful in solving problems that can occur during installation and use.

This chapter will cover the following topics:

- $\blacksquare$  Overview
- Shadow Mainframe Adapter Client Trace Facility for Windows
- Shadow Mainframe Adapter Client Trace Facility for UNIX
- **Example 3 Shadow Mainframe Adapter Client Trace Facility Options**

# **Overview**

The Shadow Mainframe Adapter Client Trace Facility traces selected Shadow events. It creates a trace file in a selected directory and records the traced events in that file. If a trace file by that name is already present, the trace facility adds any newly recorded events to it.

The format of the trace output data always includes a date, time, and pertinent information about each event. An example of trace output data is shown in [Figure](#page-81-0)  [6–1.](#page-81-0)

```
Fri Oct 01 22:19:30 1993 pcbColName = 0x0a5f:759aFri Oct 01 22:19:30 1993 pfSqlType = 0x0a5f:759e
Fri Oct 01 22:19:30 1993 pcbColDef = 0x0a5f:75a0
Fri Oct 01 22:19:30 1993 pibScale = 0x0a5f:7594Fri Oct 01 22:19:30 1993 pfNullable = 0x0a5f:759cFri Oct 01 22:19:30 1993 SQLDescribeCol exiting - return = SQL_SUCCESS(0)
Fri Oct 01 22:19:30 1993    szColName = 'REMARKS'
Fri Oct 01 22:19:30 1993 *pcbColName = 7
Fri Oct 01 22:19:30 1993 *pfSqlType = SQL CHAR(1)
Fri Oct 01 22:19:30 1993 *pcbColDef = 64Fri Oct 01 22:19:30 1993 *pibScale = 9999
Fri Oct 01 22:19:30 1993 *pfNullable = SOL NULLABLE UNKNOWN(2)
Fri Oct 01 22:19:30 1993 SQLFetch entered
Fri Oct 01 22:19:30 1993 lpstmt = 0x095f:0000Fri Oct 01 22:19:30 1993 internal error detected: file scodbcre.c line 1228 
rc = 0 from scclxlat
Fri Oct 01 22:19:30 1993 SQLFetch exiting - return = SQL_SUCCESS(0)
Fri Oct 01 22:19:30 1993 SQLGetData entered
Fri Oct 01 22:19:30 1993 lpstmt = 0x095f:0000
```
<span id="page-81-0"></span>*Figure 6–1. Example Shadow Mainframe Adapter Client Trace Output Data*

# **Shadow Mainframe Adapter Client Trace Facility for Windows**

### *Note:*

In order to enable tracing, you must have specified the debug version of Shadow Mainframe Adapter Client (scjd12ts.jar) via the CLASSPATH environment variable. See ["Step 2: Verify](#page-23-0)  [the Search Paths" on page 3-8](#page-23-0) within [Chapter 3, "Installing](#page-16-0)  [Shadow Mainframe Adapter Client,"](#page-16-0) of this guide.

The Shadow Mainframe Adapter Client Trace Facility offers the following features:

- **Shadow Mainframe Adapter Client Trace:** A tracing facility to create base traces and JDBC traces.
- **Shadow Mainframe Adapter Client Dynamic JDBC Trace:** Dynamic control of JDBC traces.

# *Shadow Mainframe Adapter Client Trace*

You can create a base trace and/or JDBC trace with the Shadow Mainframe Adapter Client Trace Facility. You can enable and control the Shadow Mainframe Adapter Client Trace Facility by by appropriately setting the NEONTRACE environment variable.

When you use the NEONTRACE system environment variable to set the tracing options for the Shadow Mainframe Adapter Client Trace Facility, the trace starts at connection time. To set this variable, use the following form:

NEONTRACE=options JDBCLOG=jdbcpath LOG=path

Where:

#### **options**

Specifies the tracing options, delimited with spaces. Possible options are listed in ["Shadow Mainframe Adapter Client Trace Facility](#page-90-0)  [Options" on page 6-11](#page-90-0).

#### **JDBCLOG**

Creates a JDBC trace file.

#### **jdbcpath**

(If creating a JDBC trace) Specifies the full path name and file name of the JDBC trace file.

#### **LOG**

Creates a base trace file.

### *Notes:*

- If the LOG keyword is present in the NEONTRACE environment variable, any other keywords must *precede* the LOG keyword.
- If you do not want to create a base trace file, set the LOG keyword to NULL as follows:

LOG=NULL

#### **path**

(If creating a base trace) Specifies the full pathname and file name of the base trace file.

### *Considerations*

In addition, users creating traces with the Shadow Mainframe Adapter Client Trace Facility should do the following:

If your base tracing options are not specified in the NEONTRACE environment variable setting, then any tracing options specified via the data source settings (either in a connection string or in a data source defined with the jConfig tool) will set the base tracing options.

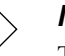

#### *Note:*

Tracing options set via the data source settings will *only* affect the base tracing, not the JDBC tracing.

**Ensure that the CLASSPATH environment variable points to the debug jar** file, which is named  $\text{sc}$  jd12ts. jar. Also, ensure that it appears before any other Shadow Mainframe Adapter Client jar file on the CLASSPATH.

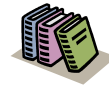

#### *Doc Reference:*

For more information about setting the CLASSPATH environment variable, see ["Step 2: Verify the Search](#page-23-0)  [Paths" on page 3-8](#page-23-0) within [Chapter 3, "Installing](#page-16-0)  [Shadow Mainframe Adapter Client," o](#page-16-0)f this guide.

### *Examples*

For example, to generate an INFO level JDBC trace to C: \JDBCLOG.TXT and a driver trace to C:\NEONLOG.TXT:

**For Windows 95 or higher:** Add the following line to your AUTOEXEC.BAT:

NEONTRACE=INFO JDBCLOG=C:\jdbclog.txt LOG=C:\neonlog.txt

 **For Windows NT:** Open the **Control Panel**, select the **System** icon, and add the following line to the environment variable set:

NEONTRACE=INFO JDBCLOG=C:\jdbclog.txt LOG=C:\neonlog.txt

# *Shadow Mainframe Adapter Client Dynamic JDBC Trace*

Dynamic JDBC tracing is supported with the scjdlog utility, which receives the tracing messages via TCP/IP and writes them to the log file on disk.

The scjdlog utility allows users to dynamically control the trace by supporting the commands shown in [Table 6–2.](#page-88-0)

<span id="page-83-0"></span>

| Command              | <b>Description</b>                                                                                                    |
|----------------------|----------------------------------------------------------------------------------------------------|
| -p port-number       | Change the listening port of the scidlog utility. The<br>default value for the port number is 1201.                                 |
| -1 NEONTRACE-options | Change the tracing options for the JDBC dynamic<br>trace. A trace option of NONE effectively "turns<br>off" the JDBC dynamic trace. |
| -f filename          | Change the file name of the JDBC trace log file.<br>The default value for the file name is neon j.txt.                              |
| -q                   | Quit the scidlog utility.                                                                                                    |

**Table 6–1. scjdlog Utility Commands**

# **Enabling Shadow Mainframe Adapter Client Dynamic JDBC Tracing**

You can perform dynamic JDBC tracing for Windows as follows:

1. Ensure that the CLASSPATH environment variable points to the debug jar file, which is named  $\text{scjdl2ts}.$  jar. Also, ensure that it appears before any other Shadow Mainframe Adapter Client jar file on the CLASSPATH.

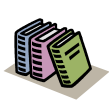

#### *Doc Reference:*

For more information about setting the CLASSPATH environment variable, see ["Step 2: Verify the Search](#page-23-0)  [Paths" on page 3-8](#page-23-0) within [Chapter 3, "Installing](#page-16-0)  [Shadow Mainframe Adapter Client," o](#page-16-0)f this guide.

2. Set an environment variable called NEONTRACE as follows:

NEONTRACE=options JDBCLOG=:

Where options consists of the options you initially select (see ["Shadow](#page-90-0)  [Mainframe Adapter Client Trace Facility Options" on page 6-11](#page-90-0)), delimited with spaces, and the colon  $(":")$  in the JDBCLOG keyword specifies the use of dynamic tracing.

Optionally, you can also specify an IP address and a listening port, as follows:

NEONTRACE=options JDBCLOG=ip-address:port-number

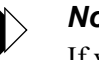

#### *Note:*

If you do not want to capture a base trace, set the LOG keyword of the NEONTRACE environment variable to NULL as follows:

NEONTRACE=options JDBCLOG=: LOG=NULL

3. From a **Command Prompt** window, run scjdlog.exe. In a default installation, this file is located as follows:

C:\Program Files\IBM\Shadow\bin

The scjdlog utility is now waiting for tracing information to be written to it. Leave it running while you continue the required steps.

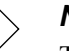

#### *Note:*

This window will become unusable because it is running the dynamic trace.

- 4. Open a second **Command Prompt** window and do the following to verify that the trace information is being captured:
	- a. Assuming a default installation, go to the following directory:

C:\Program Files\IBM\Shadow\bin

- b. Verify that the size of the neonj.txt file is increasing, indicating that the trace information is being written to this file.
- 5. From the second **Command Prompt** window, you may issue commands to control the trace dynamically with the scjdlog utility. For a description of the commands supported by the scjdlog utility, see [Table 6–1](#page-83-0).

Examples:

To generate a dynamic INFO level JDBC trace:

scjdlog -l INFO

 $\blacksquare$  To stop writing the trace log:

scjdlog -l NONE

 $\blacksquare$  To quit the scjdlog utility:

scjdlog -q

# **Shadow Mainframe Adapter Client Trace Facility for UNIX**

# *Note:*

In order to enable tracing, you must have specified the debug version of Shadow Mainframe Adapter Client (scjd12ts.jar) via the CLASSPATH environment variable. See ["Step 3: Verify](#page-35-0)  [the Search Paths" on page 3-20](#page-35-0) within [Chapter 3, "Installing](#page-16-0)  [Shadow Mainframe Adapter Client,"](#page-16-0) of this guide.

The Shadow Mainframe Adapter Client Trace Facility offers the following features:

- **Shadow Mainframe Adapter Client Trace:** A tracing facility to create base traces and/or JDBC traces.
- **Shadow Mainframe Adapter Client Dynamic JDBC Trace:** Dynamic control of JDBC traces.

# *Shadow Mainframe Adapter Client Trace*

You can create a base trace and/or JDBC trace with the Shadow Mainframe Adapter Client Trace Facility. You can enable and control the Shadow Mainframe Adapter Client Trace Facility by by appropriately setting the NEONTRACE environment variable.

When you use the NEONTRACE environment variable to set the tracing options for the Shadow Mainframe Adapter Client Trace Facility, the trace starts at connection time. To set this variable, use the following form:

NEONTRACE=options JDBCLOG=/jdbcpath LOG=/odbcpath

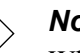

*Note:*

When setting the NEONTRACE environment variable via the command line, you must enclose the settings in quotes.

Where:

#### **options**

Specifies the tracing options, delimited with spaces. Possible options are listed in ["Shadow Mainframe Adapter Client Trace Facility](#page-90-0)  [Options" on page 6-11](#page-90-0).

#### **JDBCLOG**

Creates a JDBC trace file.

#### **jdbcpath**

(If creating a JDBC trace) Specifies the full path name and file name for the JDBC trace file.

#### **LOG**

Creates a base trace file.

#### *Notes:*

- If the LOG keyword is present in the NEONTRACE environment variable, any other keywords must *precede* the LOG keyword.
- If you do not want to create a base trace file, set the LOG keyword to NULL as follows:

LOG=NULL

#### **odbcpath**

(If creating a base trace) Specifies the full path name and file name for the base tracing file.

### *Considerations*

In addition, users creating traces with the Shadow Mainframe Adapter Client Trace Facility should do the following:

If your base tracing options are not specified in the NEONTRACE environment variable setting, then any tracing options specified via the data source settings (either in a connection string or in a data source defined with the jConfig tool) will set the base tracing options.

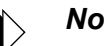

#### *Note:*

Tracing options set via the data source settings will *only* affect the base tracing, not the JDBC tracing.

 Ensure that the CLASSPATH environment variable points to the debug jar file, which is named scjd12ts.jar. Also, ensure that it appears before any other Shadow Mainframe Adapter Client jar file on the CLASSPATH.

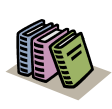

#### *Doc Reference:*

For more information about setting the CLASSPATH environment variable, see ["Step 3: Verify the Search](#page-35-0)  [Paths" on page 3-20](#page-35-0) within [Chapter 3, "Installing](#page-16-0)  [Shadow Mainframe Adapter Client," o](#page-16-0)f this guide.

### *Example*

For example, to generate an INFO level JDBC trace to /tmp/jdbclog.txt and a driver trace to /tmp/neonlog.txt, set the following environment variable:

NEONTRACE=INFO JDBCLOG=/tmp/jdbclog.txt LOG=/tmp/neonlog.txt

# *Shadow Mainframe Adapter Client Dynamic JDBC Trace*

Dynamic JDBC tracing is supported with the scjdlog utility, which receives the tracing messages via TCP/IP and writes them to the log file on disk.

The scjdlog utility allows users to dynamically control the trace by supporting the commands shown in [Table 6–2.](#page-88-0)

<span id="page-88-0"></span>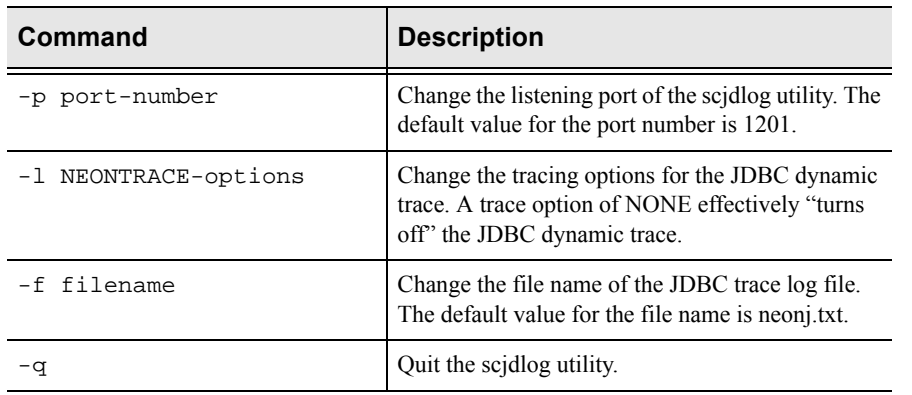

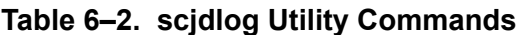

# **Enabling Shadow Mainframe Adapter Client Dynamic JDBC Tracing**

You can perform dynamic JDBC tracing for UNIX as follows:

1. Ensure that the CLASSPATH environment variable points to the debug jar file, which is named scjd12ts.jar. Also, ensure that it appears before any other Shadow Mainframe Adapter Client jar file on the CLASSPATH.

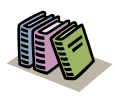

#### *Doc Reference:*

For more information about setting the CLASSPATH environment variable, see ["Step 3: Verify the Search](#page-35-0)  [Paths" on page 3-20](#page-35-0) within [Chapter 3, "Installing](#page-16-0)  [Shadow Mainframe Adapter Client," o](#page-16-0)f this guide.

2. Set an environment variable called NEONTRACE as follows:

NEONTRACE=options JDBCLOG=:

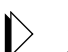

*Note:*

When setting the NEONTRACE environment variable via the command line, you must enclose the settings in quotes.

Where options consists of the options you initially select (see ["Shadow](#page-90-0)  [Mainframe Adapter Client Trace Facility Options" on page 6-11](#page-90-0)), delimited with spaces, and the colon (":") in the JDBCLOG keyword specifies the use of dynamic tracing.

Optionally, you can also specify an IP address and a listening port, as follows:

NEONTRACE=options JDBCLOG=ip-address:port-number

#### *Note:*

If you do not want to capture a base trace, set the LOG keyword of the NEONTRACE environment variable to NULL as follows:

NEONTRACE=options JDBCLOG=: LOG=NULL

- 3. From a telnet session, do the following to prepare for the dynamic trace:
	- a. Log on to your UNIX system.
	- b. Run scjdlog. In a default installation, this file is located as follows:

/home/IBM/Shadow/bin/

The scjdlog utility is now waiting for tracing information to be written to it. Leave it running while you continue the required steps.

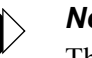

#### *Note:*

This telnet session will become unusable because it is running the dynamic trace.

- 4. Open a second telnet session and do the following to verify that the trace information is being captured:
	- a. Log on to your UNIX system.
	- b. Go to the /home/IBM/Shadow/bin directory.
	- c. Verify that the size of the neonj.txt file is increasing, indicating that the trace information is being written to this file.
- 5. From the second telnet session, you may issue commands to control the trace dynamically with the scjdlog utility. For a description of the commands supported by the scjdlog utility, see [Table 6–2.](#page-88-0)

Examples:

To generate a dynamic INFO level JDBC trace:

scjdlog -l INFO

 $\blacksquare$  To stop writing the trace log:

scjdlog -l NONE

 $\blacksquare$  To quit the scjdlog utility:

scjdlog -q

# <span id="page-90-0"></span>**Shadow Mainframe Adapter Client Trace Facility Options**

The Shadow Mainframe Adapter Client Tracing Facility offers the following options to control the trace:

- Severity level trigger.
- Tracing options.

# *Severity Level Trigger*

You can specify the severity of the client messages to be traced. When a severity level is specified, all events at and above that severity level will be traced and recorded. The severity options are listed below from the highest to the lowest level:

- **NONE:** With this option, no messages are traced or recorded. No trace file is created or opened. This option effectively turns off the Shadow Mainframe Adapter Client Trace Facility.
- **FATAL:** This option, the highest severity level, causes only program termination messages to be traced and recorded.
- **SEVERE:** (Default) This option causes only events of a severe or higher level to be traced and recorded.
- **ERROR:** This option causes all error messages to be traced and recorded. These messages usually include a description of what went wrong, a record of where the error was detected, any relevant return code, and a detailed error text message.
- **WARNING:** This option allows any warning messages issued by Shadow Mainframe Adapter Client to be traced and recorded.
- **INFO:** This option allows all informational events to be traced, including SQL. Note that values passed to and returned from Shadow Mainframe Adapter Client are included here. This option will cause a large quantity of information to be traced and recorded and is not recommended for general use; however, this option can be useful for application debugging.
- **DETAIL:** This option, the lowest severity level, causes all events, including function call events, to be traced. This value will cause huge amounts of information to be traced and recorded, and it is not recommended for general use.

# *Tracing Options*

Tracing options are available for both base traces and JDBC traces.

# **Base Tracing Options**

You can specify additional tracing options for the base trace as follows:

- **BUFFER:** This option traces network buffers transmitted between the client and server.
- **COMMTRACE:** This option traces detail information on all TCP/IP and LU 6.2 calls.
- **DATA:** This option traces the EBCDIC to ASCII translation of data. This option causes all conversion operations to and from DB2, ODBC C, and ODBC SQL data types to be traced. In each case, the input and output data is displayed in hexadecimal and character format. In addition, information is provided that designates which row and column of the table is currently being processed.
- **ENVLIST:** This option will trace out all environment variable settings into the client trace after a connection request, regardless of whether the connection request was successful or unsuccessful.
- **FLUSH:** Use this option with STAY. It helps to ensure that messages are not lost if your machine fails.
- **LOCKTRACE:** This option enables tracing for locks (mutex) that Shadow Mainframe Adapter Client obtains and releases.
- **SQL:** This option causes all SQL statements passed to the host to be traced, even if the trace severity level is higher than INFO. It also causes the column information for SELECT statements to be displayed, including the column number, name, and data type. For SQL\_NUMERIC and SQL\_DECIMAL data types, the precision and scale values are also displayed. This option is automatically set when INFO or DETAIL severity levels are selected.
- **STAY:** This option keeps the trace file open while conducting tracing. This can improve performance if you are using a disk file to store trace messages. This is generally a good option when doing heavy tracing.
- **STORAGE:** This option causes all storage GET and FREE operations to be traced. The trace record shows the name of the file requesting or freeing the storage area and the line number within the file. The record also indicates the size of the data area being obtained or freed, the address of the data area, and other important information. The final storage report is generated in the Windows environment when the DLL containing the storage manager functions is unloaded.

**THREADID:** (Only available as an environment variable setting) This option traces a task or thread ID associated with every trace row.

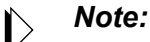

By default, the THREADID will always be included at the beginning of trace lines for traces in a multi-threaded environment.

**UPDATE:** This option is for dynamic, live debugging.

# **JDBC Tracing Options**

You can specify additional tracing options for the JDBC trace via the NEONTRACE environment variable as follows:

- **FLUSH:** This option helps to ensure that messages are not lost if your machine fails.
- **THREADID:** This option traces a task or thread ID associated with every trace row.

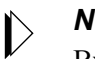

#### *Note:*

By default, the THREADID will always be included at the beginning of trace lines for traces in a multi-threaded environment.

This chapter contains details about pseudo-stored procedures for IMS/TM using Shadow Mainframe Adapter Client for IMS/TM, part of the Shadow Mainframe Adapter Client component of the Shadow Connect product.

This chapter will cover the following topics:

Invoking a Pseudo-Stored Procedure

# **Invoking a Pseudo-Stored Procedure**

The syntax for invoking a pseudo-stored procedure for IMS/TM using Shadow Mainframe Adapter Client is as follows:

CALL IMS.PROCEDURE-NAME(PARM1,PARM2,...)

Where:

**IMS**

This constant is stored as the PROC\_OWNER for the procedure.

#### **PROCEDURE-NAME**

Specifies the previously defined pseudo-stored procedure name that will invoke the transaction.

#### **PARM1,PARM2**

Defines the parameters that are to be passed to the CICS/TS transaction. These parameters are defined using the map extraction procedure via the Shadow Data Mapping Facility. These parameter descriptions are passed to the client program via the SQLProcedureColumns function call.

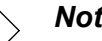

#### *Note:*

This syntax matches the IBM SQL stored procedure naming convention.

# Appendices

# *APPENDIX A: Shadow Mainframe Adapter Client Keywords*

Shadow Mainframe Adapter Client, part of the client component of the Shadow Connect product, is controlled using certain keywords. These keywords are automatically given default values which can be changed depending on the Shadow function you are using.

This chapter covers the following topics:

- Setting a Keyword
- Keyword Descriptions
- Setting Keywords to Benefit Performance

# **Setting a Keyword**

For details on how to set Shadow Mainframe Adapter Client keywords, see ["Step](#page-44-0)  [1: Configure the Data Source" on page 4-1](#page-44-0) within [Chapter 4, "Shadow Mainframe](#page-44-1)  [Adapter Client: Configuration,"](#page-44-1) of this guide.

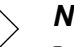

*Note:*

In addition, certain application servers allow Shadow Mainframe Adapter Client keywords to be set via the application server graphical user interface.

# **Keyword Descriptions**

[Table A–1 on page A-2](#page-99-0) lists the Shadow Mainframe Adapter Client keywords that can be set, along with a brief explanation of each and default settings.

<span id="page-99-1"></span><span id="page-99-0"></span>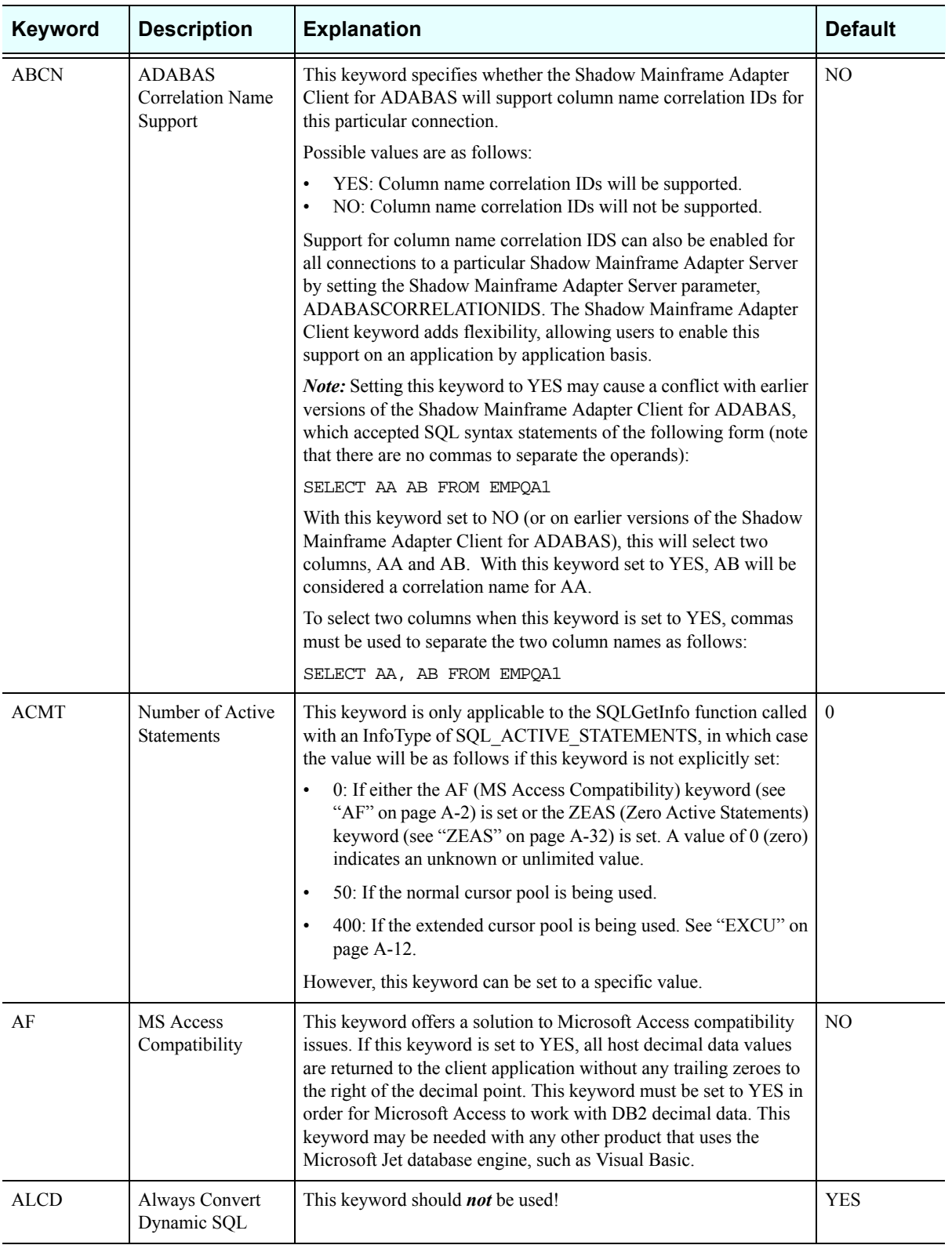

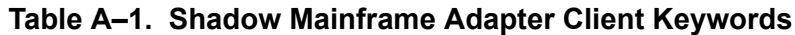

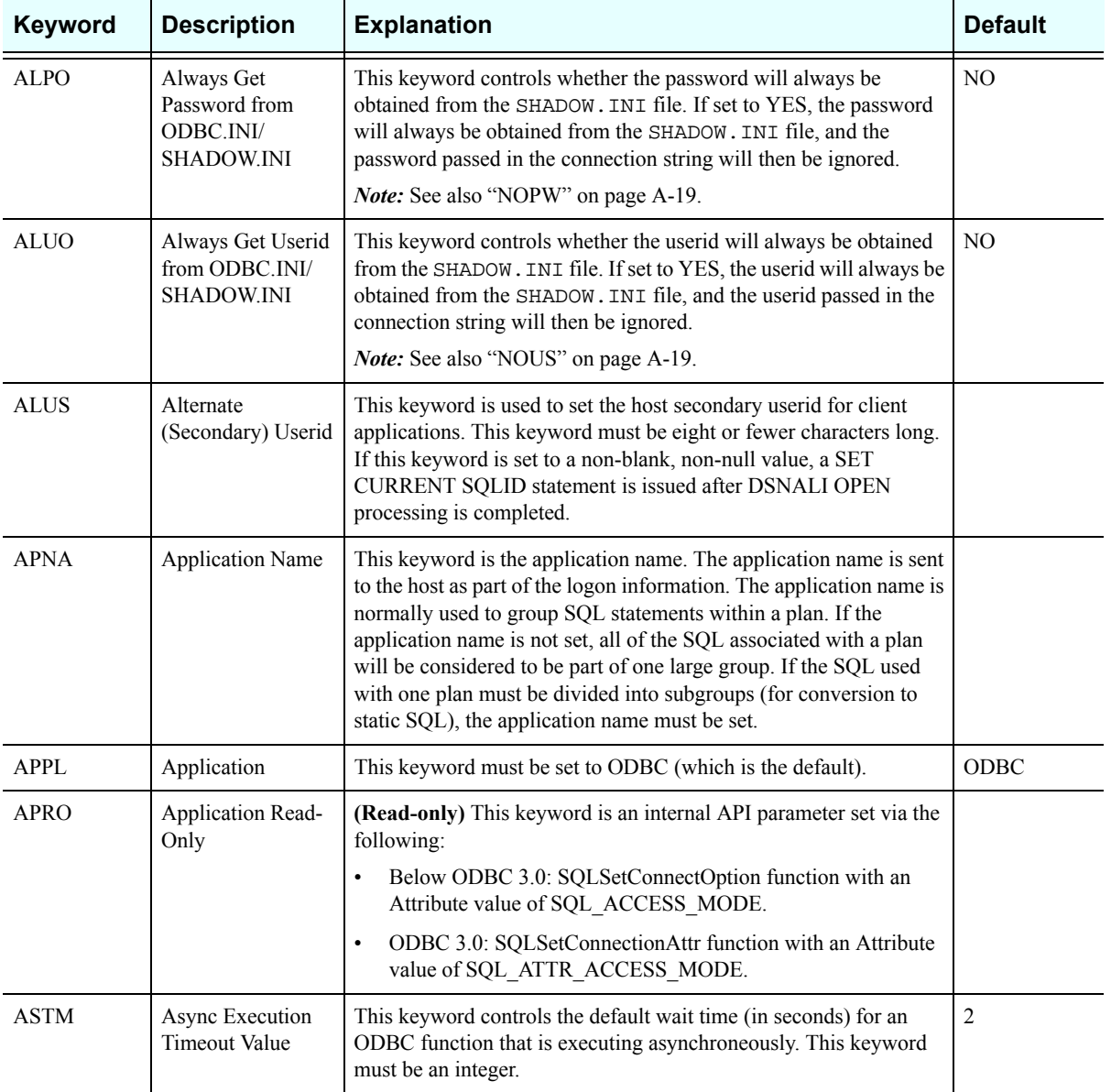

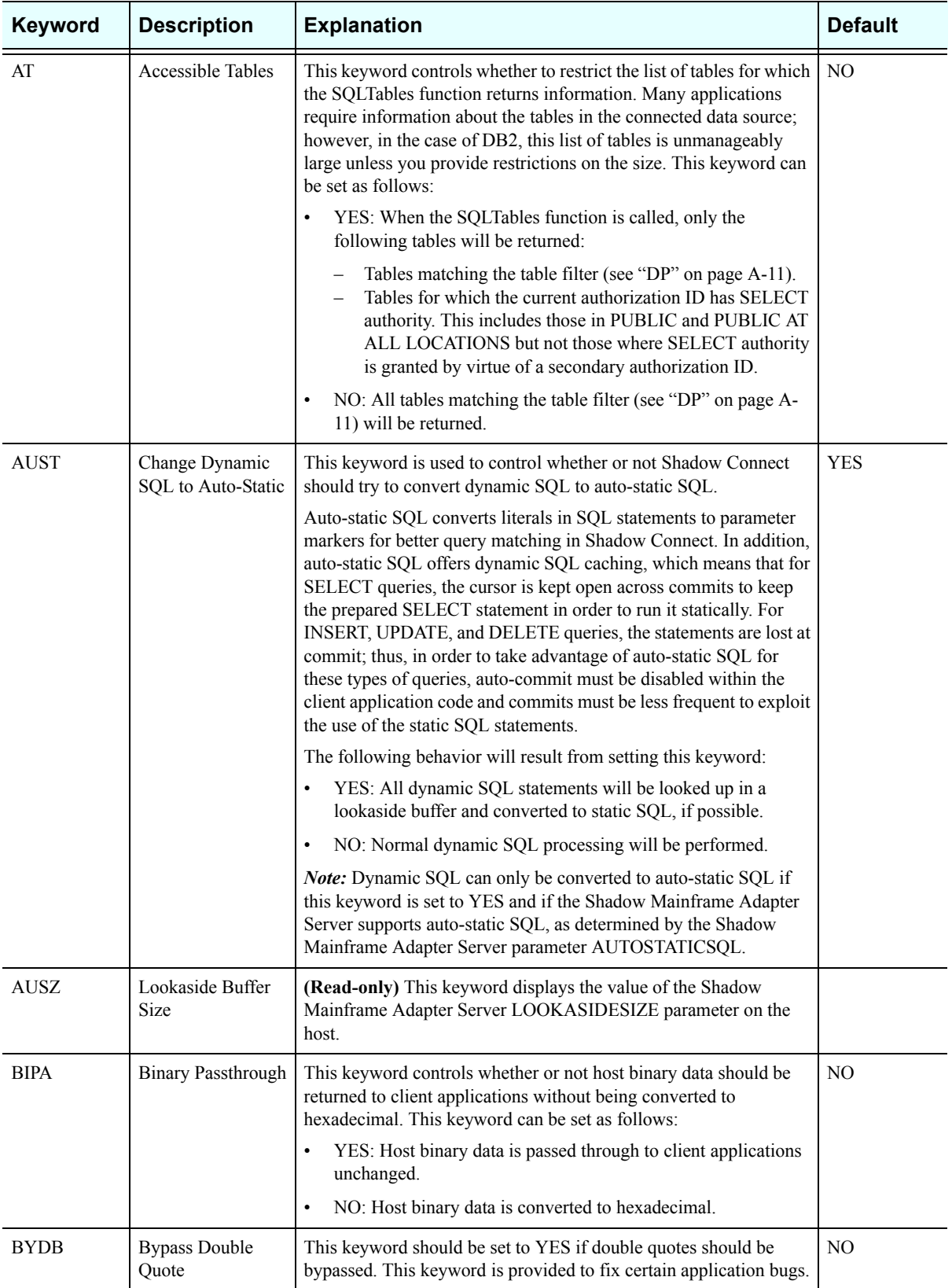

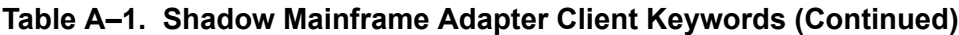

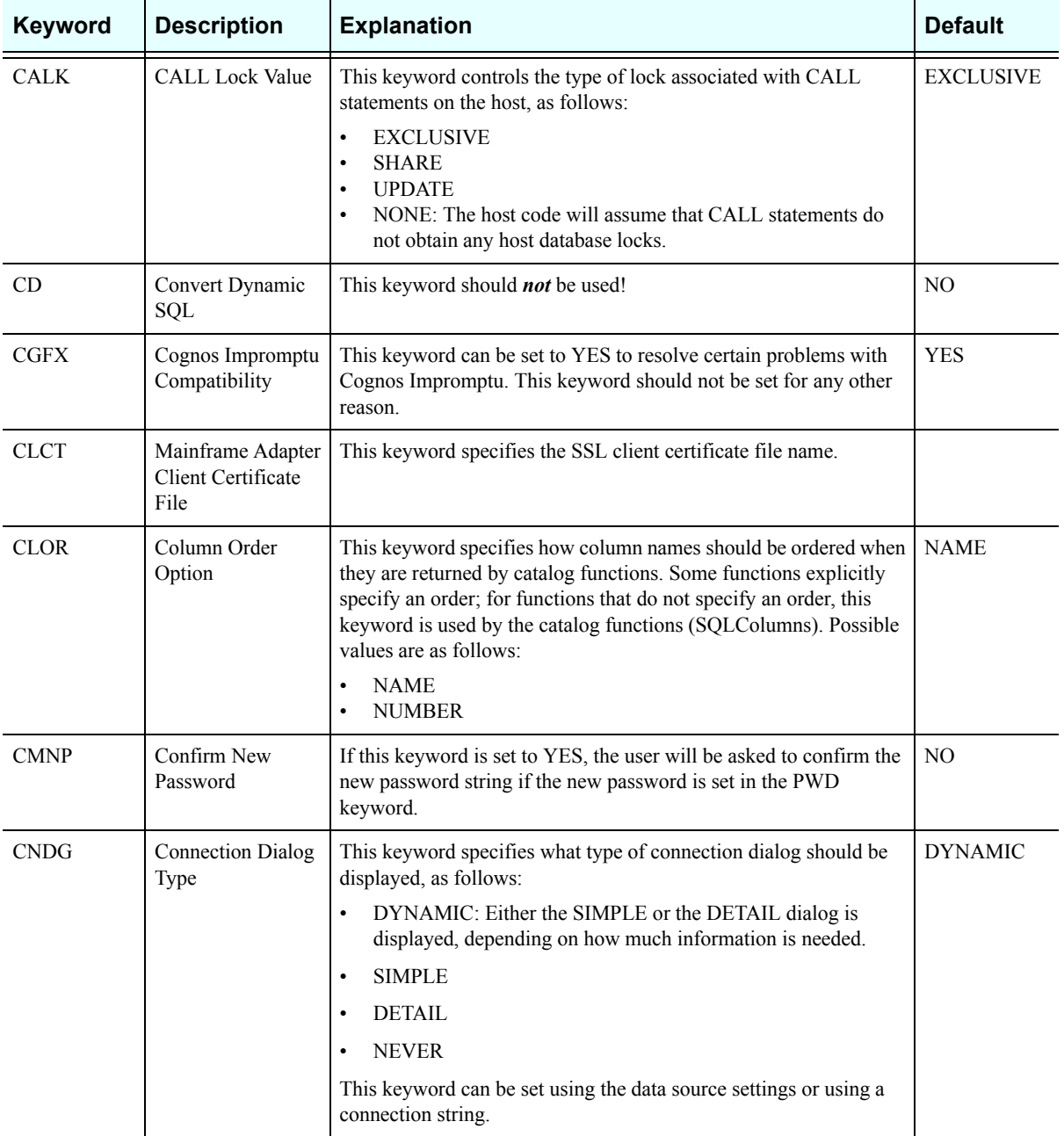

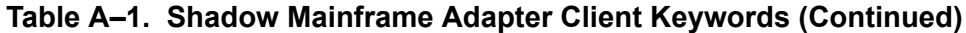

<span id="page-103-0"></span>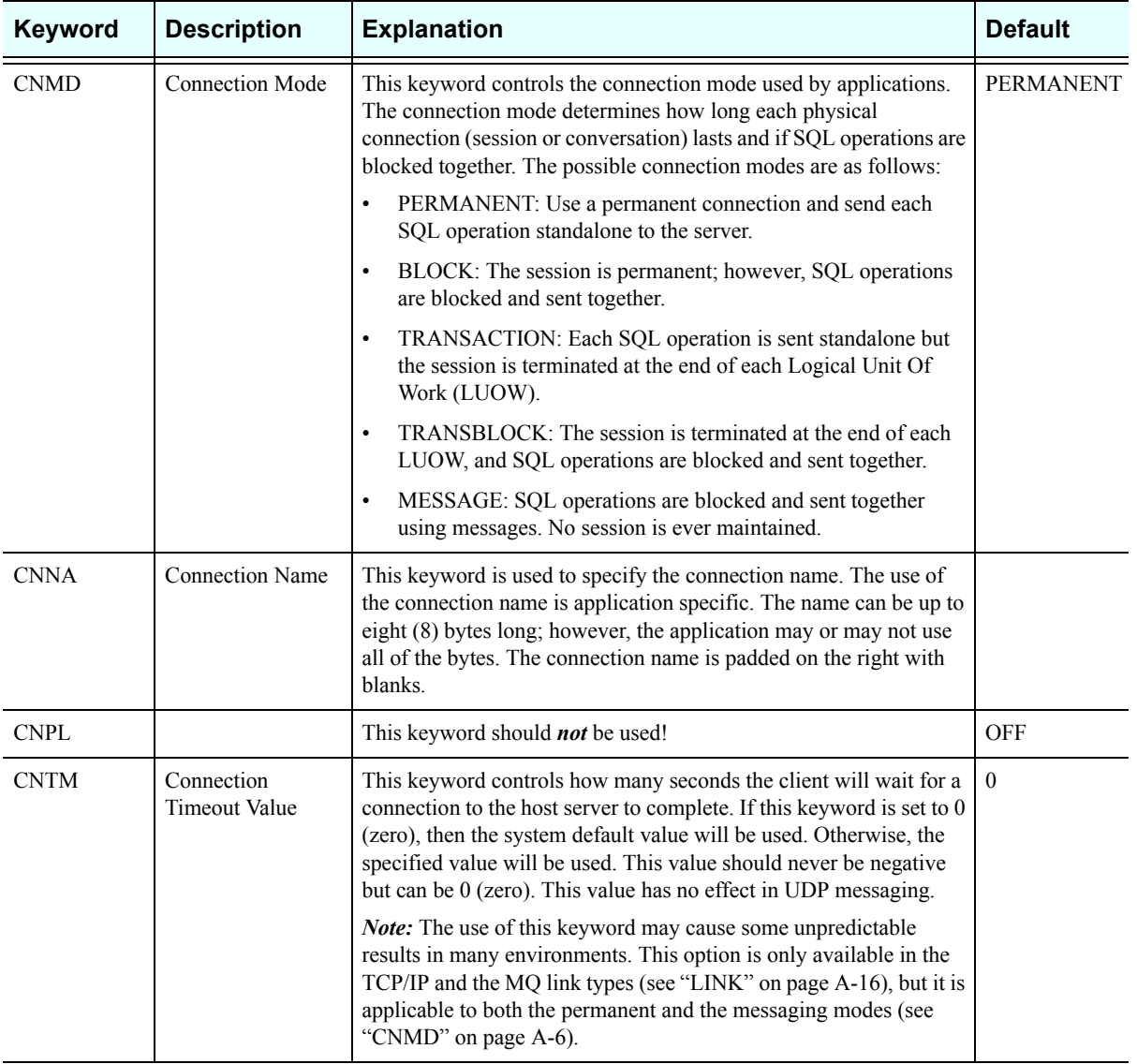

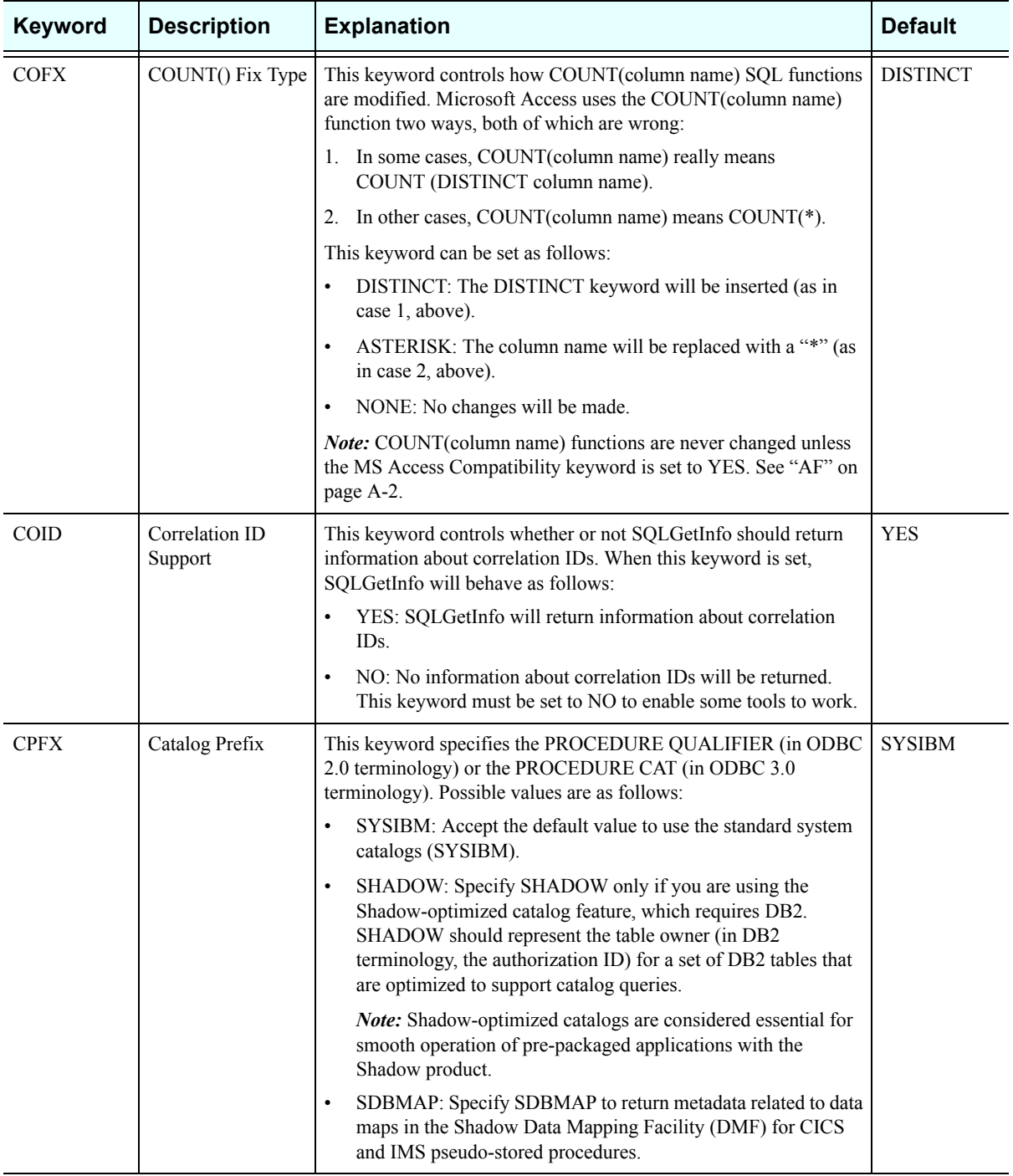

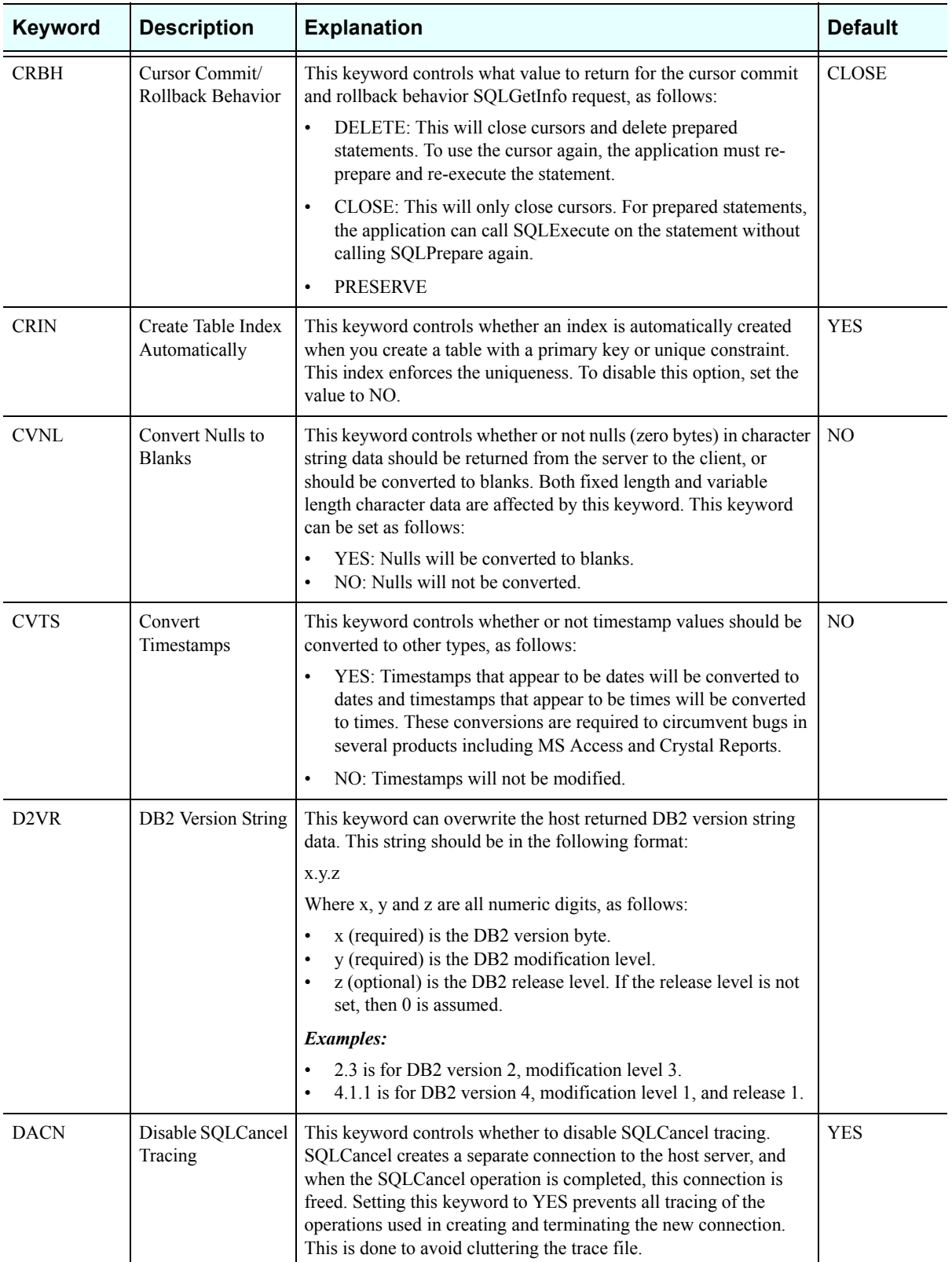

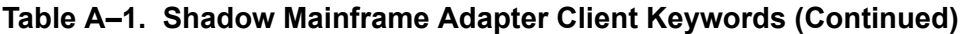

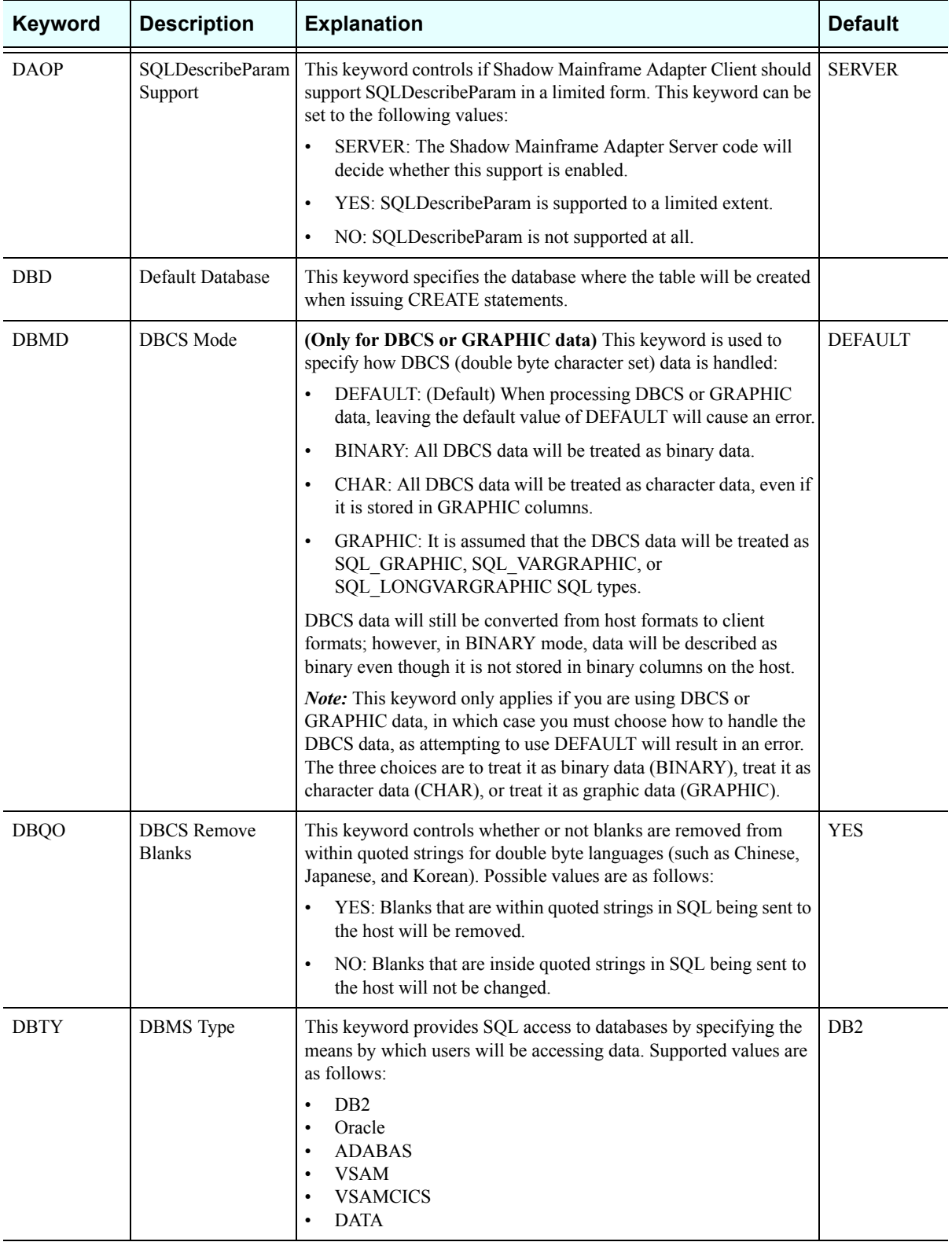

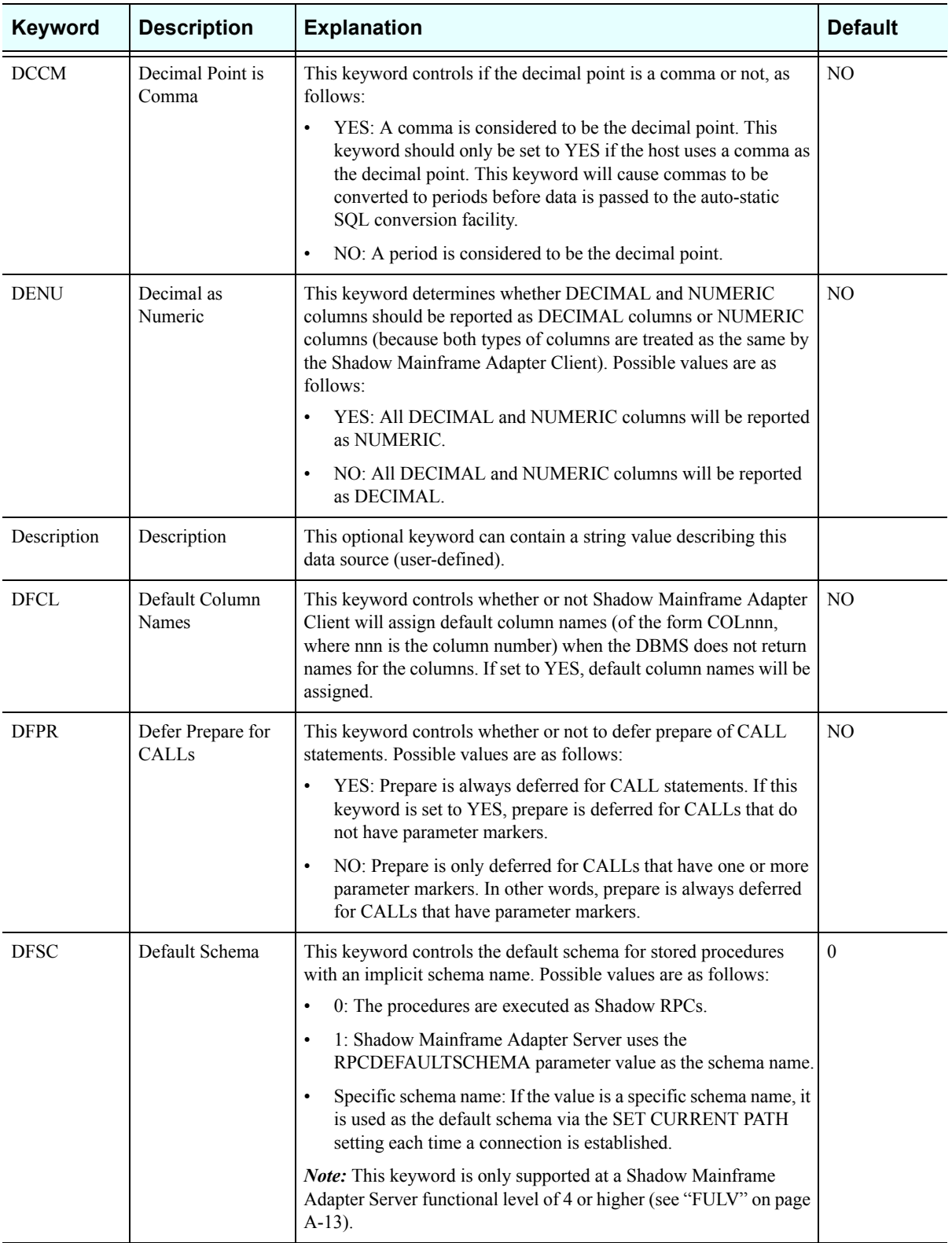

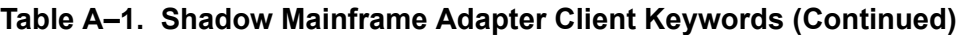
<span id="page-108-0"></span>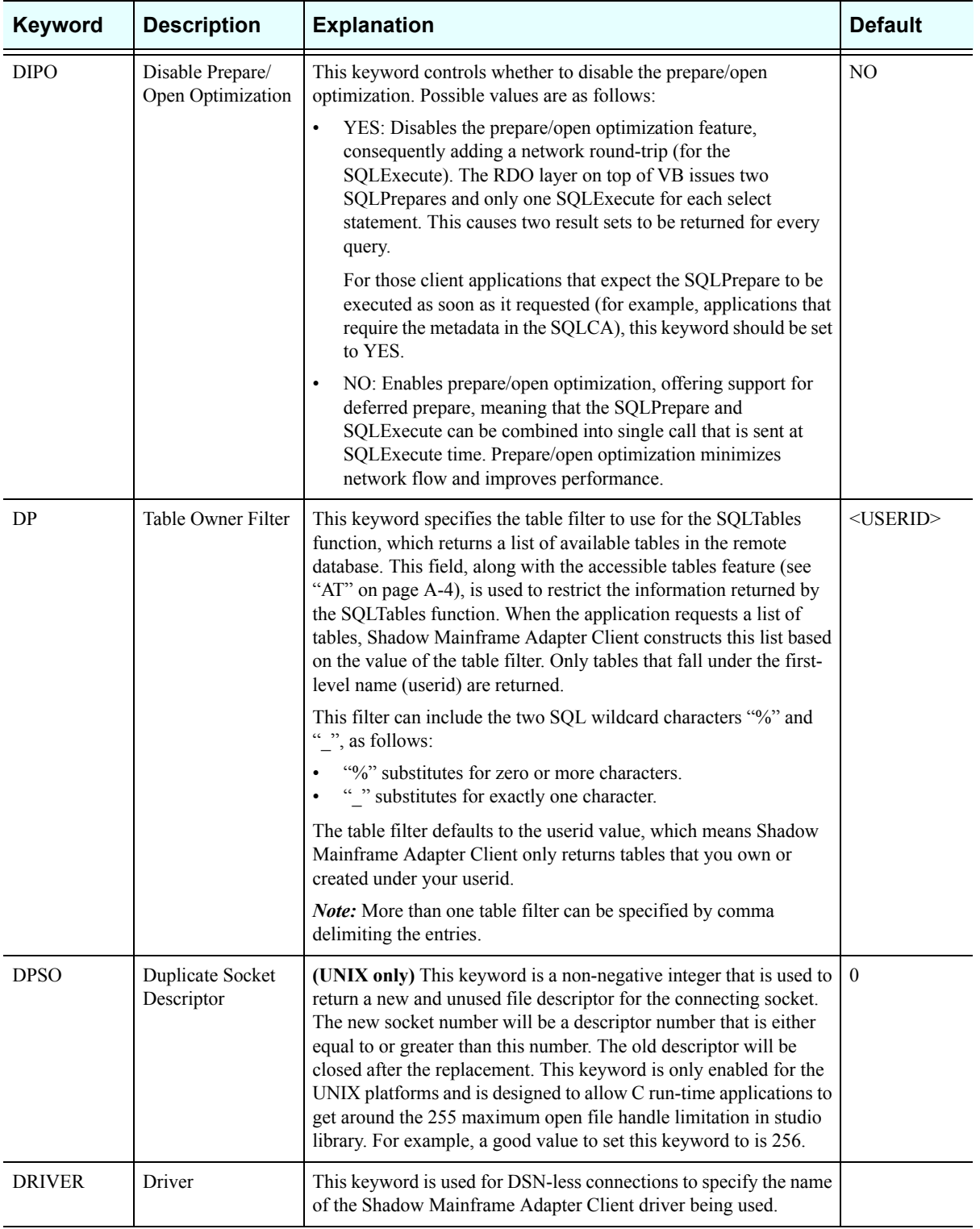

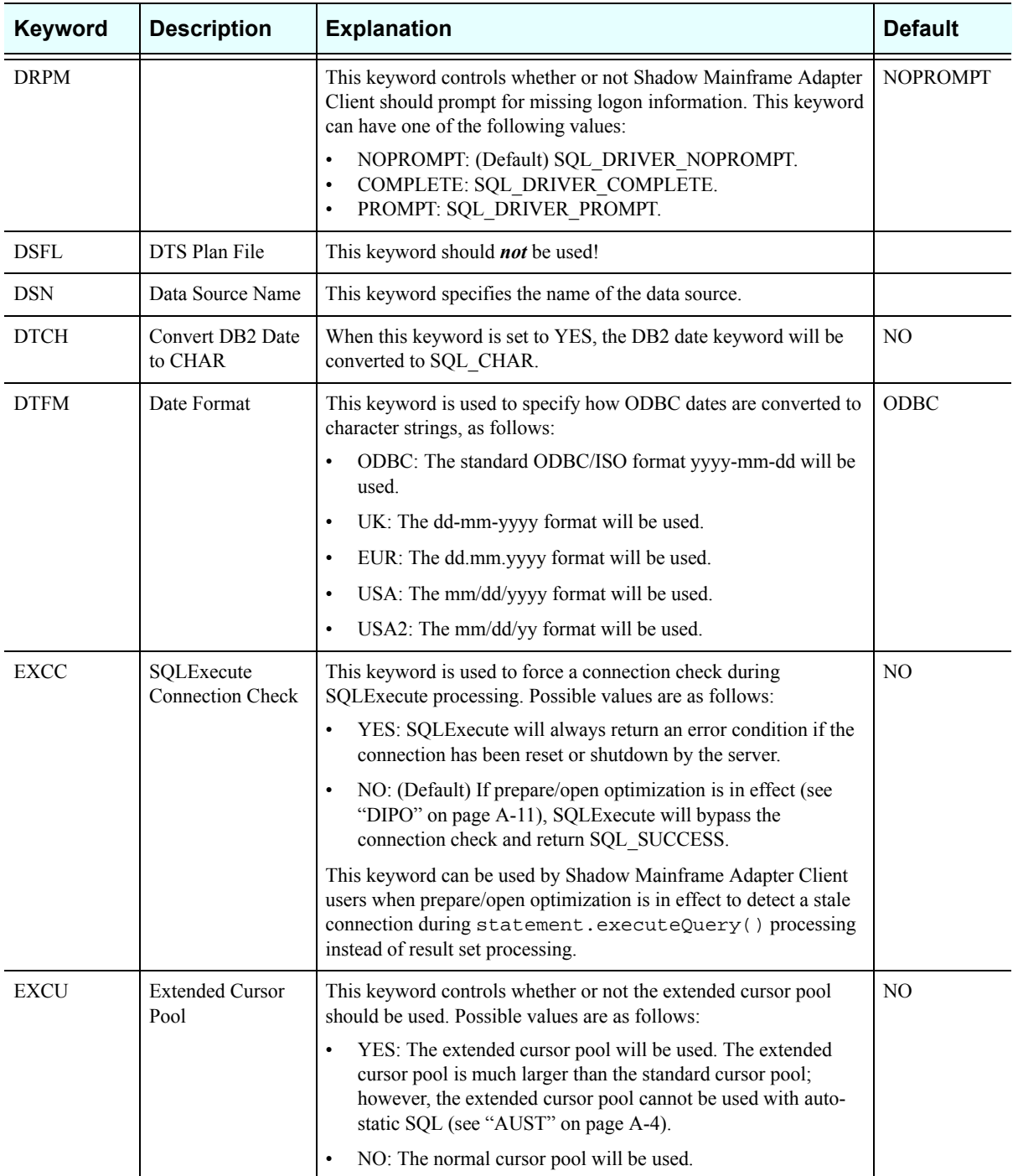

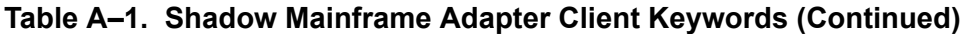

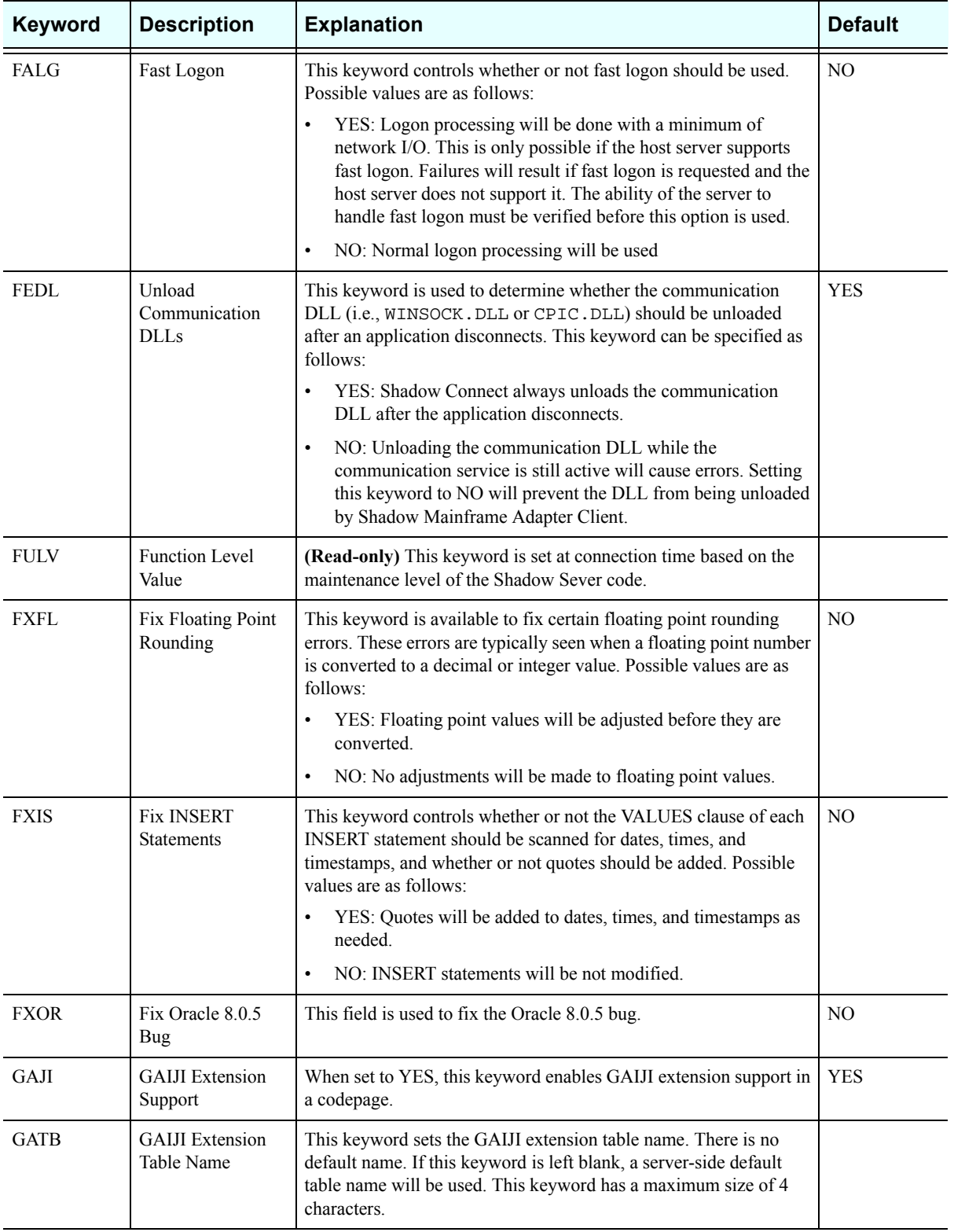

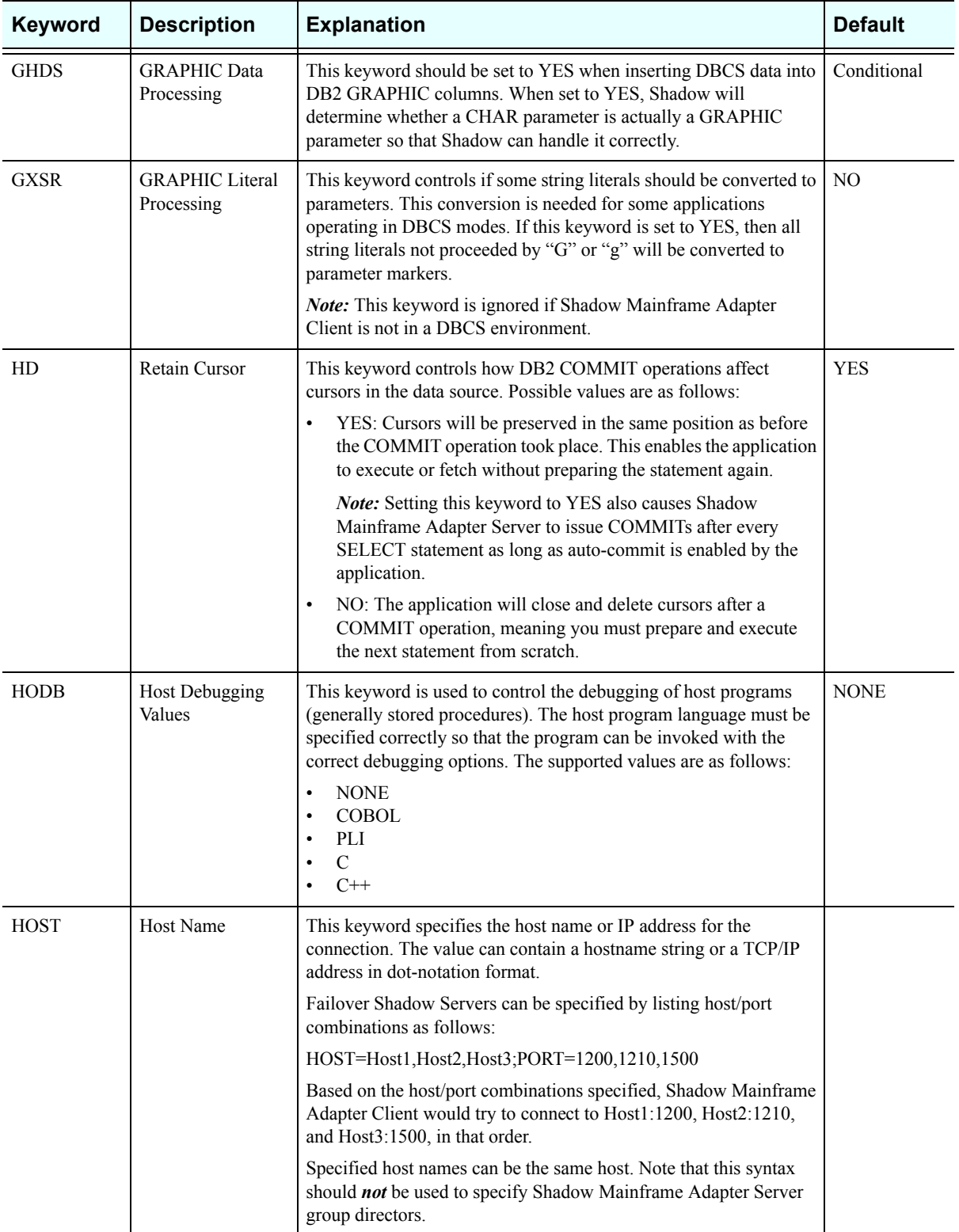

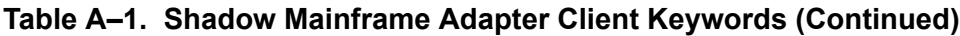

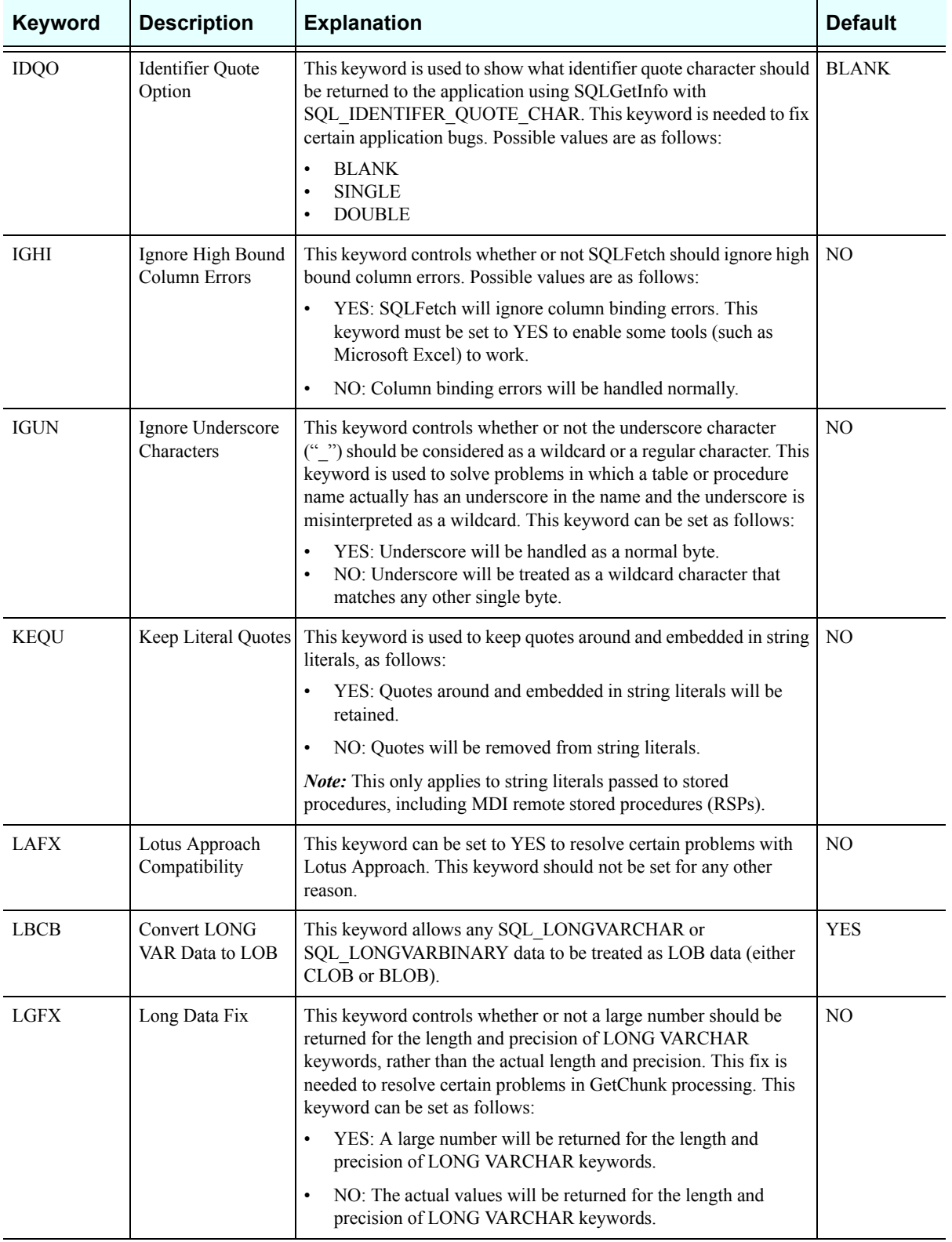

<span id="page-113-1"></span><span id="page-113-0"></span>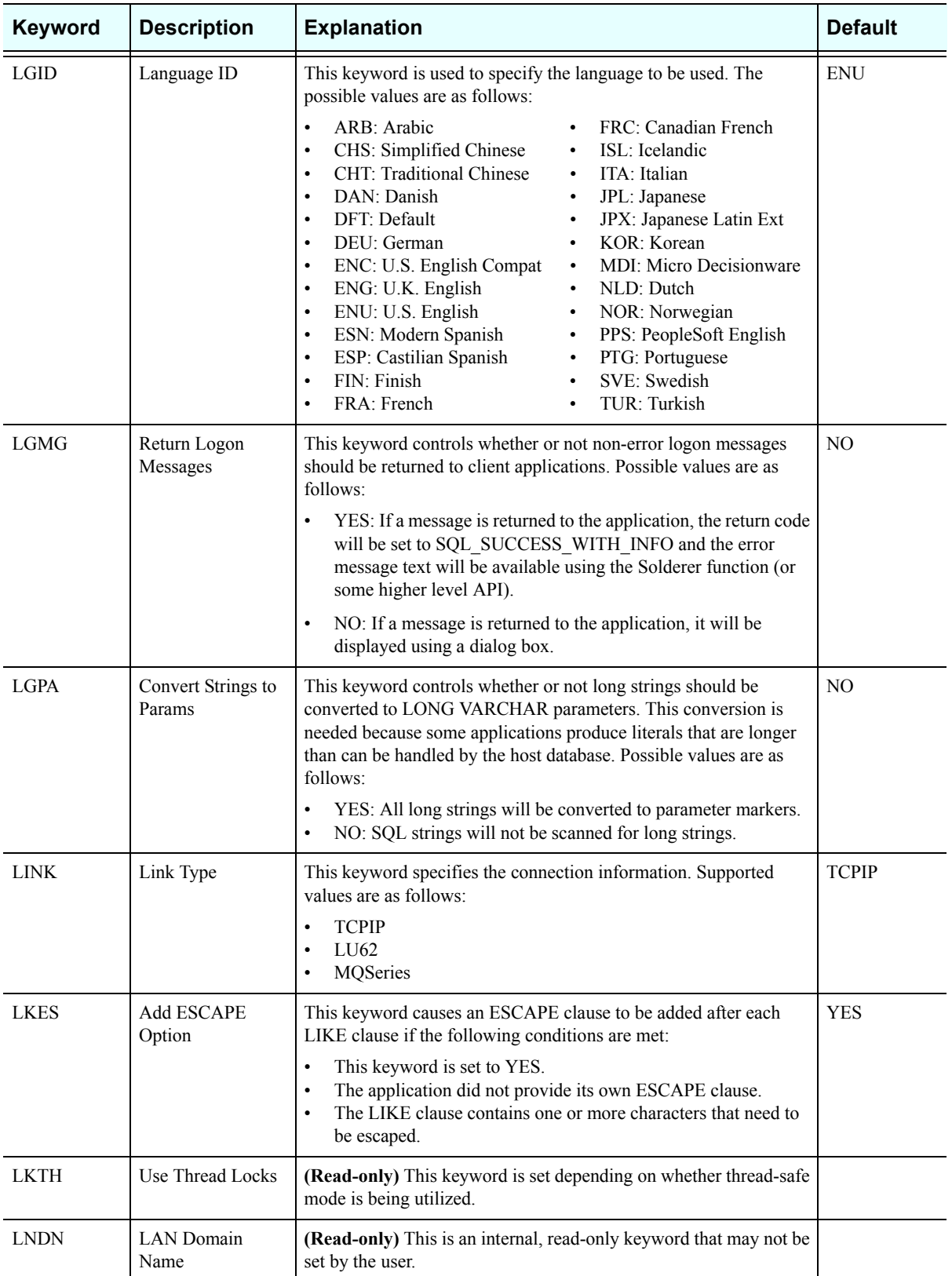

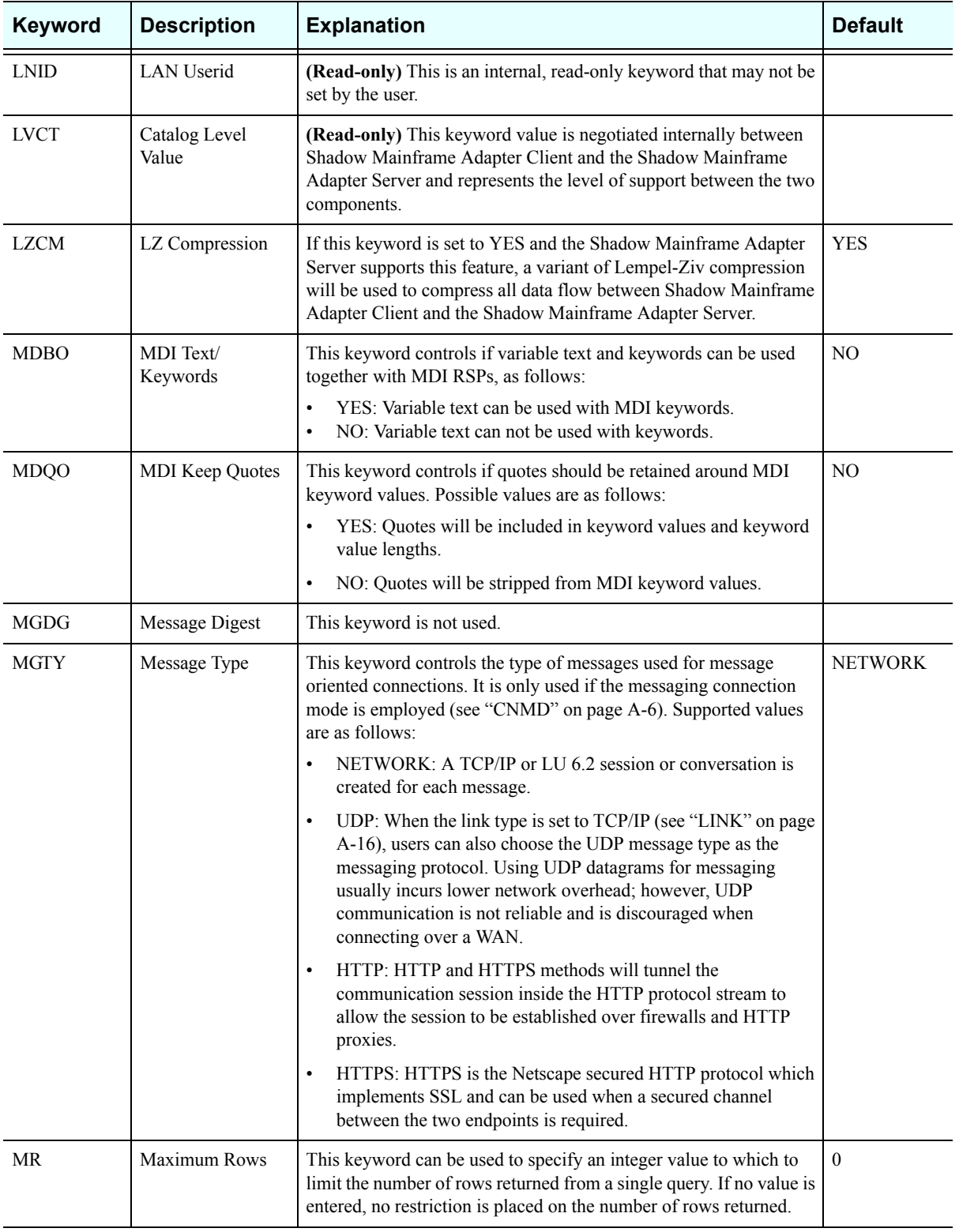

<span id="page-115-0"></span>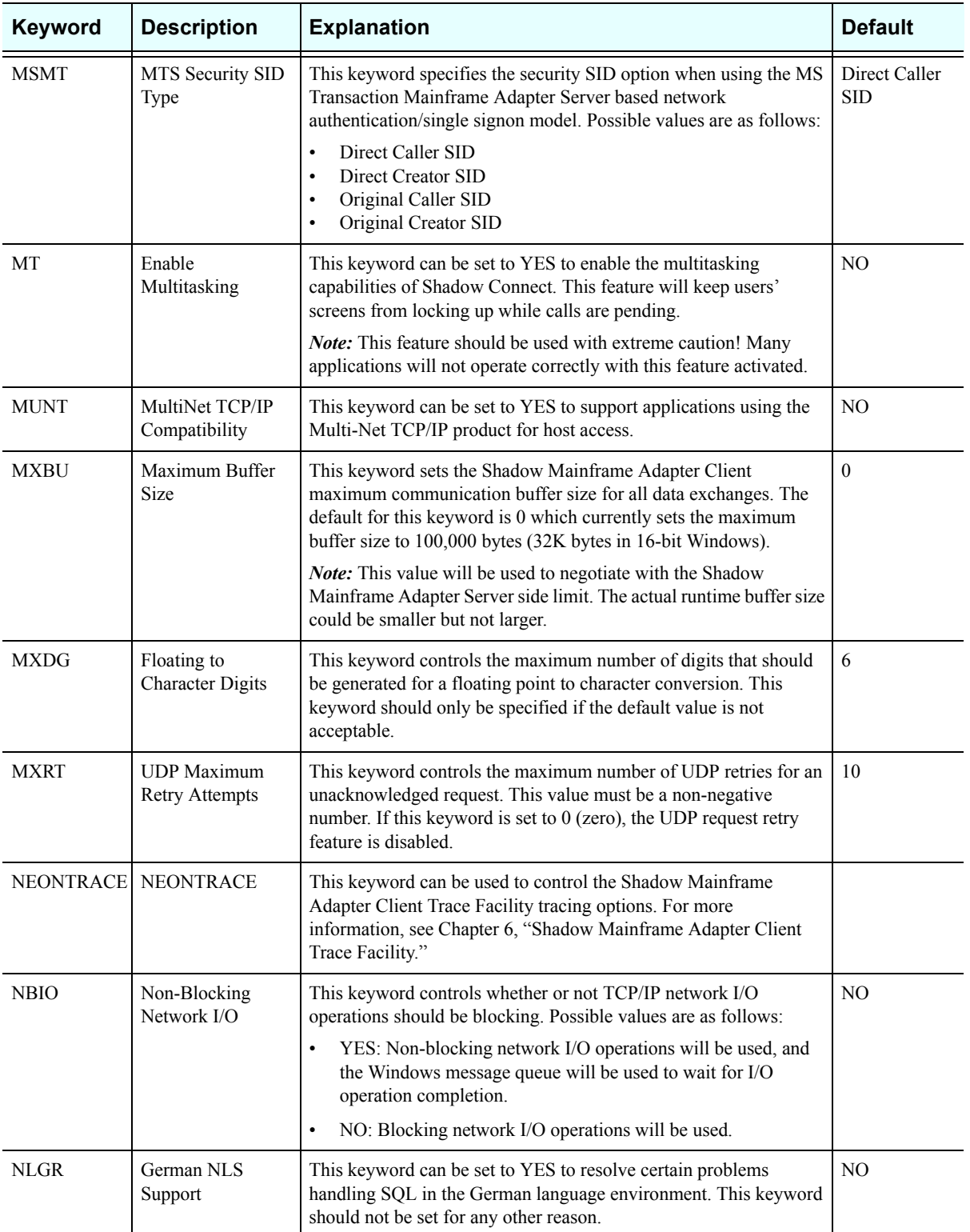

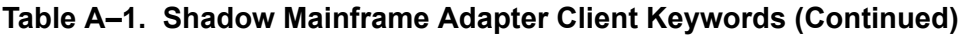

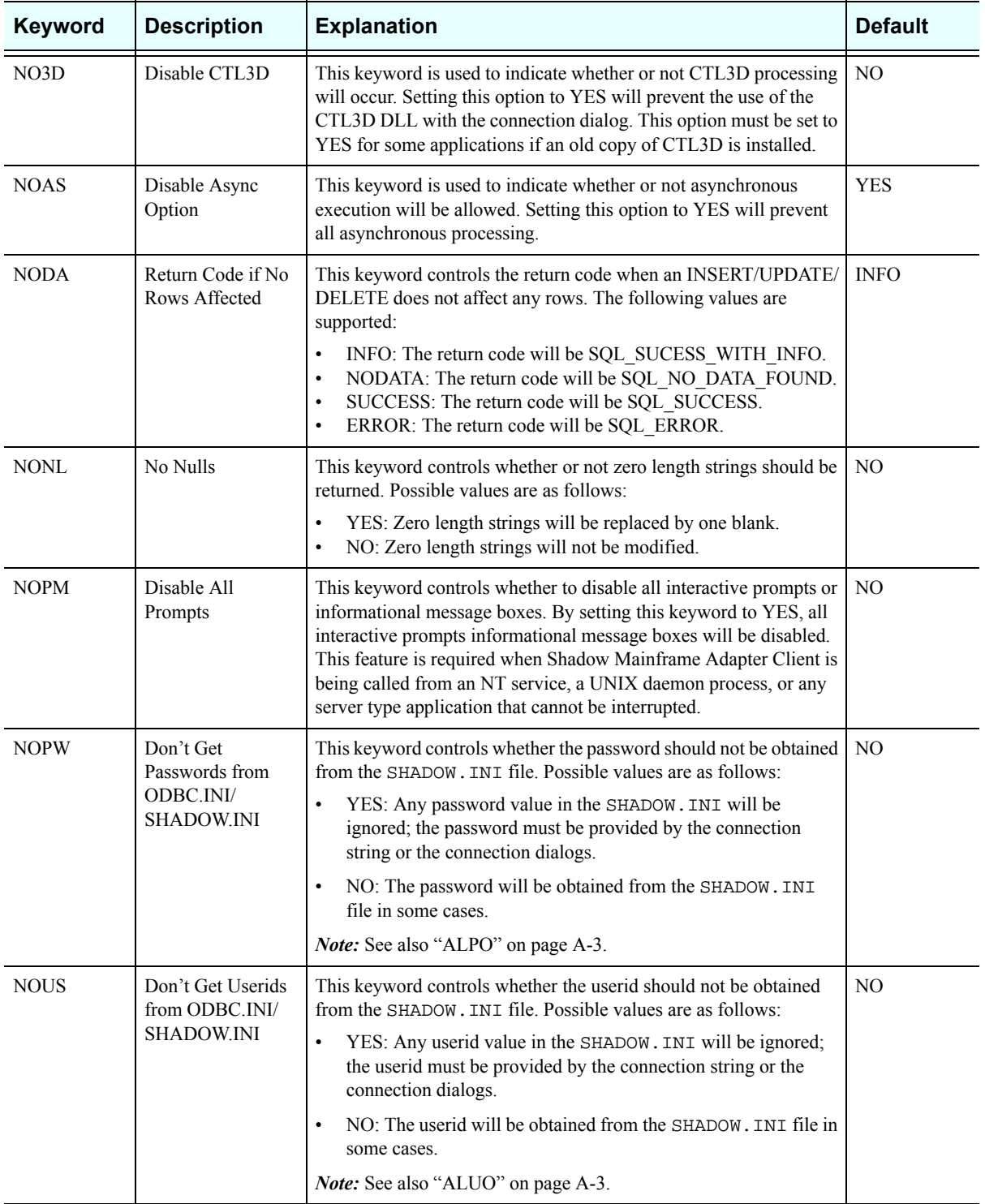

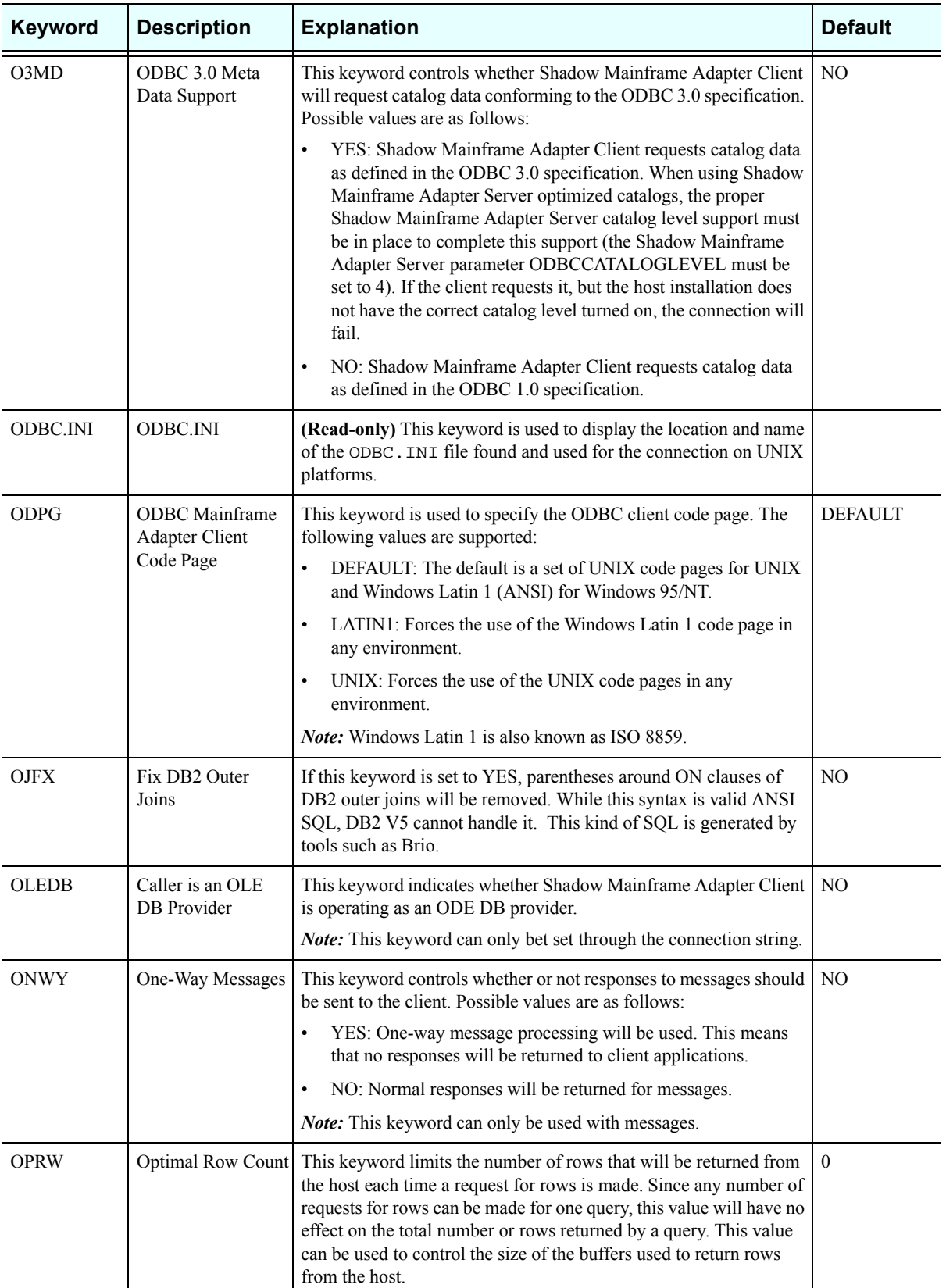

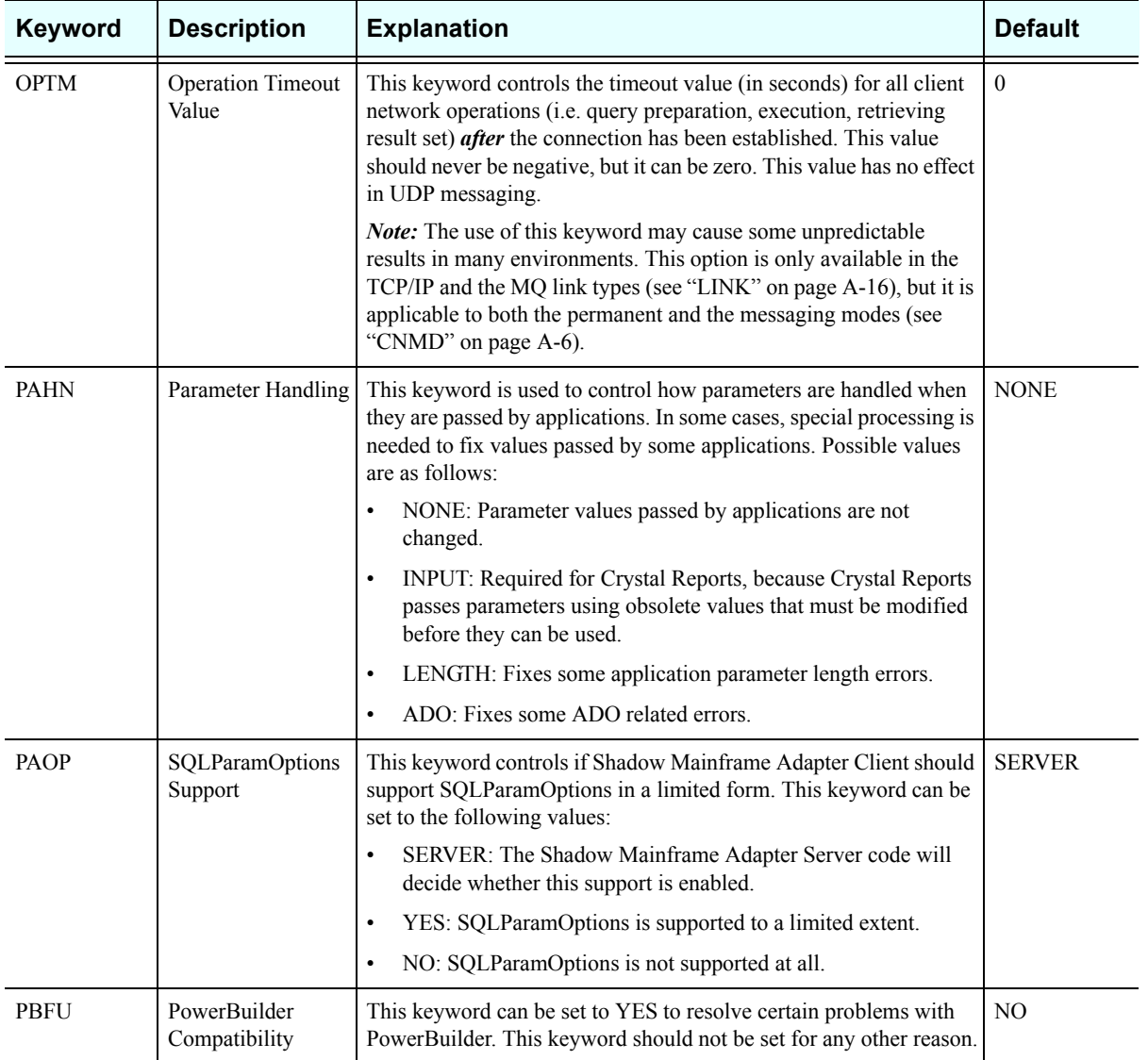

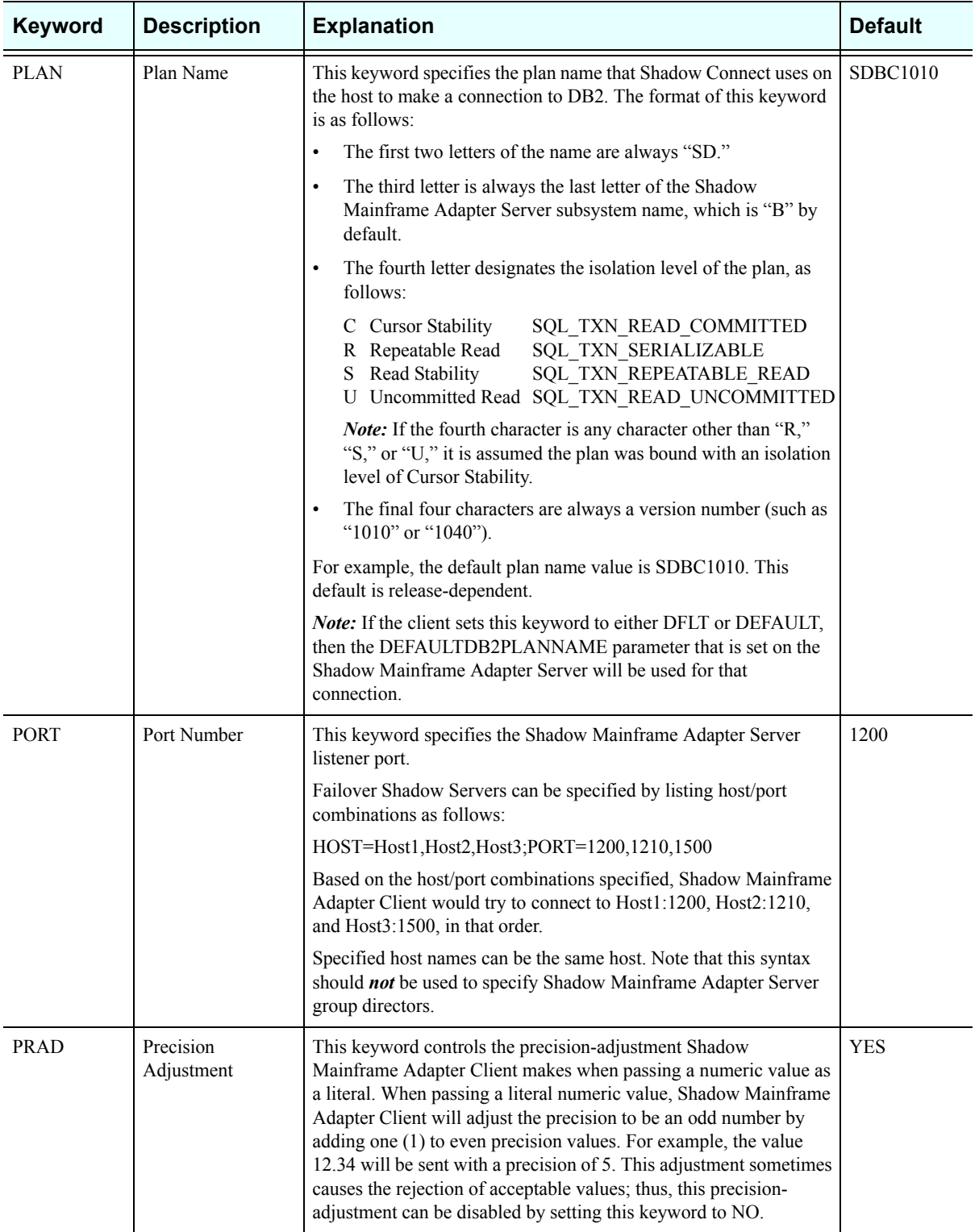

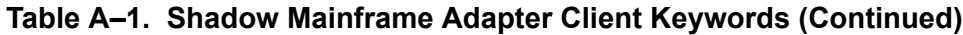

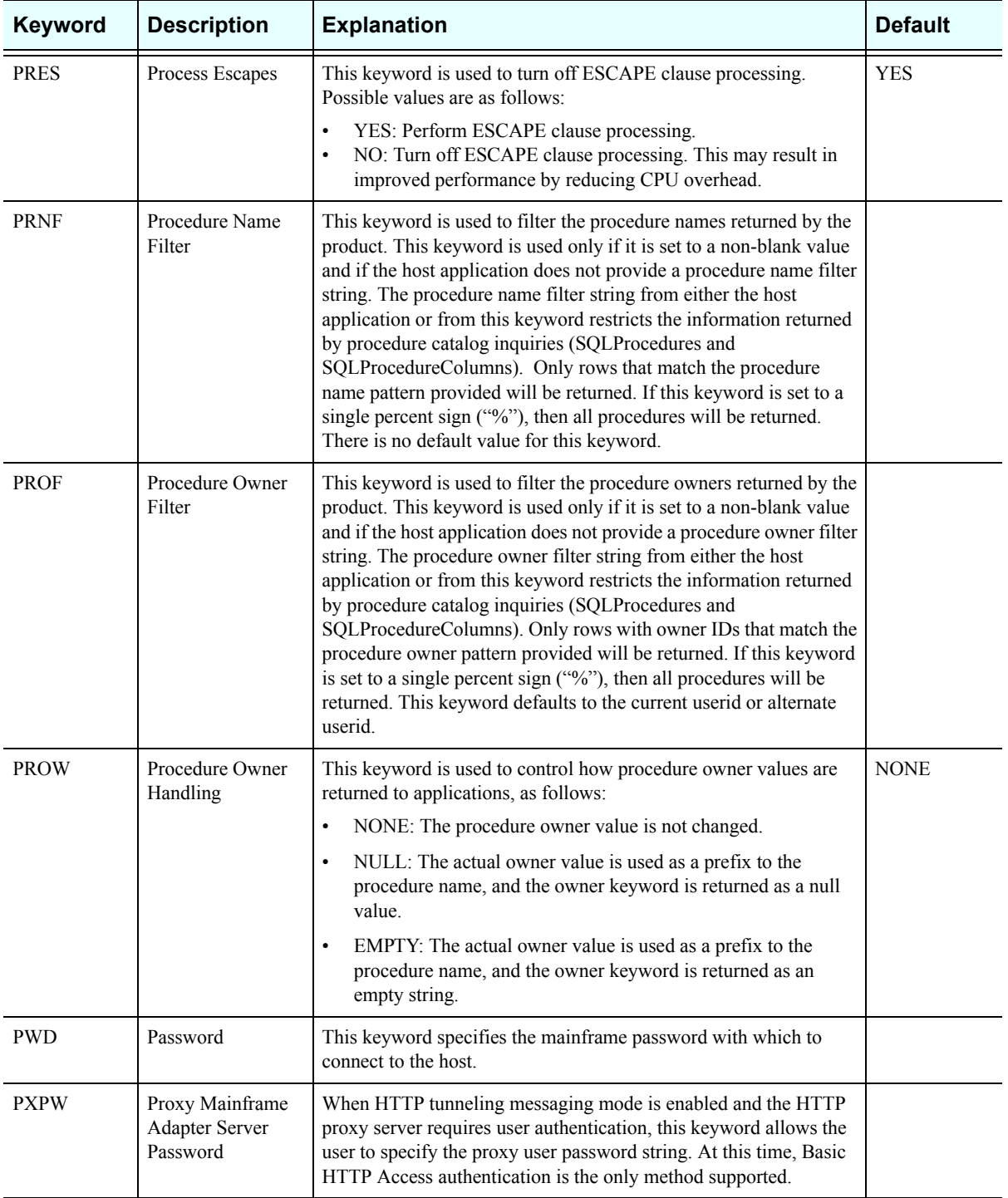

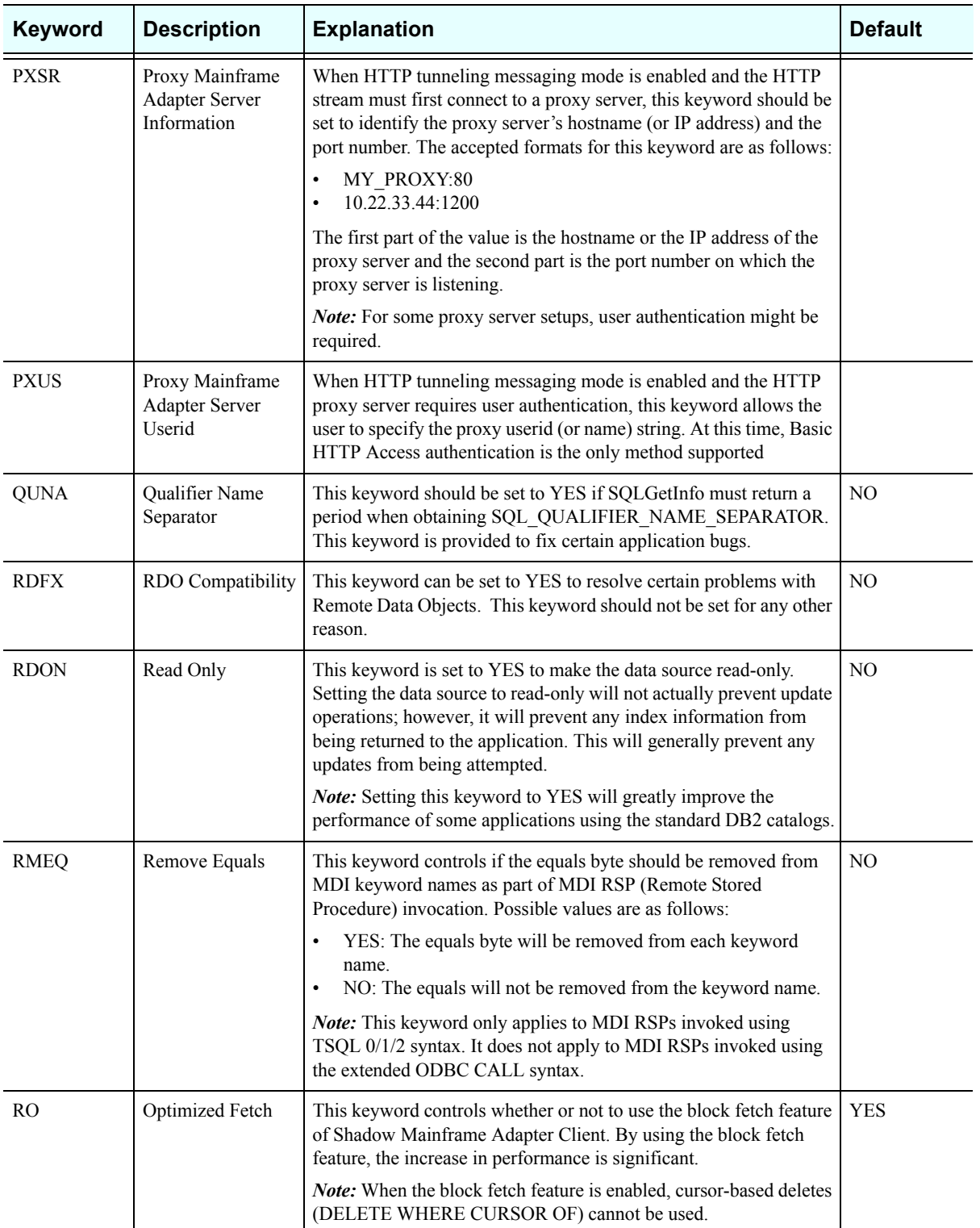

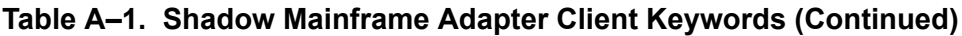

<span id="page-122-0"></span>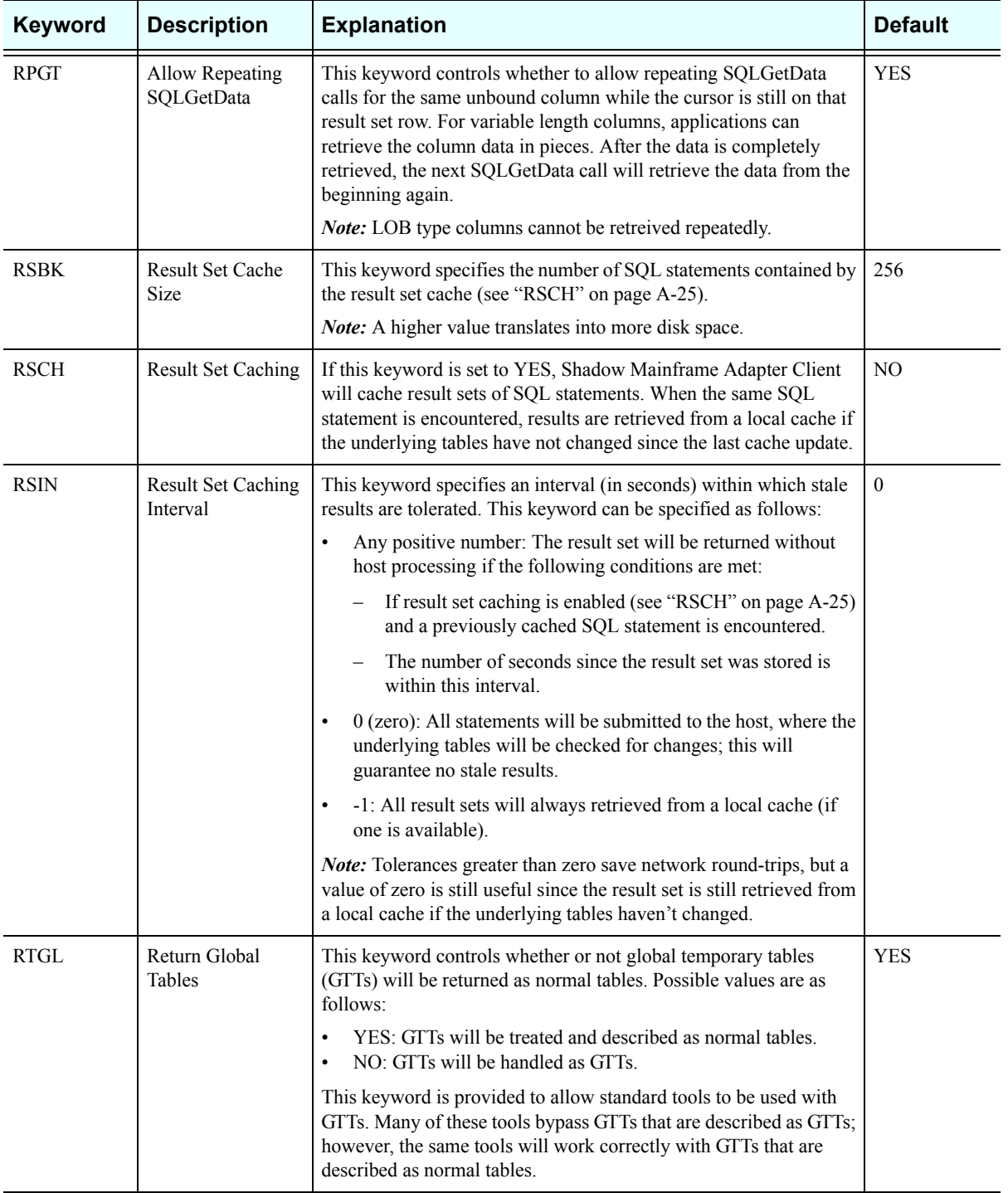

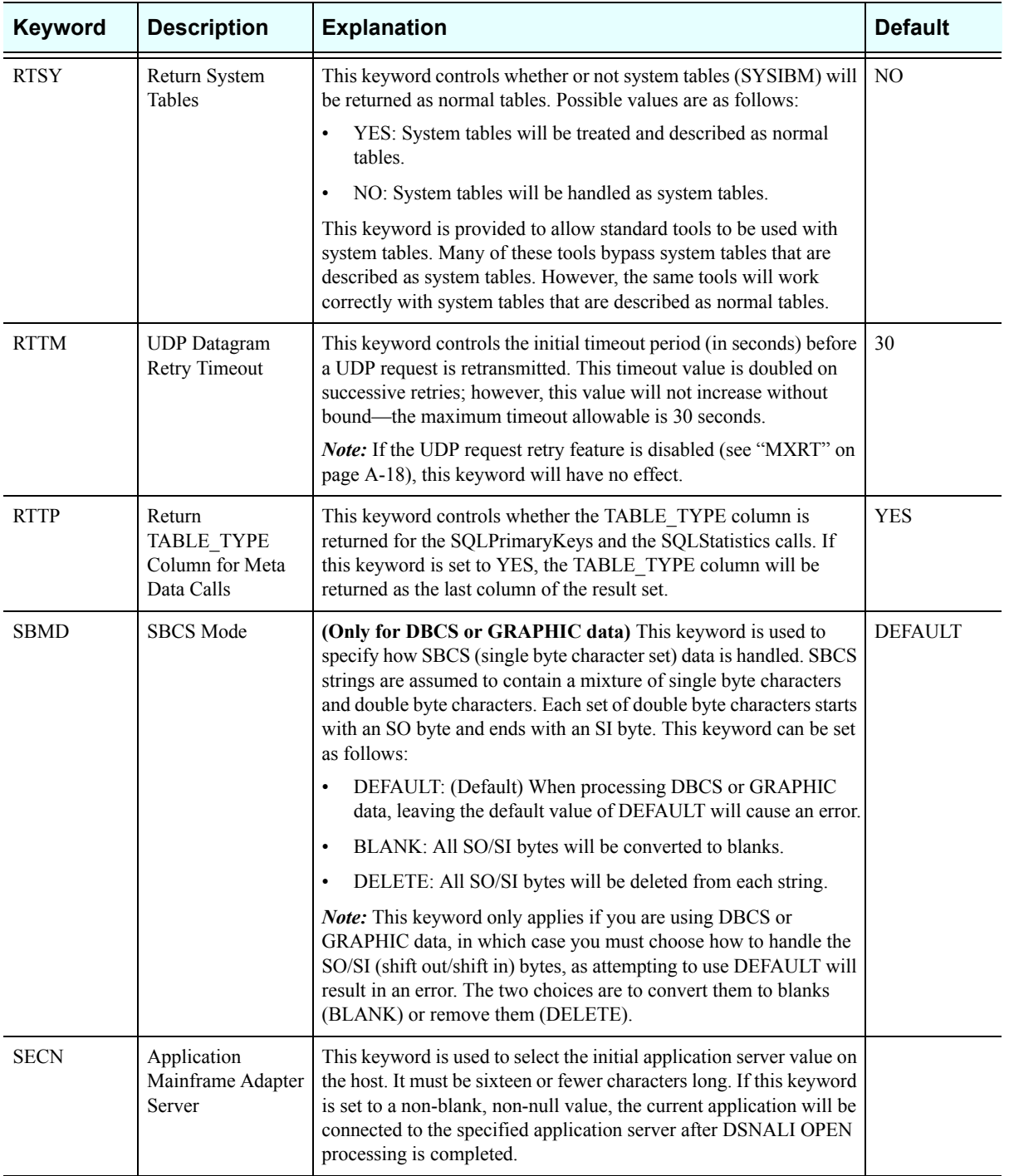

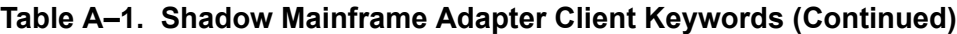

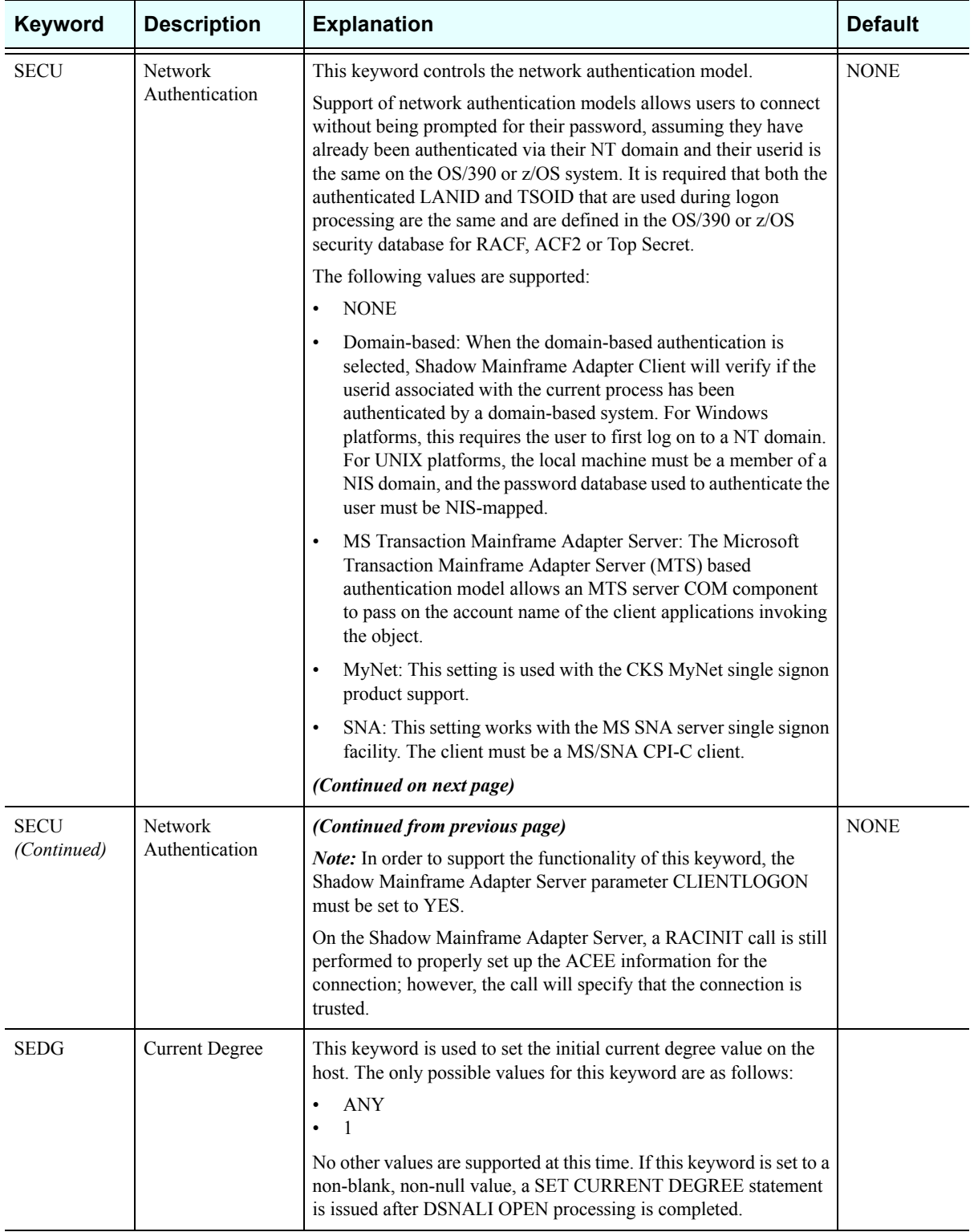

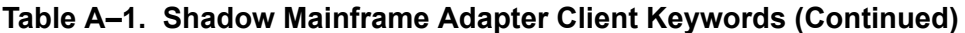

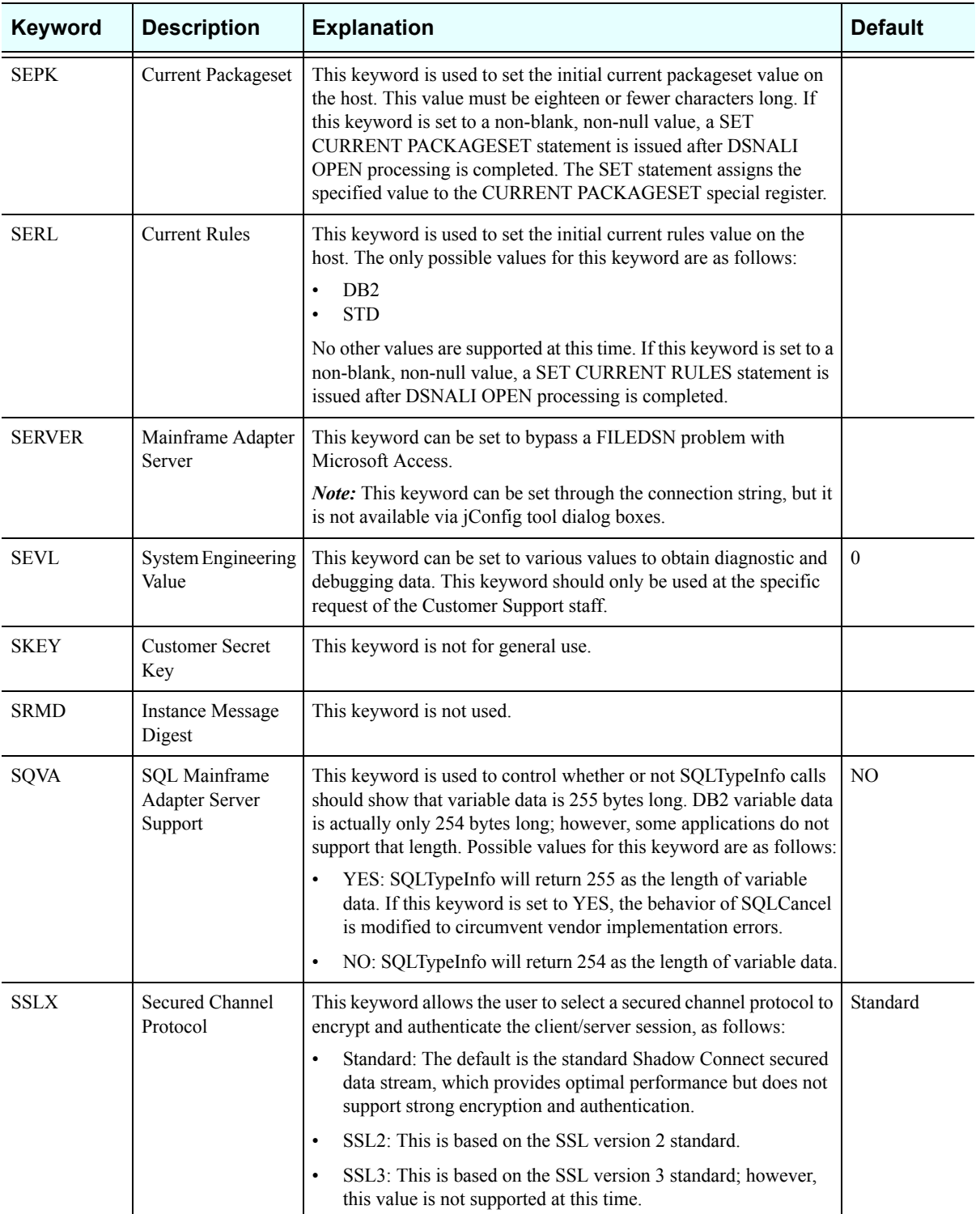

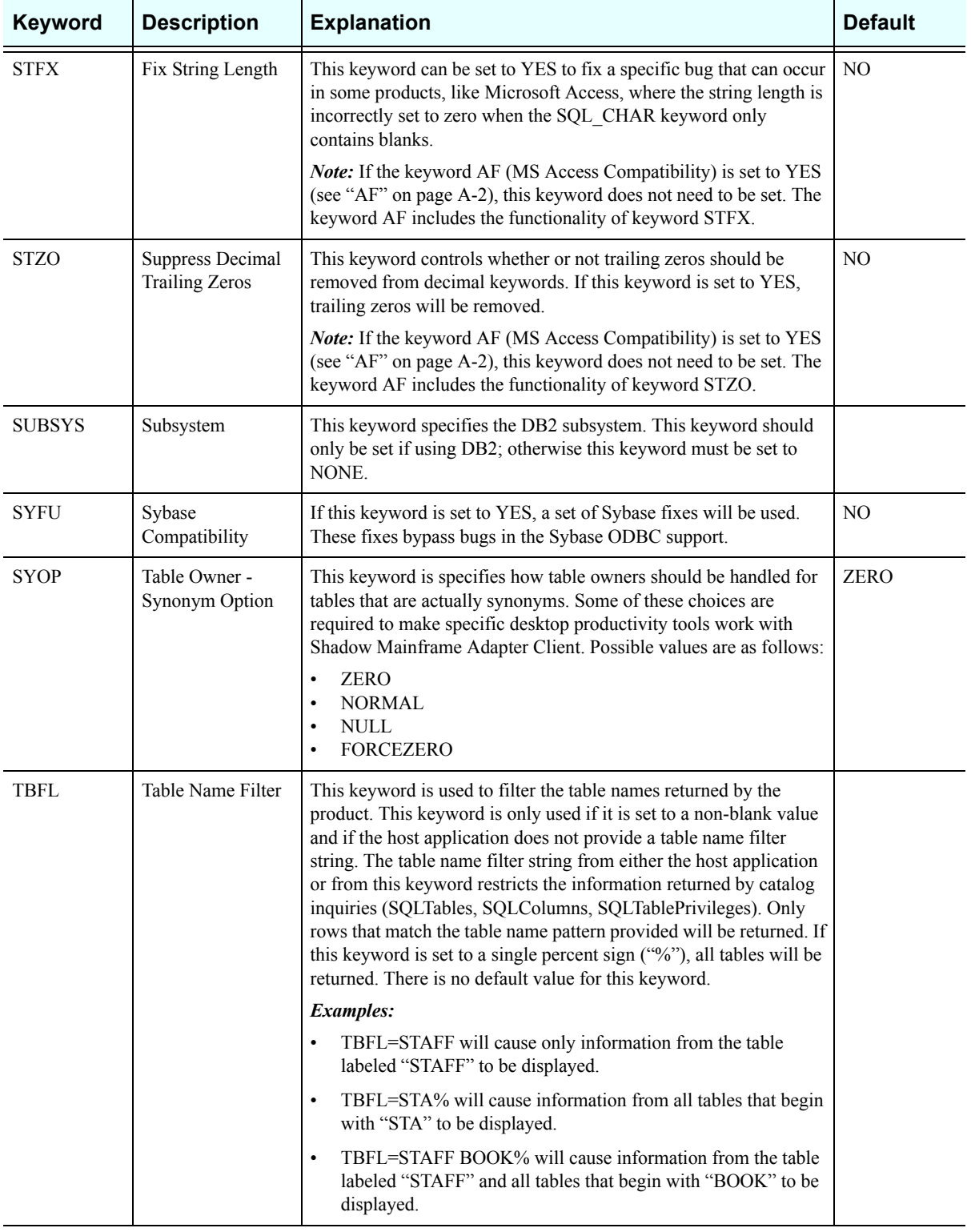

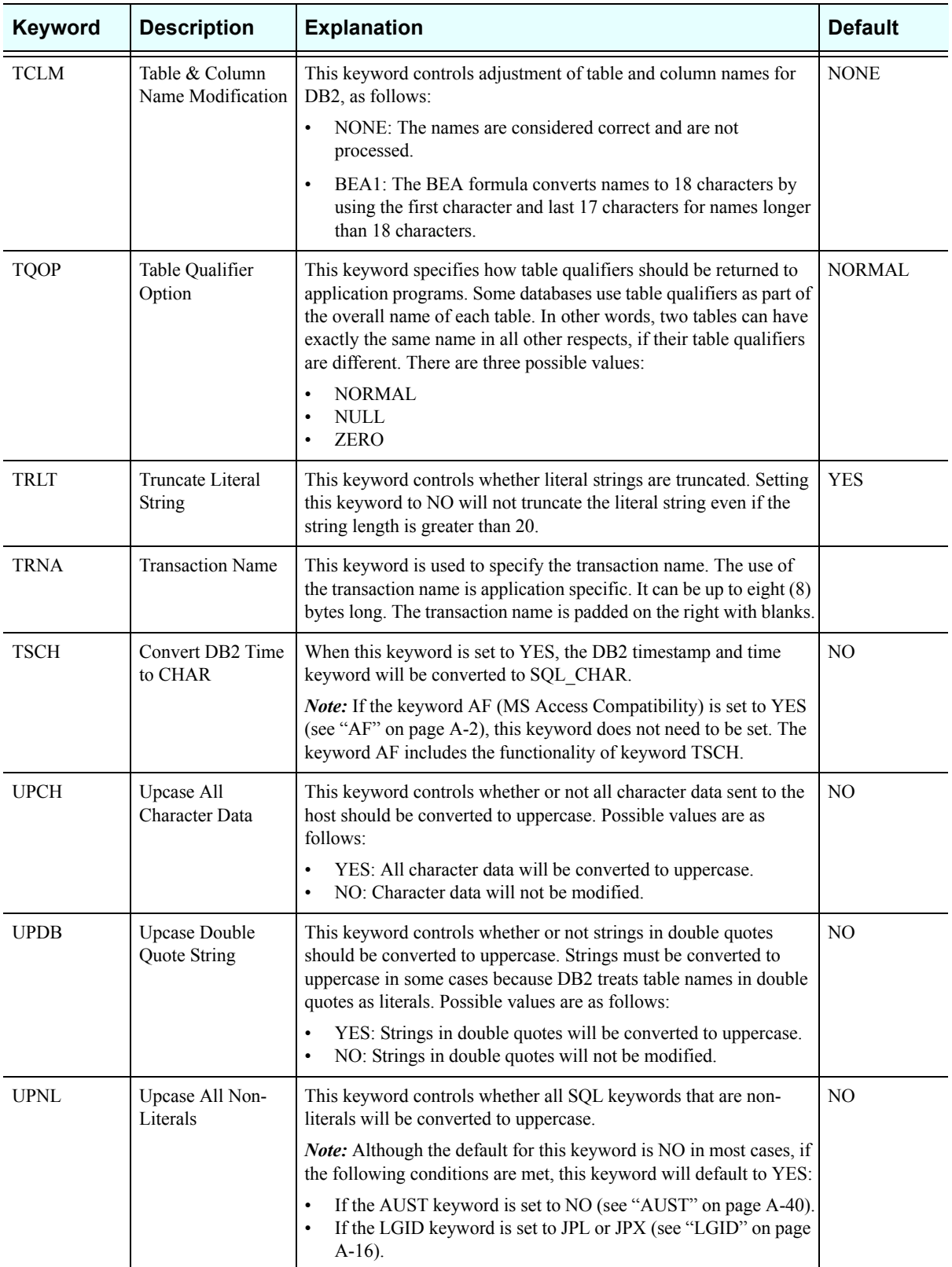

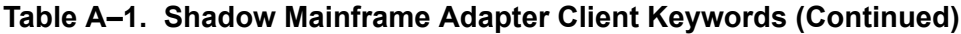

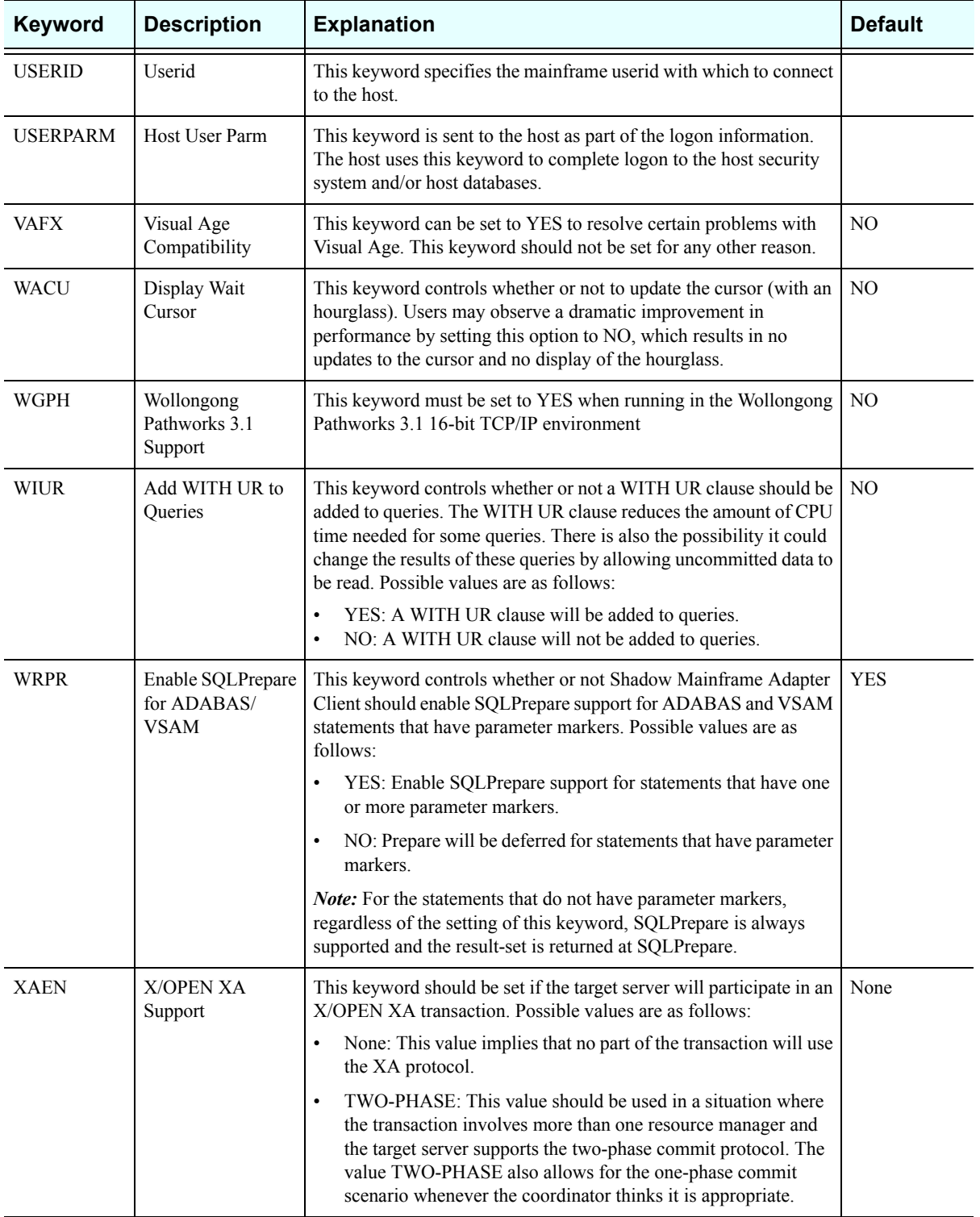

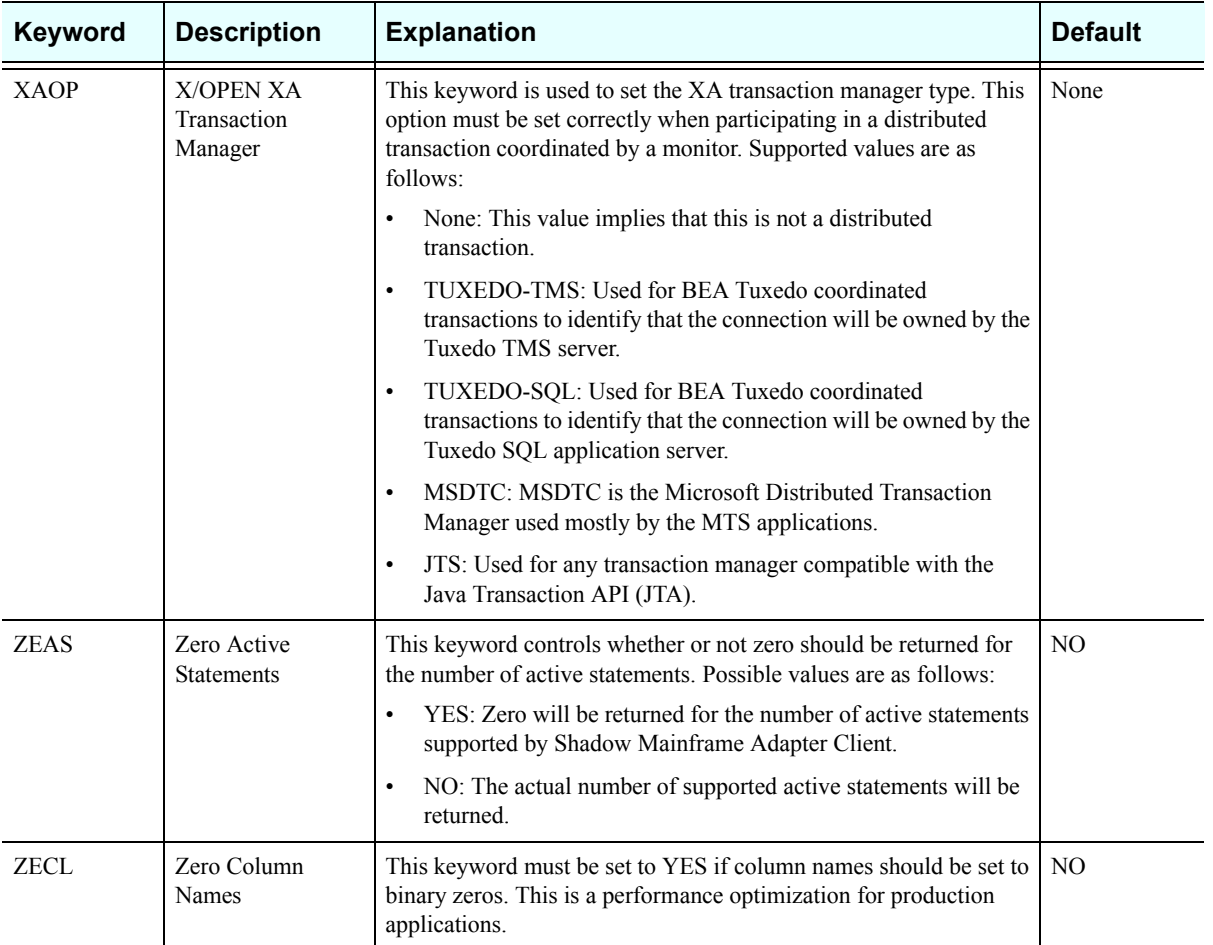

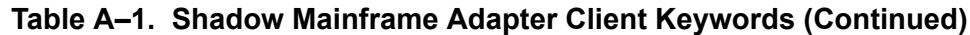

# **Setting Keywords to Benefit Performance**

There are several keywords that can be set to improve performance and to benefit users of certain tools. This section will highlight these keywords and their benefits for various applications.

# **3-Tier Applications**

#### **NOPM (Disable All Prompts)**

You must set this keyword to YES when Shadow Mainframe Adapter Client is being called from an NT service, a UNIX daemon process, or any other server-type application that cannot be interrupted. This will prevent interactive prompts or informational message boxes, such as those informing you about license or password expiration status, from interrupting an application.

# **General Use**

#### **LGPA (Convert Strings to Params)**

Setting this keyword to YES results in the conversion of strings greater than 254 bits to parameter markers. This is necessary for those applications that produce literals that are too long to be handled by the host database.

Without this setting, you will get the SQLCODE error -102, indicating that the host database could not handle the long string.

#### **DIPO (Disable Prepare/Open Optimization)**

Setting this keyword to NO enables the prepare/open optimization feature. The prepare/open optimization feature saves a network round-trip for applications that use the ODBC functions SQLPrepare and SQLExecute instead of SQLExecDirect. Using SQLPrepare to prepare a SQL statement and SQLExecute to execute that SQL statement is a two trip operation. With prepare/open optimization, Shadow Connect has combined these two functions into a single network operation. If the application issues a SQLPrepare, Shadow Mainframe Adapter Client, in conjunction with Shadow Mainframe Adapter Server, prepares *and executes* the SQL statement. As a result, when the client issues the SQLExecute, Shadow Mainframe Adapter Client immediately returns SQL\_SUCCESS without performing the additional network round-trip.

This works great for most applications; however, if the applications issue SQLPrepare calls "under-the-covers" to access meta data information, the SQL statements will never be executed. To disable the prepare/open optimization feature, set the DIPO keyword (Disable Prepare/Open Optimization) to YES.

#### **FALG (Fast Logon)**

When set to YES, this keyword allows for logon processing with a minimum of network I/O. However, since this feature can only be used by host servers that support fast logon, it will fail with older versions of the Shadow Mainframe Adapter Server.

#### **USERPARM (Host User Parm)**

The information stored by this keyword is sent to the host as part of the logon information and is also inserted into the SMF records. This keyword is used to complete logon to the host security system and/or host database.

#### **OPTM (Operation Timeout Value)**

This keyword controls the timeout value (in seconds) for all client network operations after the connection has been established. When set to the default value of 0, it will not cancel a long query; however, when set to a number greater than 0, it will cancel the connection after the operation has exceeded the timeout value.

#### **OPRW (Optimal Row Count)**

This keyword allows you to specify the number of rows returned per block fetch. This will limit the number of rows that will be returned from the host each time a request for rows is made. This value will have no effect on the total number of rows returned by a query, but it will control the number per block fetch.

#### **RDON** (Read Only)

Setting this keyword to YES will greatly improve the performance of some applications using the standard DB2 catalogs. It will make the data source read-only, preventing any index information from being returned to the application. This will generally prevent any update attempts, although it will not actually prevent update operations.

#### **LGMG (Return Logon Messages)**

When this keyword is set to YES, if a logon returns a message, a return code of SQL\_SUCCESS\_WITH\_INFO will be set. This way, a dialog box is not displayed, and the message text will be available using the SQLError function.

#### **TQOP (Table Qualifier Option)**

This keyword is used to specify how table qualifiers should be returned to application tables. Typically, an application will issue SELECT statements that contain the database name, the qualifier, and the table name. Possible values for this keyword are NORMAL, NULL, and ZERO. When this keyword is set to ZERO, Shadow Mainframe Adapter Client will return strings of zero length for the database name when calling the SQL tables.

This chapter describes the National Language Support (NLS) of Shadow Mainframe Adapter Client, part of the client component of Shadow Connect. Topics include the following:

- Languages Supported
- Setting the Language

# **Languages Supported**

[Table B–1](#page-132-0) below lists the languages that Shadow Mainframe Adapter Client supports, along with the code pages used for each.

<span id="page-132-0"></span>

| Language               | <b>Windows</b><br><b>Language Code</b> | <b>EBCDIC Code</b><br>Page Number | <b>Windows Code</b><br><b>Page Number</b> |
|------------------------|----------------------------------------|-----------------------------------|-------------------------------------------|
| Arabic                 | <b>ARB</b>                             | N/A                               | 1256                                      |
| Canadian French        | <b>FRC</b>                             | 037                               | 1252                                      |
| Danish                 | <b>DAN</b>                             | 277                               | 1252                                      |
| Dutch                  | $\mbox{NLD}$                           | 037                               | 1252                                      |
| English (UK)           | <b>ENG</b>                             | 285                               | 1252                                      |
| English (US)           | <b>ENU</b>                             | 037                               | 1252                                      |
| Finnish                | <b>FIN</b>                             | 278                               | 1252                                      |
| French                 | <b>FRA</b>                             | 297                               | 1252                                      |
| German                 | <b>DEU</b>                             | 273                               | 1252                                      |
| Icelandic              | <b>ISL</b>                             | 871                               | 1252                                      |
| Italian                | <b>ITA</b>                             | 280                               | 1252                                      |
| Japanese               | JPL                                    | 290                               | 932                                       |
| Korean                 | <b>KOR</b>                             | 037                               | 1252                                      |
| <b>MDI</b>             | <b>MDI</b>                             | N/A                               | 1252                                      |
| Norwegian              | <b>NOR</b>                             | 277                               | 1252                                      |
| PeopleSoft             | <b>PPS</b>                             | N/A                               | 1252                                      |
| Portuguese             | PTG                                    | 037                               | 1252                                      |
| Portuguese (Brazilian) | <b>PTB</b>                             | 037                               | 1252                                      |

**Table B–1. Shadow Mainframe Adapter Client NLS Support**

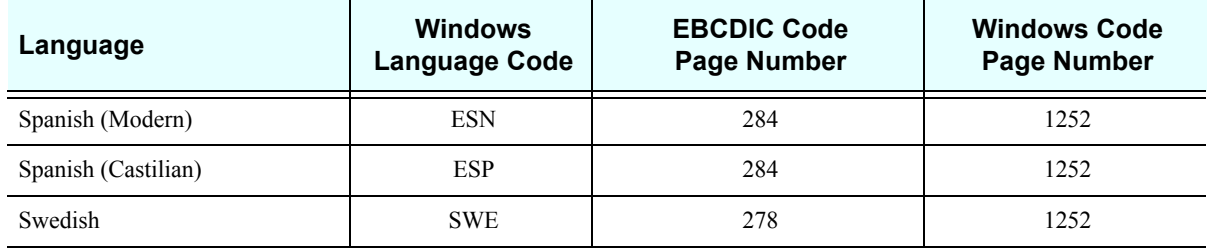

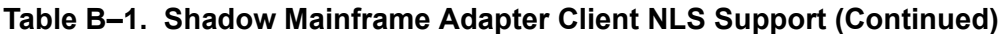

# **Setting the Language**

Shadow Mainframe Adapter Client accommodates your choice of language in a transparent manner. By default, Shadow Mainframe Adapter Client uses the language setting you have already specified for your machine; however, this language value can be overwritten using connection string or the data source settings.

Shadow Mainframe Adapter Client attempts to obtain the language information from three sources. The three sources and the priority order by which the language is set are as follows:

- Connection string.
- Data source settings.
- Locale settings.

#### *Note:*

If the language has not been set by any of the methods mentioned above, Shadow Mainframe Adapter Client will default to English (US).

1. **Connection String:** The connection string is passed by an application. To specify a language using a connection string, the LGID keyword must be coded. An example Cliention string follows:

jdbc:neon:<data-source-name>; HOST=MKT.NEONSYS.COM;PORT=1200;UID=UID1;PWD=PWD1; SUBSYS=DSN1;PLAN=SDBC1010;CPFX=SYSIBM;LGID=DAN

2. **JDBC Data Source Settings:** The language information may also be specified in the data source settings, which are configured by using the jConfig tool to configure the data source settings by selecting the data source and navigating to **Configure** →**Parameters**. Then, from the **Parameter Settings** list, select **Language ID** (keyword LGID) and select an appropriate value from the **Value** list. See [Figure B–1](#page-134-0).

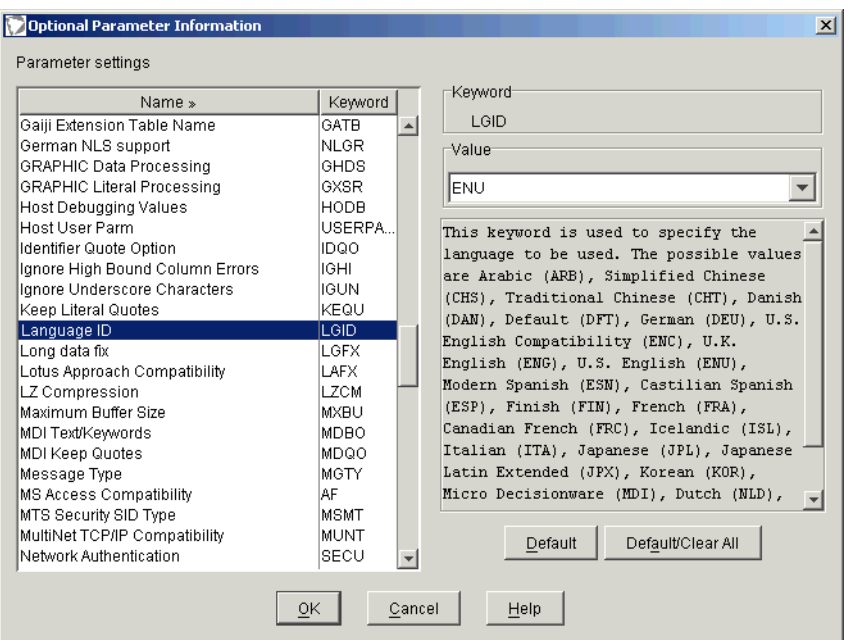

<span id="page-134-0"></span>*Figure B–1. Optional Parameters Information -- Setting the Language ID*

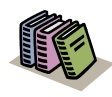

#### *Doc Reference:*

For more information about configuring a JDBC data source, see ["Configuring a JDBC Data Source" on](#page-48-0)  [page 4-5](#page-48-0) within [Chapter 4, "Shadow Mainframe](#page-44-0)  [Adapter Client: Configuration,"](#page-44-0) of this guide.

- 3. **Locale Setting:** The locale setting can also be used to set the language as follows:
	- **Windows:** To set the language for the Shadow Mainframe Adapter Client, go into the **Control Panel**, select the **Regional Options** icon, and select the language using the drop-down menu. This causes the new value to be stored in the WIN.INI file.
	- **UNIX:** You will need to adjust your machine-specific locale environment variable (see your system administrator for details).

Shadow Mainframe Adapter Client, part of the client component of the Shadow Connect product, offers JDBC compliance as detailed in this appendix.

# **JDBC Compliance**

#### **CallableStatement -** *Partially Supported*

Methods *not* supported include:

- getArray (int)
- getBlob (int)
- getClob (int)
- getObject (int, java.util.Map)
- getRef (int)
- registerOutParameter (int, int, String)

#### **Connection -** *Partially Supported*

Methods *not* supported include:

- getTypeMap ()
- setTransactionIsolation (int)

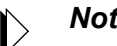

#### *Note:*

The transaction isolation level is set by selecting the right plan at connection time. Once it's selected, there is no way of changing it.

setTypeMap (java.util.Map)

#### **ConnectionPoolDataSource -** *Fully Supported*

#### **DatabaseMetaData -** *Fully Supported*

Methods that return hard-coded values include:

- deletesAreDetected (int) Always returns false
- getExtraNameCharacters () Always returns null
- getUDTs (String, String, String, int[]) Always returns null
- insertsAreDetected (int) Always returns false
- othersDeletesAreVisible (int) Always returns false
- othersInsertsAreVisible (int) Always returns false
- othersUpdatesAreVisible (int) Always returns false
- ownDeletesAreVisible (int) Always returns false
- ownInsertsAreVisible (int) Always returns false
- ownUpdatesAreVisible (int) Always returns false
- supportsANSI92EntryLevelSQL () Always returns true
- supportsANSI92FullSQL () Always returns false
- supportsANSI92IntermediateSQL () Always returns false
- updatesAreDetected (int) Always returns false

#### **DataSource -** *Fully Supported*

#### **Driver -** *Fully Supported*

#### **PooledConnection -** *Fully Supported*

#### **PreparedStatement -** *Partially Supported*

Methods *not* supported include:

- setArray (int, Array)
- setBlob (int, Blob)
- setClob (int, Clob)
- setNull (int, int, String)
- setRef (int, Ref)

### **ResultSet -** *Partially Supported*

Methods *not* supported include:

- absolute (int)
- afterLast ()
- **DeforeFirst** ()
- cancelRowUpdates ()
- deleteRow ()
- $\blacksquare$  first ()
- getArray (int)
- getArray (String)
- getBlob (int)
- getBlob (String)
- getClob (int)
- getClob (String)
- qetFetchSize ()
- getObject (int, java.util.Map)
- getObject (String, java.util.Map)
- getRef (int)
- getRef (String)
- $\blacksquare$  qetRow ()
- insertRow ()
- isAfterLast ()
- isBeforeFirst ()
- isFirst ()
- isLast ()
- last ()
- moveToCurrentRow ()
- moveToInsertRow ()
- previous ()
- refreshRow ()
- **r** relative (int)
- rowDeleted ()
- **n** rowInserted ()
- **n** rowUpdated ()
- setFetchSize (int)
- updateXXX Not all of the updates methods are supported

# **ResultSetMetaData -** *Fully Supported*

#### **Statement -** *Partially Supported*

Methods *not* supported include:

- cancel () Asynchronous execution is not supported
- getFetchSize ()
- getQueryTimeout ()
- setEscapeProcessing (boolean)
- setFetchSize (int)

#### **XAConnection -** *Fully Supported*

#### **XADataSource -** *Fully Supported*

#### **XAResource -** *Fully Supported*

**Xid -** *Fully Supported*